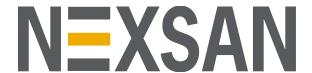

# Assureon Administration Guide

Version 8.3

Copyright © 2000-2020 Nexsan Technologies, Inc.. All Rights Reserved Worldwide. www.nexsan.com

#### **Trademarks**

Assureon® is a registered trademark of Nexsan Technologies, Inc.. SATABlade, SATABoy, SATABeast, Nexsan E60™, Nexsan E60X™, Nexsan E18™, and the Nexsan Iogo are trademarks or registered trademarks of Nexsan.

Microsoft Windows, Microsoft Internet Explorer, Microsoft SQL Server, and Microsoft Visual Studio .NET are registered trademarks of Microsoft Corporation.

All other trademarks and registered trademarks are the property of their respective owners.

#### **Patents**

This product is protected by one or more of the following patents, and other pending patent applications worldwide: United States patents US7,801,871, US8,086,578
United Kingdom patents GB2296798B, GB2297636B

#### **About This Document**

Unauthorized use, duplication, or modification of this document in whole or in part without the written consent of Nexsan Technologies, Inc. is strictly prohibited.

Nexsan reserves the right to make changes to this manual, as well as the equipment and software described in this manual, at any time without notice. This manual may contain links to Web sites that were current at the time of publication, but have since been moved or become inactive. It may also contain links to sites owned and operated by third parties. Nexsan is not responsible for the content of any such third-party site.

## Contents

| Contents                                           | iii |
|----------------------------------------------------|-----|
| Chapter 1: Getting started                         | 11  |
| Launching the System Administration Web interface  |     |
| Chapter 2: Assureon system administration          | 15  |
| Overview of Assureon system administration         | 16  |
| File Systems, Organizations, and Watches           |     |
| Main menu                                          | 18  |
| Configuring the System                             | 19  |
| System Administrator Web access                    | 20  |
| Security options                                   |     |
| High-speed Assureon with RoCE                      | 23  |
| Setting thresholds                                 | 24  |
| Setting thresholds for statistics gathering        | 25  |
| Setting disk capacity thresholds                   | 26  |
| Setting thresholds for message queues              | 27  |
| Monitoring network connectivity                    |     |
| Setting Assureon client thresholds                 |     |
| Setting SQL jobs thresholds                        |     |
| Setting CPU and memory thresholds                  |     |
| Monitoring the folders for Organizations           |     |
| Setting the update interval for service monitoring |     |
| Setting the Ingestion update interval              |     |
| Setting hardware monitoring thresholds             |     |
| Viewing the Assureon Server status                 |     |
| Statistics panel                                   |     |
| Disks panel                                        |     |
| Queues panel                                       |     |
| Connectivity panel                                 |     |
| SQL Jobs panel                                     | 37  |
| CPU & Memory panel                                 | 37  |
| Folders panel                                      | 37  |
| Services panel                                     |     |
| Ingestion panel                                    | 37  |
|                                                    |     |

| Hardware panel                                                           | 37 |
|--------------------------------------------------------------------------|----|
| Viewing overall system health                                            | 38 |
| Clients                                                                  | 38 |
| External storage                                                         | 39 |
| Monitoring the System State                                              |    |
| About thresholds                                                         |    |
| Monitoring tasks                                                         |    |
| Monitoring Assureon Queues                                               |    |
| Searching for and restoring files                                        |    |
| Generating reports                                                       |    |
| Viewing space consumption, disposition details, and predictive analytics |    |
| Viewing client trends                                                    |    |
| Viewing summary and date-specific reports                                |    |
| Using the Access Control pages                                           |    |
| Classifying archived files - Access Classification page                  |    |
| Configuring read access                                                  |    |
| Reviewing file access logs                                               |    |
| Working with retention rules                                             |    |
| Adding a retention rule                                                  |    |
| Using archive folders                                                    |    |
| Setting archive folder rules                                             |    |
| Using archive folder templates                                           |    |
| Using the Clients page                                                   |    |
| Running a client synchronization                                         |    |
| Displaying client Information                                            |    |
| Using the Assureon Services page                                         |    |
| Managing services                                                        |    |
| Using the Archive Folders Editor                                         |    |
| Tasks                                                                    |    |
| Archive Folders                                                          |    |
| Archive Folders for                                                      |    |
| The Search Engine                                                        |    |
| The Indexing wizard                                                      |    |
| Using Watch variables                                                    |    |
| Unity Active Archive                                                     |    |
| Using the Events page                                                    |    |
| Working with event logs                                                  |    |
| Managing email alerts                                                    |    |
| Using the System Audit Trail                                             |    |
| Managing disposition of files                                            |    |
| Setting disposition overrides                                            |    |
| Selecting files for disposition                                          |    |
| Working with scheduled disposition jobs                                  |    |
| Viewing disposition logs                                                 |    |
| Changing the disposition schedule                                        |    |
| Scheduling disposition of excess file versions                           |    |
| Disposing of excess file versions manually                               |    |
| Using the Auditing page                                                  |    |
| Managing integrity audits                                                |    |
| Using the Scheduled Audit Configuration wizard                           |    |
| Using the Manual Audit Configuration wizard                              |    |
| Viewing integrity audit logs                                             |    |

|                                                                                                    | 102                                                                |
|----------------------------------------------------------------------------------------------------|--------------------------------------------------------------------|
| Configuring File Systems and Organizations                                                                                                    | 104                                                                |
| About Organizations and File Systems                                                                                                    | 107                                                                |
| Active-Active Plus configurations                                                                                                    | 107                                                                |
| Non-ASP model                                                                                                    | 107                                                                |
| ASP fully-hosted model                                                                                                    |                                                                    |
| ASP DR model                                                                                                    |                                                                    |
| Using the File System wizard                                                                                                    |                                                                    |
| Applying Rollover settings                                                                                                    |                                                                    |
| Advanced system administration tasks                                                                                                    |                                                                    |
| Using the IIS Administration page                                                                                                    |                                                                    |
| Certificate mapping                                                                                                    |                                                                    |
| Virtual directory configuration                                                                                                    |                                                                    |
| IIS administration                                                                                                    |                                                                    |
| DNS records update                                                                                                    |                                                                    |
| Using the Job Management page                                                                                                    |                                                                    |
| Using the Storage Devices page                                                                                                    |                                                                    |
| Using the Authorization Management page                                                                                                    |                                                                    |
| Using the Organization Security page                                                                                                    |                                                                    |
| Using the Options page                                                                                                    |                                                                    |
| Using the Support page                                                                                                    |                                                                    |
| Using Remote Desktop                                                                                                    |                                                                    |
| Using CallHome                                                                                                    |                                                                    |
| Logs                                                                                                    |                                                                    |
| Upgrades                                                                                                    |                                                                    |
| Contact Us                                                                                                    |                                                                    |
|                                                                                                    |                                                                    |
| Chapter 3: The Client Service                                                                                                    |                                                                    |
| Installing the Client Service                                                                                                    | 12                                                                 |
| Installing the Client Service Client Service taskbar icon                                                                                                    |                                                                    |
| Installing the Client Service Client Service taskbar icon Assureon client options                                                                                                    |                                                                    |
| Installing the Client Service Client Service taskbar icon Assureon client options Secure File Transfers                                                                                                    |                                                                    |
| Installing the Client Service Client Service taskbar icon Assureon client options Secure File Transfers Client Service For Laptops                                                                                                    |                                                                    |
| Installing the Client Service Client Service taskbar icon Assureon client options Secure File Transfers Client Service For Laptops Assureon property sheet                                                                                                    |                                                                    |
| Installing the Client Service Client Service taskbar icon Assureon client options Secure File Transfers Client Service For Laptops Assureon property sheet Low disk space warning                                                                                                    | 12 <sup>2</sup>                                                    |
| Installing the Client Service Client Service taskbar icon Assureon client options Secure File Transfers Client Service For Laptops Assureon property sheet Low disk space warning Archive folder icons                                                                                                    | 124<br>126<br>128<br>128<br>128<br>129<br>129                      |
| Installing the Client Service Client Service taskbar icon Assureon client options Secure File Transfers Client Service For Laptops Assureon property sheet Low disk space warning Archive folder icons Safe Shortcuts                                                                                                    | 124<br>126<br>128<br>128<br>128<br>129<br>129                      |
| Installing the Client Service Client Service taskbar icon Assureon client options Secure File Transfers Client Service For Laptops Assureon property sheet Low disk space warning Archive folder icons Safe Shortcuts About Sparse Files                                                                                                    | 12 <sup>2</sup> 126 126 128 128 128 129 129 129 129                |
| Installing the Client Service Client Service taskbar icon Assureon client options Secure File Transfers Client Service For Laptops Assureon property sheet Low disk space warning Archive folder icons Safe Shortcuts About Sparse Files About Virtual Shortcuts                                                                                                    | 12 <sup>2</sup> 126 126 128 128 128 129 129 129 129 129            |
| Installing the Client Service Client Service taskbar icon Assureon client options Secure File Transfers Client Service For Laptops Assureon property sheet Low disk space warning Archive folder icons Safe Shortcuts About Sparse Files About Virtual Shortcuts About the Filter Driver                                                                                                    | 12 <sup>2</sup> 126 126 128 128 128 129 129 129 129 130            |
| Installing the Client Service Client Service taskbar icon Assureon client options Secure File Transfers Client Service For Laptops Assureon property sheet Low disk space warning Archive folder icons Safe Shortcuts About Sparse Files About Virtual Shortcuts                                                                                                    | 12 <sup>2</sup> 126 126 128 128 128 129 129 129 129 130            |
| Installing the Client Service Client Service taskbar icon Assureon client options Secure File Transfers Client Service For Laptops Assureon property sheet Low disk space warning Archive folder icons Safe Shortcuts About Sparse Files About Virtual Shortcuts About the Filter Driver                                                                                                    | 124<br>126<br>128<br>128<br>128<br>129<br>129<br>129<br>130<br>130 |
| Installing the Client Service Client Service taskbar icon Assureon client options Secure File Transfers Client Service For Laptops Assureon property sheet Low disk space warning Archive folder icons Safe Shortcuts About Sparse Files About Virtual Shortcuts About the Filter Driver About empty files                                                                                                    | 124 126 128 128 128 129 129 129 129 130 130 133                    |
| Installing the Client Service Client Service taskbar icon Assureon client options Secure File Transfers Client Service For Laptops Assureon property sheet Low disk space warning Archive folder icons Safe Shortcuts About Sparse Files About Virtual Shortcuts About the Filter Driver About empty files  Chapter 4: Assureon Explorer                                                                                             | 124 126 126 128 128 128 129 129 129 130 130 131                    |
| Installing the Client Service Client Service taskbar icon Assureon client options Secure File Transfers Client Service For Laptops Assureon property sheet Low disk space warning Archive folder icons Safe Shortcuts About Sparse Files About Virtual Shortcuts About the Filter Driver About empty files  Chapter 4: Assureon Explorer  About Assureon Explorer                                                                    | 124 126 126 128 128 128 129 129 129 129 130 130 131 132 133        |
| Installing the Client Service Client Service taskbar icon Assureon client options Secure File Transfers Client Service For Laptops Assureon property sheet Low disk space warning Archive folder icons Safe Shortcuts About Sparse Files About Virtual Shortcuts About the Filter Driver About empty files  Chapter 4: Assureon Explorer Restore options                                                                             | 124 126 126 128 128 128 129 129 129 129 130 130 131 132 133        |
| Installing the Client Service Client Service taskbar icon Assureon client options Secure File Transfers Client Service For Laptops Assureon property sheet Low disk space warning Archive folder icons Safe Shortcuts About Sparse Files About Virtual Shortcuts About the Filter Driver About empty files  Chapter 4: Assureon Explorer Restore options                                                                             | 124                                                                |
| Installing the Client Service Client Service taskbar icon Assureon client options Secure File Transfers Client Service For Laptops Assureon property sheet Low disk space warning Archive folder icons Safe Shortcuts About Sparse Files About Virtual Shortcuts About the Filter Driver About empty files  Chapter 4: Assureon Explorer Restore options Assureon Explorer command line  Chapter 5: The File Synchronization utility | 124                                                                |
| Installing the Client Service Client Service taskbar icon Assureon client options Secure File Transfers Client Service For Laptops Assureon property sheet Low disk space warning Archive folder icons Safe Shortcuts About Sparse Files About Virtual Shortcuts About the Filter Driver About empty files  Chapter 4: Assureon Explorer Restore options Assureon Explorer command line                                              | 124                                                                |

| Archiving Sync                                                        | 140 |
|-----------------------------------------------------------------------|-----|
| Shortcutting - Safe Shortcuts                                         |     |
| Reporting - View Sync Reports                                         |     |
| Directory Security - Sync                                             |     |
| Disposition - Delete disposed shortcuts                               |     |
| File Synchronization command line                                     |     |
| Scheduling a synchronization process using the Windows Task Scheduler | 148 |
| Change Journal                                                        |     |
| File Sync Request Watcher                                             |     |
| Appendix A: Environment-specific configurations                       | 153 |
| Using certificates for authentication                                 |     |
| Installing a certificate                                              |     |
| Exporting and mapping a new certificate                               |     |
| Configuring the client to use a certificate                           |     |
| Integration with Symantec EV                                          |     |
| Creating an Assureon Archive partition                                |     |
| Installing Assureon Client Services                                   |     |
| Creating an Archive folder                                            |     |
| Scheduling a Sync                                                     |     |
| Security Certificate                                                  |     |
| ADAM security model                                                   |     |
| Mac OS character support                                              |     |
| Opened firewall ports                                                 |     |
| Windows updates                                                       |     |
| Read files from site 2                                                |     |
| NFS access                                                            |     |
| Creating a UNIX mount point                                           |     |
|                                                                       |     |
| Appendix B: Advanced options                                          | 173 |
| Backing up with a replicated configuration                            | 174 |
| Assureon server outage                                                | 174 |
| Shutting down or restarting Assureon                                  | 174 |
| Store data protection                                                 | 174 |
| Time synchronization                                                  | 175 |
| Clustered NAS                                                         | 175 |
| Virtual Shortcuts with Clustered NAS                                  | 175 |
| Database Transaction Log Shipping                                     | 175 |
| NTFS security integration                                             | 176 |
| Data Migration wizard                                                 | 176 |
| Appendix C: System messages                                           | 177 |
| Disposition messages                                                  |     |
| Key Manager messages                                                  |     |
| Key Server proxy messages                                             |     |
| Manifest Server messages                                              |     |
| Object Request Broker messages                                        |     |
| Storage Server messages                                               |     |
| Storage Web Services messages                                         |     |
| Restore Server messages                                               | 186 |

vi

| Glossary | 187 |
|----------|-----|
|          |     |
| Index    | 191 |

Nexsan Assureon www.nexsan.com vii

#### About this document

This guide contains detailed information about the Assureon System Administration console, a Web-based portal used to manage and monitor the system and files stored within the system.

This guide assumes that Assureon is installed and that you have a user name and password to access the system administration console. Access to the system administration pages is controlled by security groups. The AssureonAdmin user has access to all the pages. Depending on your user, you may not have access to all the pages described in this guide. For more information, see System Administrator Web access on page 20.

#### **Audience**

This guide has been prepared for the following audience:

- IT system administrators
- Engineers
- Technicians

#### Conventions

Here is a list of text conventions used in this document:

| Convention         | Description                                                                                                    |
|--------------------|----------------------------------------------------------------------------------------------------|
| underlined<br>blue | Cross-references, hyperlinks, URLs, and email addresses.                                                                             |
| boldface           | Text that refers to labels on the physical unit or interactive items in the graphical user interface (GUI).                          |
| monospace          | Text that is displayed in the command-line interface (CLI) or text that refers to file or directory names.                           |
| monospace<br>bold  | Text strings that must be entered by the user in the command-line interface or in text fields in the graphical user interface (GUI). |
| italics            | System messages and non-interactive items in the graphical user interface (GUI) References to Software User Guides                   |

#### Notes, Tips, Cautions, and Warnings

Note Notes contain important information, present alternative procedures, or call attention to certain items.

Nexsan Assureon www.nexsan.com ix Tip Tips contain handy information for end-users, such as other ways to perform an action.

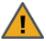

**CAUTION:** In hardware manuals, cautions alert the user to items or situations which may cause damage to the unit or result in mild injury to the user, or both. In software manuals, cautions alert the user to situations which may cause data corruption or data loss.

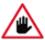

WARNING: Warnings alert the user to items or situations which may result in severe injury or death to the user.

## **Contacting Nexsan**

For questions about Nexsan products, please visit the <u>Nexsan support</u> Web page, and the Nexsan Assureon <u>Documents and Downloads</u> page. If you are unable to find the answer to your question there, please see our contact information below.

#### Service and support

Nexsan's Technical Services Group provides worldwide assistance with installation, configuration, software support, warranty, and repair for all Nexsan products. A variety of service and support programs are available to provide you with the level of coverage and availability your operation requires.

Nexsan Assureon Documents & Downloads page:

https://helper.nexsansupport.com/asu\_downloads.html

Contact Nexsan Assureon support:

https://helper.nexsansupport.com/asu\_support

Worldwide Web site: www.nexsan.com

## Chapter 1

## Getting started

| The section provides information about these topics: |    |
|------------------------------------------------------|----|
| Launching the System Administration Web interface    | 10 |

## Launching the System Administration Web interface

After Assureon has been installed, you can access the Assureon System Administration main menu using Internet Explorer.

#### ► To access the main menu:

1. Launch Internet Explorer from any server on the local network or from the server.

Figure 1-1: Connect to Assureon dialog box

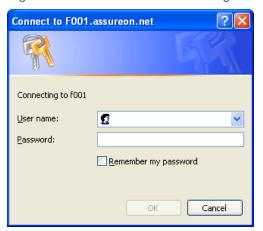

2. Type the Web address where the system has been installed:

http://<IP of F001 Assureon server> or
http://<fully qualified Assureon server name>

3. Specify the user name and password provided to you by your Assureon technician. For the user name, be sure to prefix it with the domain name (for example: ASU123456\AssureonAdmin).

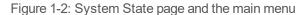

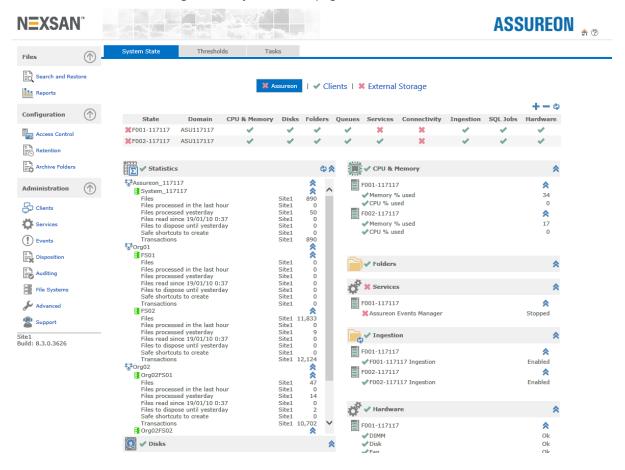

## Chapter 2

## Assureon system administration

#### This section provides information about these topics:

| Overview of Assureon system administration | 16  |
|--------------------------------------------|-----|
| Main menu                                  | 18  |
| Configuring the System                     | 19  |
| System Administrator Web access            | 20  |
| Security options                           | 22  |
| High-speed Assureon with RoCE              | 23  |
| Setting thresholds                         | 24  |
| /iewing the Assureon Server status         | 35  |
| Monitoring the System State                | 40  |
| Searching for and restoring files          | 44  |
| Generating reports                         | 47  |
| Jsing the Access Control pages             | 52  |
| Norking with retention rules               | 58  |
| Jsing archive folders                      | 61  |
| Jsing the Clients page                     | 64  |
| Jsing the Assureon Services page           | 68  |
| Jsing the Archive Folders Editor           | 70  |
| Jsing the Events page                      | 82  |
| Managing disposition of files              | 87  |
| Jsing the Auditing page                    | 96  |
| Configuring File Systems and Organizations | 104 |
| Advanced system administration tasks       | 114 |
| Jsing the Support page                     | 121 |

## Overview of Assureon system administration

Nexsan Assureon is a secure storage software system for the storage and retrieval of files. Assureon protects important data for extended periods of time, ensuring that files are secured, never get corrupted, and are not deleted prematurely. Assureon has two major components, both of which are managed using the Assureon System Administration user interface:

- Assureon Client Services: A set of services responsible for policy-based archiving of data to Assureon,
  as well as reading and restoring files and shortcuts from Assureon. The Client Services are installed on a
  dedicated server and configured to monitor a directory, or group of directories, called an archive folder. Any
  changes made to a file in an archive folder will trigger selection and processing rules. Selected files are
  sent to the Assureon Server.
- Assureon Server: This component contains the servers with the life cycle management services that
  handle the encryption, storage, access control and disposition of files. The Assureon Server is delivered
  pre-installed with a pre-selected storage device.

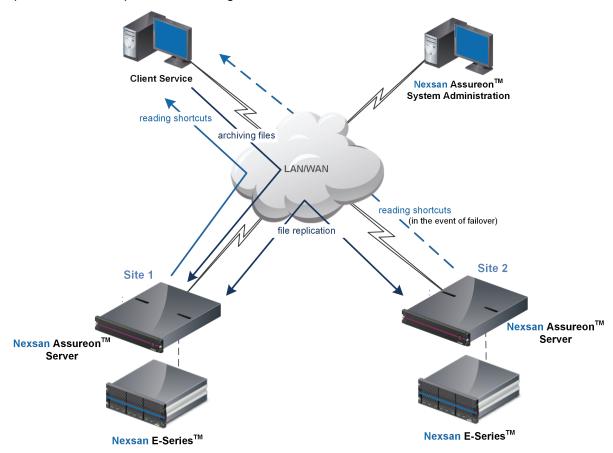

### File Systems, Organizations, and Watches

Assureon supports multiple archives, referred to as File Systems, and multiple Organizations (collections of file systems).

An organization is a group of one or more file systems which share retention rules, access classifications and reports. Searching, restoring, auditing and disposition of files is also organization-based. An Assureon cluster may have more than one organization, but each is strictly independent. This independence allows Assureon Plus (multiple site) configurations to be used in ASP configurations, which are described below.

A file system consists of a database, storage location (the stores), manifest and audit files as well as replication options. Think of it as a self-contained archive that shares properties with the other file systems within an organization.

You create watches to serve as rules that monitor changes to files based on folders, organization, and retention rules, updating the file system (archive) as required.

#### Main menu

The main menu, displayed to the left of all System Administration console pages, contains the following submenus:

#### **Files**

- Search and Restore Searches and retrieves files based on selection criteria
- Reports Displays management and technical reports
- Access Control

#### Configuration

- Access Control Creates classifications for access and management purposes
- Retention Creates retention rules for the archived files
- Archive Folders Specifies file archiving rules for the archive folders

#### Administration

- Clients Displays the status of installed Client Services and monitors file transfers
- Services Starts and Stops services across the servers
- Events Displays events sent to the Assureon and SQL Server event logs in a centralized location
- Disposition Sets disposition selection, schedule, override, version control and displays the access log
- Auditing Displays audit integrity and incomplete transaction log information
- File Systems Manages organizations and file systems
- Advanced Displays Monthly Roll, Job Management, Firewall, Storage Devices, IIS Administration, Authentication Management and Organization Security pages
- Support Displays remote desktop configurations, logs upload configurations, software updates, and Nexsan contact information.

**Note** Other users can be configured to access all or part of the Assureon System Administration menus and be restricted to specific organizations; see Console Access for details.

## Configuring the System

#### ▶ Before you start configuring your system, verify that it is up-and-running:

- 1. Use the System State page to check on the overall health of the system.
- 2. Use the <u>Events</u> page to make sure that the system is not reporting any problems. You can also configure the system to email you events.

#### To configure the system for archiving:

Before you can use the system to store files, there must be an organization and a file system configured. Typically, your system will come pre-configured and ready to use, but you may make changes to the configuration, create retention rules, access classifications and archive folders. You will also need to install the Client Service on the computers from which files will be taken.

- Use the File System wizard to create a new organization and file system.
- Use the <u>Retention Rules</u> page to create retention rules based on policy. Retention rules define how long a file is kept and whether it is stored in encrypted or compressed form.
- Use the <u>Access Classification</u> page to specify how stored files will be classified. Classifications are used to access and manage archived files.
- Use the <u>Archive Folders Configuration</u> and the <u>Archive Folders Editor</u> pages to create archive folders for computers. Files copied or created in archive folders are selected and processed according to retention rules and classifications.
- Install the Client Service on the computers.

#### ▶ To configure email alerts:

During the initial set-up process, configure email alerts to receive messages related to the system. Use the Email Alerts page to set and manage your alerts. It is strongly recommended to:

- · Enable the Daily Summary email.
- Enable the System State Alert email for errors. Set it to send email alerts for errors that persist for roughly more than 60 minutes.

#### ► To configure the system for file disposition:

After an archived file has passed its expiration date (as specified by the retention rule), it becomes a candidate for disposition. Disposition refers to the act of deleting a file from storage. Expired files are not automatically deleted from storage, they must first be selected using the <u>Disposition Selection</u> page. Disposition occurs according to the disposition schedule and because it is a CPU and IO intensive process, it should be scheduled for off-peak periods. To configure the disposition time:

• Use the Disposition Schedule page to verify or modify the disposition schedule.

#### ▶ To configure the system for file retrieval:

Stored files can be retrieved using a variety of methods, depending on company policy. Users using computers with archive folders may be able to retrieve files using shortcuts or <u>Assureon Explorer</u>. Administrators and authorized users can retrieve individual files or groups of files, using the <u>Restore Files</u>.

For more information about file retrieval, see <u>Classifying archived files - Access Classification page on page 52.</u>

## System Administrator Web access

Access to the Assureon System Administration pages (and to the <u>Assureon Property Sheet</u>) is controlled through security groups in Active Directory or ADAM. At installation, the following **Users** security groups are created in the Active Directory of the Assureon Server. Access to System Administration pages is controlled by membership to these groups. For example, users added to the ILM Enterprise Administrators group have access to all pages, while users in ILM Users can restore files but not run dispositions. For details, see the table included below.

Note Users added to these groups have access to all organizations.

In order of hierarchy (access to all system administration pages to only a few), the groups are:

- ILM Enterprise Administrators
- ILM Domain Administrators
- ILM Enterprise Operators
- ILM Domain Operators
- ILM Domain Users
- ILM Users

In addition, when an **organization** is created, organization-specific **FSOrganizations** security groups are created in the Active Directory of the Assureon Server. Like the Users security groups, access to System Administration pages is controlled by membership to a group. At this level, not all System Administration pages are available. For example, the Services page is not available, even to ILM Enterprise Administrators.

Users added to these groups only have access to their organizations. For example, in FSOrganizations:

- org1.ILM Enterprise Administrators
- org1.ILM Domain Administrators
- org1.ILM Enterprise Operators
- org1.ILM Domain Operators
- org1.ILM Domain Users
- org1.ILM Users

To add users to security groups, use the Windows Active Directory Users and Computers dialog box (accessed by clicking Start, Control Panel, then Administrative Tools)

**Note** When a user is added to a security group (at the Users or FSOrganizations levels), the Assureon System Administration user interface, <u>Authorization Management</u> page, the **Reset** option must be used to refresh the Assureon Authorization Manager with the new information.

AssureonManager and AssureonAdmin are automatically added to the **Users** ILM Enterprise Administrator and ILM Domain Administrator groups.

**Note** In order for ILM Domain Administrator and the ILM Domain Operator users to be able to add subclassifications, they must also be added as members of the classification-based security group. See <u>Access Classification</u> for more information.

#### Example:

If you want user sam.carter to be able to restore files (and not be able to do anything else via the System Administration UI) from organization org1\_Fiscal2009 (and not from any other available organizations), then add the user to the Active Directory, FSOrganizations, Org1\_Fiscal2009, Org1\_Fiscal2009. ILM Users group

and then click the Reset option on the <u>Authorization Management</u> page. When the user accesses the user interface using their credentials, only the Restore Files and Search menu options will be available for org1\_Fiscal2009.

The following table describes the system administration pages that can be accessed per security group. Pages marked in red are NOT available to users in the FSOrganizations security group.

| Administration<br>Interface Page                      | ILM Enterprise<br>Administrators | ILM Domain<br>Administrators | ILM Enter-<br>prise Oper-<br>ators | ILM<br>Domain<br>Operators | ILM<br>Domain<br>Users | ILM<br>Users |
|-------------------------------------------------------|----------------------------------|------------------------------|------------------------------------|----------------------------|------------------------|--------------|
| System State                                          | x                                |                              | х                                  | х                          |                        |              |
| Restore Files                                         | х                                |                              |                                    |                            | x                      | х            |
| Search                                                | х                                | х                            |                                    |                            | x                      | х            |
| Reports                                               | х                                | х                            | х                                  | х                          |                        |              |
| Access Control: Add<br>Classifications                | x                                | х                            | х                                  | х                          |                        |              |
| Access Control:<br>Read Access,<br>Access Log         | х                                |                              | X                                  | х                          |                        |              |
| Retention                                             | х                                | х                            | х                                  | х                          |                        |              |
| Archive folders                                       | х                                |                              | х                                  | х                          |                        |              |
| Clients                                               | х                                |                              | х                                  | х                          |                        |              |
| Services                                              | х                                | х                            |                                    |                            |                        |              |
| Events                                                | x                                | x                            |                                    |                            |                        |              |
| Disposition: Override, Selection, Scheduled Jobs      | х                                | х                            |                                    |                            |                        |              |
| Disposition: Sched-<br>ule, Log, Version Con-<br>trol | х                                |                              |                                    |                            |                        |              |
| Auditing                                              | x                                |                              |                                    |                            |                        |              |
| File Systems                                          | x                                | x                            |                                    |                            |                        |              |
| Advanced                                              | x                                |                              |                                    |                            |                        |              |
| Advanced:<br>Authorization<br>Management              | х                                | х                            |                                    |                            |                        |              |

### Security options

Assureon may be configured to use the following security models:

- Anonymous
- Trust (with Assureon Access Classifications)
- Trust (with NTFS security integration)
- · Digital certificate
- ADAM

The security options are typically configured during the installation process or by an on-site installer. To change the security options, please contact Nexsan Support.

#### **Anonymous**

The anonymous access security model has the following features:

- ADAM, a trust relationship to the corporate domain or digital certificates are not required.
- Access to files is controlled using NTFS permissions.
- Full access to the system administration UI is limited to the Assureon Admin user; access to the system administration restore and search options is open to everyone.

This option is not recommended because access to archived files is open to everyone.

For more information about configuring Assureon for use with this security model, please contact Nexsan Support.

#### Trust (with Assureon Access Classifications)

For the trust model using access classifications, a one-way outgoing Windows trust relationship is established between the Assureon and the corporate domain. The trust is also used to define the FSWManager user, used to run the Assureon Client Service installed on user servers.

This is the recommended security option, as it has the following advantages:

- Enhanced security and the existing security infrastructure can be used.
- Access to files is controlled using organization and classification-based AD security groups (and optionally NTFS).
- Access to the system administration UI is controlled using Assureon domain AD security.

For more information about configuring Assureon for use with this security model, please contact <u>Nexsan Support</u>.

#### Trust (with NTFS security integration)

For the trust model using NTFS security integration, a two-way Windows trust relationship is established between the Assureon and the corporate domain. This security model may be used instead of, or in conjunction with, Assureon Access Classifications.

This is another recommended security option, as it has the following advantages:

- Enhanced security and the existing security infrastructure can be used.
- Access to files is controlled using established NTFS folder permissions.

- Access to the system administration UI, Restore Files and Search pages is automatically granted; Users
  can only view and restore their own files. Full access to the system administration UI is controlled using
  Assureon domain AD security.
- Security is set per client computer and enabled using the Assureon System Administration Client Information dialog box.
- Once enabled for a computer, the archive folders for that computer must be configured (with the <u>Archive Folder Editor page</u>) to use the model with the <u>Real-time</u> or <u>Sync Folder Security</u> options.

For more information about configuring Assureon for use with this security model, please contact Nexsan Support.

#### Digital certificate

The digital certificate security model relies on certificates to ensure authentication. Certificates are issued from the Certification Authority installed on the Assureon server to Assureon clients. Only clients with the right certificate are allowed access to files. This option is intended for customers who want greater security and who do not have a corporate Active Directory domain server or ADAM installed.

Access to files and to the System Administration UI is controlled using certificates mapped to Assureon active directory security groups.

For more information about configuring Assureon for use with this security model, please see <u>Using</u> certificates for authentication.

#### **ADAM**

The ADAM (Active Directory Application Mode) security model allows customers who do not have a trust relationship between their corporate and Assureon servers to manage user security.

Access to files and to the System Administration UI is controlled by ADAM and Assureon AD security. For more information about this model, please see ADAM Security Model.

## High-speed Assureon with RoCE

Assureon 8.3 introduces support for an optional high-speed, end-to-end RoCE (RDMA over Converged Ethernet) implementation that delivers blazing-fast 40GbE read functionality for virtual shortcuts.

Using high-speed Assureon with RoCE, you can now configure an Assureon Edge to replace files archived to Assureon with virtual shortcuts—instead of physical shortcuts or stubs. Virtual shortcuts over RoCE consume no disk space on the Assureon Edge server and reside purely in memory as reference points to the files in Assureon. When a user or application reads a virtual shortcut on the Assureon Edge/client, the corresponding file is instantaneously retrieved from the Assureon archive and presented to the user or application as if it was the actual file. This retrieval is achieved using RDMA (Remote Directory Memory Access) over a 40Gb/s Converged Ethernet (RoCE) connection between the Assureon server and Assureon Edge/client.

When you purchase high-speed Assureon with RoCE, you get a complete end-to-end solution for your data protection and archival needs, including RDMA-enabled Network Interface Cards (NICs) on the Assureon server and all Edge/client servers, as well as an optionally available 100Gb/s Ethernet Switch System for larger deployments.

For more information about High-speed Assureon with RoCE, please contact your Nexsan Account Representative.

## Setting thresholds

Use this topic for instructions about setting thresholds. In addition to specific configuration settings, for each threshold, you can configure whether to send email alerts when a threshold is reached or exceeded, and specify whether to ignore error and warning messages.

| Setting thresholds for statistics gathering        | 25 |
|----------------------------------------------------|----|
| Setting disk capacity thresholds                   | 26 |
| Setting thresholds for message queues              | 27 |
| Monitoring network connectivity                    | 28 |
| Setting Assureon client thresholds                 | 29 |
| Setting SQL jobs thresholds                        | 29 |
| Setting CPU and memory thresholds                  | 31 |
| Monitoring the folders for Organizations           | 32 |
| Setting the update interval for service monitoring | 33 |
| Setting the Ingestion update interval              | 33 |
| Setting hardware monitoring thresholds             | 33 |
|                                                    |    |

#### Setting thresholds for statistics gathering

Use the Statistics panel to configure the following thresholds:

- Files The total number of unique files archived on Assureon.
- Transactions The total number of files sent to Assureon for processing.
- Files to dispose until yesterday The number of expired files as of midnight.
- Files processed yesterday The number of files processed the previous day.
- Files processed in the last hour The number of files processed on Assureon in the last hour (give or take 10 minutes).
- Files read since The number of files read or restored since the specified day and hour.
- Safe shortcuts to create The number of safe shortcuts to create.

Figure 2-1: Thresholds tab—Statistics panel

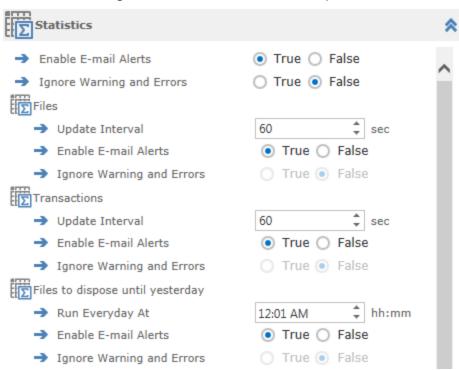

#### ► To configure threshold parameters on the Statistics panel:

- For each applicable threshold, specify the **Update Interval**, in seconds, when you want the system to
  monitor the corresponding threshold. For example, to monitor the number of transactions sent to
  Assureon for processing every 60 seconds, specify 60 for the Transactions Update Interval.
- 2. For each applicable threshold, specify the time, in the **Run Everyday At** field, at which you want the system to process the threshold each day.
- 3. For each threshold, set the **Enable E-mail Alerts** and/or **Ignore Warning and Errors** options to **True** or **False**. For these options to be enabled, you must first set the global **Enable E-mail Alerts** and **Ignore Warning and Errors** options to **True**, at the top of the Statistics panel.
- 4. Click Save.

- ► To enable the Enable E-mail Alerts or Ignore Warning and Errors options for all thresholds in the Statistics panel:
- 1. Set the **Enable E-mail Alerts** option at the top of the Statistics panel to **True**.
- 2. Set the Ignore Warning and Errors option at the top of the Statistics panel to True.
- Click Save.
- ► To disable the E-mail Alerts or Ignore Warning and Errors options for all thresholds in the Statistics panel:
- 1. Set the **Enable E-mail Alerts** option at the top of the Statistics panel to **False**. The corresponding option for each threshold is disabled.
- 2. Set the **Ignore Warning and Errors** option at the top of the Statistics panel to **False**. The corresponding option for each threshold is disabled.
- 3. Click Save.

#### Setting disk capacity thresholds

Use the Disk Space panel to set various disk capacity thresholds for each disk or volume associated with the system.

Disk Space 3600 Update Interval Enable E-mail Alerts True False Ignore Warning and Errors True • False F001-CPVM01 - D:\ Affects Ingestion True False Warning Level 80 Error Level 90 % Stop Ingestion Level 98 % Resume Ingestion Level 96 Enable E-mail Alerts True False Ignore Warning and Errors True • False

Figure 2-2: Thresholds tab—Disk Space panel

#### To configure disk capacity threshold parameters on the Disk Space panel:

- 1. For each volume or disk, specify whether or not the thresholds for that volume affect File Ingestion on it, by setting the relevant Affects Ingestion option to True or False.
- 2. For each volume's threshold, specify the desired threshold level in percentage of disk capacity. For example, if you want the system to stop file ingestion on volume F: \ when its disk capacity reaches 95%, set the **Stop Ingestion Level** threshold for volume F: \ to 95%, as applicable.
- For each volume, set the Enable E-mail Alerts and/or Ignore Warning and Errors options to True or False. For these options to be enabled, you must first set the global Enable E-mail Alerts and Ignore Warning and Errors options to True, at the top of the Disk Space panel, as described below.
- 4. Click Save.

- ► To enable the Enable E-mail Alerts or Ignore Warning and Errors options for all thresholds in the Disk Space panel:
- 1. Set the **Enable E-mail Alerts** option at the top of the Disk Space panel to **True**.
- 2. Set the Ignore Warning and Errors option at the top of the Disk Space panel to True.
- Click Save.
- ► To disable the E-mail Alerts or Ignore Warning and Errors options for all thresholds in the Disk Space panel:
- 1. Set the **Enable E-mail Alerts** option at the top of the Disk Space panel to **False**. The corresponding option for each threshold is disabled.
- 2. Set the **Ignore Warning and Errors** option at the top of the Disk Space panel to **False**. The corresponding option for each threshold is disabled.

#### Setting thresholds for message queues

Use the Queue panel to configure thresholds for Assureon message queues. For more information about queues, see Monitoring Assureon Queues on page 42.

All message queue thresholds have a global Update Interval, at the top of the Queues panel. Specify the interval, in seconds, when you want the system to monitor all thresholds.

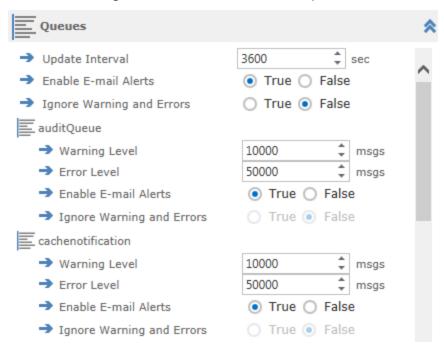

Figure 2-3: Thresholds tab—Queues panel

#### ► To configure message queues thresholds on the Queues panel:

1. For each message queue, specify the desired threshold levels, in the number of messages, when the system generates warnings and errors. For example, if you want the system to generate warning messages when the disposition queue reaches a threshold of 10000 messages, set the Warning Level threshold for the disposition queue threshold to 10000.

- 2. For each message queue, set the Enable E-mail Alerts and/or Ignore Warning and Errors options to True or False. For these options to be enabled, you must first set the global Enable E-mail Alerts and Ignore Warning and Errors options to True, at the top of the Queues panel.
- 3. Click Save.
- ► To enable the Enable E-mail Alerts or Ignore Warning and Errors options for all thresholds in the Queues panel:
- 1. Set the Enable E-mail Alerts option at the top of the Queues panel to True.
- 2. Set the Ignore Warning and Errors option at the top of the Queues panel to True.
- 3. Click Save.
- To disable the E-mail Alerts or Ignore Warning and Errors options for all thresholds in the Queues panel:
- 1. Set the Enable E-mail Alerts option at the top of the Queues panel to False. The corresponding option for each threshold is disabled.
- 2. Set the Ignore Warning and Errors option at the top of the Queues panel to False. The corresponding option for each threshold is disabled.
- 3. Click Save.

#### Monitoring network connectivity

Use the Connectivity panel to configure thresholds that monitor network connectivity status from the server to other Assureon components, including the Key Server, Time Server, Windows Update Server, and so on.

Connectivity keyServerConnectivity Update Interval 900 Enable E-mail Alerts True () False Ignore Warning and Errors True • False timeServerConnectivity Update Interval Enable E-mail Alerts True False Ignore Warning and Errors True • False adReplicationConnectivity Update Interval 3600 Enable E-mail Alerts True () False

Figure 2-4: Thresholds tab—Connectivity panel

#### To configure threshold parameters on the Connectivity panel:

Ignore Warning and Errors

 For each threshold, specify the **Update Interval**, in seconds, when you want the system to monitor the corresponding threshold. For example, to monitor connectivity to the Assureon Key Server every hour, specify 3600 for the KeyServerConnectivity threshold.

○ True ● False

- For each threshold, set the Enable E-mail Alerts and/or Ignore Warning and Errors options to True or False.
- Click Save.

#### Setting Assureon client thresholds

Use the Clients panel to configure threshold parameters for each Assureon Client associated with the Assureon server.

Figure 2-5: Thresholds tab—Clients panel

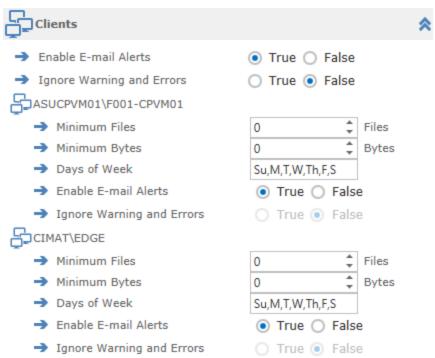

#### ▶ To configure threshold parameters on the Clients panel:

- 1. For each threshold, specify the threshold values for Minimum Files and Minimum Bytes at which threshold-level messages are generated by the system.
- 2. For each threshold, specify days of week when you want the system to process the threshold; enter values in this format, using commas: Su,M,T,W,Th,F,S.
- For each threshold, set the Enable E-mail Alerts and/or Ignore Warning and Errors options to True or False.
- 4. Click Save.

#### Setting SQL jobs thresholds

The SQL Jobs panel to configure thresholds that monitor the SQL jobs that are run against the Assureon database. You can verify if the SQL jobs that should be running have executed successfully in the <a href="System-Assureon">System-Assureon</a> page.

The SQL Jobs panel enables you to configure the following thresholds:

- All databases check integrity Verifies there is no data corruption on the databases.
- All databases differential backup Performs a backup of the data that changed since the last backup.

- · All databases disposition candidate generation Generates a list of expired files that can be expired from the SysAdmin.
- All databases file shrink Reduces the size of database files.
- All databases full backup Performs an entire backup of all databases.
- All databases log backup Performs a backup of all event logs for all databases.
- Report New CAS Base Generation Creates a report that describes data stored in Assureon. This is the baseline report from which the incremental reports will be generated.
- . Report New CAS Incremental and Decremental Updates the baseline with the changes that have occurred since the last incremental report.
- Report New CAS Report Data Generation Generates the final aggregated reports for customers.

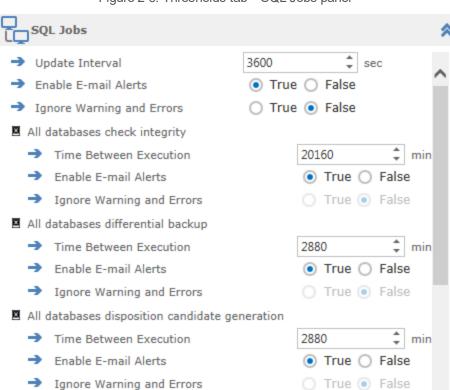

Figure 2-6: Thresholds tab—SQL Jobs panel

- ► To set the update interval for all thresholds in the SQL Jobs panel:
- Specify the Update Interval, in seconds.
- ► To enable the Enable E-mail Alerts or Ignore Warning and Errors options for all thresholds in the SQL Jobs panel:

True False

- 1. Set the **Enable E-mail Alerts** option at the top of the Disk Space panel to **True**.
- 2. Set the **Ignore Warning and Error**s option at the top of the Disk Space panel to **True**.
- Click Save.

- ► To disable the E-mail Alerts or Ignore Warning and Errors options for all thresholds in the SQL Jobs panel:
- 1. Set the **Enable E-mail Alerts** option at the top of the Disk Space panel to **False**. The corresponding option for each threshold is disabled.
- 2. Set the **Ignore Warning and Errors** option at the top of the Disk Space panel to **False**. The corresponding option for each threshold is disabled.
- 3. Click Save.
- ▶ To configure threshold parameters for each threshold:
- 1. Specify the **Time Between Execution**, in minutes, when you want the system to wait until the SQL job has completed before starting another one.
- 2. For each threshold, set the **Enable E-mail Alerts** and/or **Ignore Warning and Errors** options to **True** or **False**.
- 3. Click Save.

#### Setting CPU and memory thresholds

Use the CPU and Memory panels to set thresholds for the percentage of CPU and memory consumed by the Assureon server.

Update Interval 60 sec Warning Level 98 % Error Level 99 % Enable E-mail Alerts True False Ignore Warning and Errors True • False \*\*\*\* Memory 60 Update Interval sec Warning Level % Error Level % Enable E-mail Alerts True False Ignore Warning and Errors True • False

Figure 2-7: CPU and Memory panels

#### ► To configure threshold parameters on the CPU and Memory panels:

1. For each threshold, specify the **Update Interval**, in seconds, when you want the system to monitor the corresponding threshold.

For example, to monitor CPU usage every 60 seconds, specify 60 for the Update Interval on the CPU panel.

- For each threshold, specify the desired Warning and Error-level thresholds in percentage of CPU or memory capacity, as applicable.
  - For example, if you want the system to generate warnings when CPU usage reaches 60%, set the CPU Warning Level threshold 60%.
- 3. For each threshold, set the **Enable E-mail Alerts** and/or **Ignore Warning and Errors** options to **True** or **False**.
- 4. Click Save.

#### Monitoring the folders for Organizations

Use the Folders panel to configure thresholds to monitor the total number of files in Assureon folders for each Organization.

All folder thresholds have a global Update Interval, at the top of the Folders panel. Specify the interval, in seconds, when you want the system to monitor all thresholds.

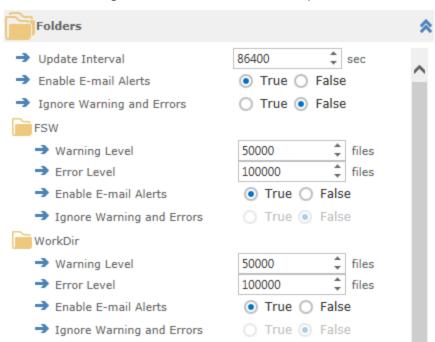

Figure 2-8: Thresholds tab—Folders panel

#### To configure folder thresholds:

- 1. For each folder, specify the desired threshold levels, in the number of files, when the system generates warnings and errors. For example, if you want the system to generate warning messages when the FSW folder reaches a threshold of 10000 files, set the Warning Level threshold for the folder to 10000.
- For each folder, set the Enable E-mail Alerts and/or Ignore Warning and Errors options to True or False. For these options to be enabled, you must first set the global Enable E-mail Alerts and Ignore Warning and Errors options to True, at the top of the Folders panel.
- 3. Click Save.

- ► To enable the Enable E-mail Alerts or Ignore Warning and Errors options for all folders in the Folders panel:
- 1. Set the **Enable E-mail Alerts** option at the top of the Folders panel to **True**.
- 2. Set the **Ignore Warning and Errors** option at the top of the Folders panel to **True**.
- Click Save.
- To disable the E-mail Alerts or Ignore Warning and Errors options for all folders in the Folders panel:
- 1. Set the **Enable E-mail Alerts** option at the top of the Folders panel to **False**. The corresponding option for each threshold is disabled.
- 2. Set the **Ignore Warning and Errors** option at the top of the Folders panel to **False**. The corresponding option for each threshold is disabled.

#### Setting the update interval for service monitoring

Use the Services panel to configure the update interval when you want the system to monitor services. You can also enable the Enable E-mail Alerts and Ignore Warning and Errors options for services-related messages.

Figure 2-9: Thresholds tab—Services panel

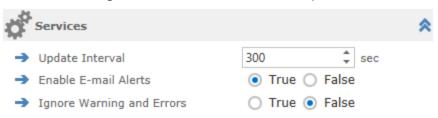

#### Setting the Ingestion update interval

Use the Ingestion panel to configure the Update Interval when you want the system to monitor Ingestion tasks. You can also specify the Enable E-mail Alerts and Ignore Warning and Errors options for Ingestion-related messages.

Figure 2-10: Thresholds tab—Ingestion panel

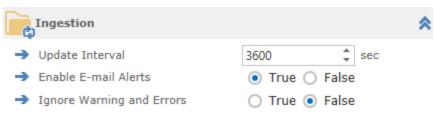

### Setting hardware monitoring thresholds

Use the Hardware panel to configure thresholds to monitor the hardware components for each Assureon server.

Figure 2-11: Thresholds tab—Hardware panel

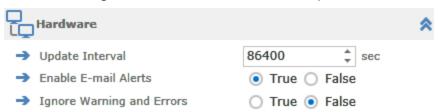

- ► To set the update interval for all hardware components in the SQL Jobs panel:
- Specify the **Update Interval**, in seconds.
- ► To enable the Enable E-mail Alerts or Ignore Warning and Errors options for all hardware components:
- 1. Set the **Enable E-mail Alerts** option at the top of the Folders panel to **True**.
- 2. Set the **Ignore Warning and Errors** option at the top of the Folders panel to **True**.
- Click Save.
- ► To disable the E-mail Alerts or Ignore Warning and Errors options for all hardware components:
- 1. Set the **Enable E-mail Alerts** option at the top of the Folders panel to **False**. The corresponding option for each threshold is disabled.
- 2. Set the **Ignore Warning and Errors** option at the top of the Folders panel to **False**. The corresponding option for each threshold is disabled.

## Viewing the Assureon Server status

The **Assureon** link displays the system state of the Assureon servers. The first section under this link displays a summary of component state per server, while the bottom displays details per component. The top section table contains information about system components per Assureon server. A green check mark indicates that everything is good. A yellow icon (warning) indicates a potential problem that needs to be investigated. A red icon (error) indicates a problem that needs to be addressed. To view additional details, click on an icon in the table.

Email alerts may be configured for warnings and errors. See the Email Alerts page for details.

The **System State** page will automatically refresh every 10 seconds. To refresh the page manually, click the refresh icon, located in the upper-right corner of the page.

**Note** The automatic and manual page refresh timers do not update the **Statistics** panel, which has its own refresh option (see below). Also, some counters are set on individual timers and are not affected by the refresh.

If required, the page refresh rate may be customized. To do so, contact Assureon <u>customer support</u> for details.

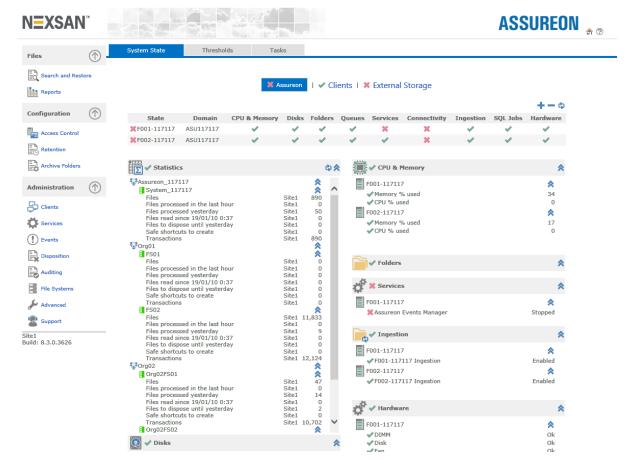

Figure 2-12: System State page – Assureon servers

#### Assureon system state:

- State The overall system state for the specified server.
- Domain The domain the server belongs to.

- CPU & Memory Whether CPU and memory use are within normal operating parameters. Capacity
  warnings and errors are generated based on configured threshold; see <a href="Setting CPU">Setting CPU</a> and memory
  thresholds on page 31.
- **Disks** Whether disks have enough free space. Includes junction points. Capacity warnings and errors are generated based on configured threshold; see Setting disk capacity thresholds on page 26.
- Folders Whether folders used for temporary processing are within normal operating parameters.
   Capacity warnings and errors are generated based on configured threshold; see <a href="Monitoring the folders for Organizations">Monitoring the folders for Organizations</a> on page 32.
- Queues Whether queue use is within normal operating parameters. Every queue has its own set of threshold parameters; see Setting thresholds for message queues on page 27.
- Services Whether services are started.
- Connectivity Whether the front-end server can connect to other sites (for plus configurations) or to the key server. Does not apply to back-end servers; see Monitoring network connectivity on page 28.
- Ingestion Whether file system ingestion is enabled or disabled for the system. A check mark indicates ingestion is enabled. You can disable ingestion, if needed, by clicking the check mark, and then clicking the Change button; a red icon is displayed to indicate ingestion is disabled.
- SQL Jobs Displays the status of database SQL jobs. A checkmark indicates that all SQL jobs that should be running have executed successfully. If they have not, you need to contact Nexsan Technical Support to investigate the issue.
- Hardware Displays the overall status of hardware components.

The bottom section contains statistical information, as well as detailed information for the components contained in the summary table. The various panels may be collapsed or expanded by using the icon in the panel title. In the event of a problem, the yellow and red icons will appear in the title bar.

#### Statistics panel

The statistics panel contains the following statistical information about the system. The information can be refreshed by clicking the refresh icon.

- Files The total number of unique files archived on Assureon.
- Files processed in the last hour The number of files processed on Assureon in the last hour (give or take 10 minutes).
- Files processed yesterday The number of files processed, as of midnight the day before.
- Files read since The number of files read or restored since the specified day and hour.
- Files to dispose until yesterday The number of expired files as of midnight.
- Transactions The total number of files sent to Assureon for processing.

#### Disks panel

The disks panel displays all volumes on the system, including each volume's total disk capacity and percentage used.

#### Queues panel

The queue panel displays the number of elements contained in the message queues. It only displays queues when they contain elements. For more information about queues, see <a href="Monitoring Assureon Queues on page 42">Monitoring Assureon Queues on page 42</a>.

# Connectivity panel

The connectivity panel displays network connectivity status from the server to other Assureon components, including the Key Server, Time Server, Windows Update Server, and so on.

# SQL Jobs panel

The SQL Jobs panel displays the status of each SQL job running for databases and reports. For more information about each SQL Job and to configure SQL Jobs thresholds, see <u>Setting SQL jobs thresholds on page 29</u>.

# CPU & Memory panel

The CPU and Memory panel displays the percentage of CPU and memory consumed by the server.

# Folders panel

The Folders panel displays the total number of files in Assureon folders for each organization.

# Services panel

Displays the message "All services are running" or the name of the service that is stopped.

# Ingestion panel

The Ingestion panel indicates whether or not ingestion is enabled.

• Show only Active File Systems – Select this option to display information for active file systems only. Active file systems are those currently accepting files for archiving.

# Hardware panel

The Hardware panel displays the status of these components for each server:

- DIMM
- Disk
- Fan
- Processor
- PSU

To set up thresholds for hardware components, see <u>Setting hardware monitoring thresholds</u> on page 33.

# Viewing overall system health

The System State page is automatically displayed when the System Administration user interface is accessed. It may also be accessed by clicking the Home icon at the top-right of every page or by clicking the Nexsan by Nexsan logo at the top-left of every page.

The top section contains three separate links for viewing the health of <u>Assureon</u> servers, <u>Clients</u>, and <u>External Storage</u>, with a status icon indicating the health of each component: a green check mark indicates that there are no issues; a yellow icon (warning) indicates a potential problem that needs to be investigated; a red icon (error) indicates a problem that needs to be addressed. By default, the System State page displays the health of the Assureon servers when you open the page.

### Clients

The **Clients** link compares the amount of data that was archived during the previous day (12:00am to 11:59pm) to the expected amount.

- A green checkmark indicates that everything is as it should be.
- A yellow icon (warning) indicates that the client archived less data than expected and this should be investigated.

The information in the table can be sorted in ascending or descending order by clicking on the column heading. To specify the Minimum Files values, see <u>About thresholds</u> on page 41.

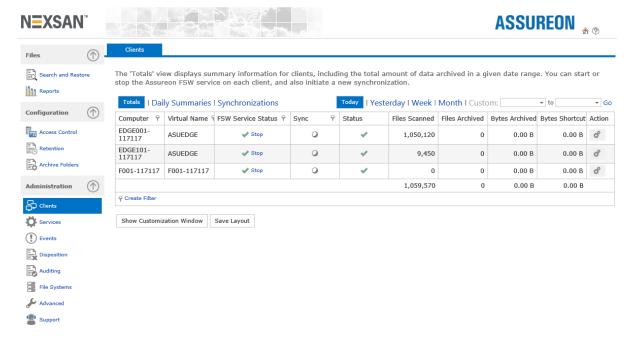

Figure 2-13: System State page – Status of Clients

# External storage

The External Storage link displays the status of external storage systems associated with each Assureon server. The grid displays a status icon indicating the health of each external storage: a green checkmark indicates that there are no issues; a red icon (warning) indicates a potential problem that needs to be investigated. You can sort the information in ascending or descending order by clicking a column heading.

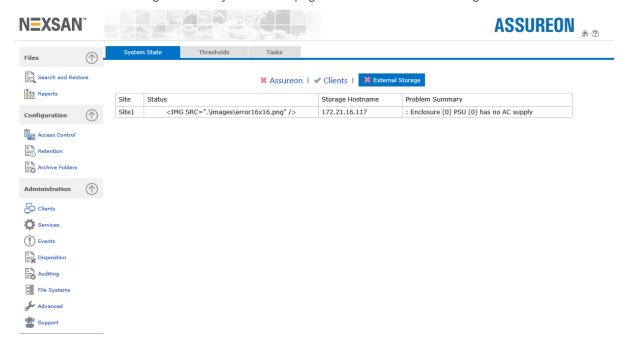

Figure 2-14: System State page – Status of External Storage

# Monitoring the System State

Use the System State page to monitor Assureon system activity. It is the default page when you open the System Administration user interface, and opens from the Home icon at the top right of the UI.

The System State home page has three tabs:

- System State Displays the overall health of the system, including that of Clients and external storage connected to the server.
- Thresholds Contains configurable monitoring thresholds for the system.
- Tasks Displays running and completed tasks on the system.

Figure 2-15: System State page

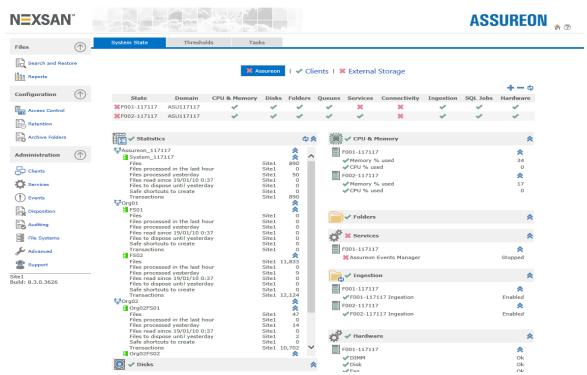

Use the System State page to:

- monitor critical components and services of all Assureon servers;
- get an overview of the Assureon system health;
- view the status of Clients installed on other computers;
- display the health of External Storage for the server;
- configure monitoring thresholds for specific Assureon components.

**Note** For Replicated configurations, information is displayed for all sites.

Any warnings or errors should be resolved immediately. If you cannot resolve an issue, please contact Nexsan Support. The system may also be configured to send system alerts, see email alerts for details.

## About thresholds

If a component reaches or exceeds a configured threshold value, the system displays the appropriate status icons on the main <u>System State</u> page, for the relevant component. For instructions, see <u>Setting thresholds on page 24</u>

In addition to specific configuration settings, for each threshold, you can configure whether to send email alerts when a threshold is reached or exceeded, and specify whether to ignore error and warning messages.

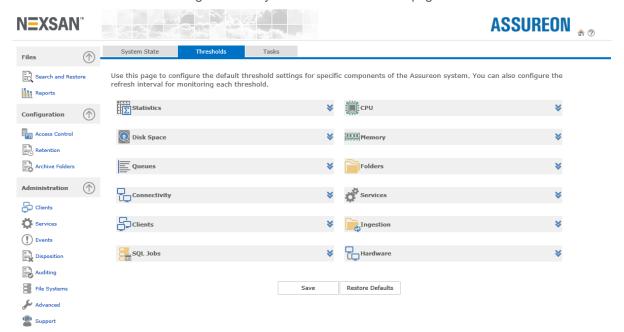

Figure 2-16: System State - Thresholds page

Note You can collapse or expand the various panels by using the icon in the panel title.

# Monitoring tasks

The **Tasks** tab displays a grid listing both active and completed tasks, including detailed information pertaining to each task. A task is a defined as a long-running process or job that was started in the System Administration Web interface, such as a Disposition or Retention job.

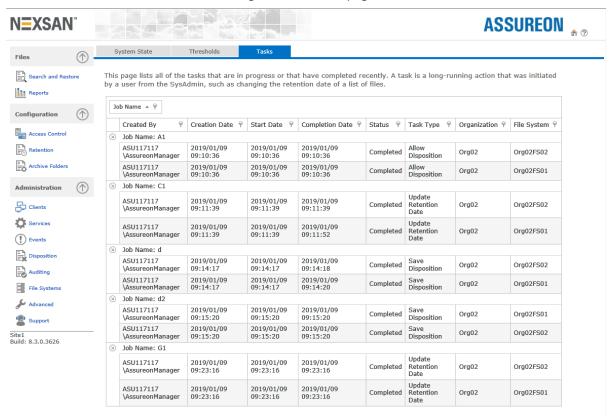

Figure 2-17: Tasks page

By default, the contents of the grid are grouped by Job Name; you can ad additional groupings by dragging any column heading to the top of the grid. For example, to group the information by both Job Name and Creation Date, drag the Creation Date column heading and drop it next to Job Name at the top of the grid; the system automatically reorganizes the information according to the specified grouping(s).

You can also filter the contents of the grid to display a specific task, or tasks. Simply click the filter icon in any column heading and select a filter criteria.

**Note** You cannot save layout changes; when you navigate away from the **Tasks** tab, the grid reverts to default display settings.

# Monitoring Assureon Queues

The Assureon system uses Microsoft Windows Message Queuing technology to handle system messages and file processing. The system uses queues to manage a list of files to be replicated to the other site.

The following is a brief description of the Assureon queues, along with their default System State warning and error thresholds; see Monitoring the System State on page 40. The default thresholds may be modified. For details, please contact Nexsan Support.

| Queue Name         | Description                                                                                | Warning<br>Threshold | Error<br>Threshold |
|--------------------|--------------------------------------------------------------------------------------------|----------------------|--------------------|
| AuditQueue         | Queue that contains lists of files to be audited;<br>Used when auditing files across sites | 10000                | 50000              |
| cachenotification  | [not currently used]                                                                       | 10000                | 50000              |
| custinfoerrorqueue | Recovery queue for failed database requests                                                | 1000                 | 5000               |
| dispositionqueue   | Queue that contains disposition requests                                                   | 10000                | 50000              |
| garbageerrorqueue  | Recovery queue for failed requests to delete temporary files                               | 1000                 | 5000               |
| keyserialnumbers   | Queue that contains serial numbers of the encryption keys                                  | 20000                | 50000              |
| manifestqueue      | Queue that contains manifests to be sent to the key server                                 | 10000                | 50000              |
| ORBQueue           | Queue that contains commands or requests to replicate data across sites                    | 20000                | 50000              |
| storageErrorQueue  | Recovery queue for failed storage requests                                                 | 1000                 | 5000               |
| storagequeue       | Recovery queue for failed storage requests                                                 | 10000                | 50000              |
| storagestatusqueue | Queue that contains storage transaction messages                                           | 10000                | 25000              |
| storagetransportq1 | [not currently used]                                                                       | 10000                | 50000              |
| workfiledeleteq    | Queue that contains the list of temporary files to delete after archiving has succeeded    | 20000                | 50000              |

# Searching for and restoring files

Use the **Search and Restore** page to search for files using advanced selection criteria and retrieve one or more files from the Assureon store.

In order to retrieve a file, read access must not have been blocked, and you must have access permission. Access permission is controlled by assigning users to the security groups associated to the <a href="access">access</a> permission is controlled by assigning users to the security groups associated to the <a href="access">access</a> classification by using Microsoft Active Directory.

Note Expired files are not listed. To view expired files, use the Disposition, Override page.

#### ▶ To access the Search and Restore page:

From the main menu, under Files, click Search and Restore.

Figure 2-18: Search and Restore page

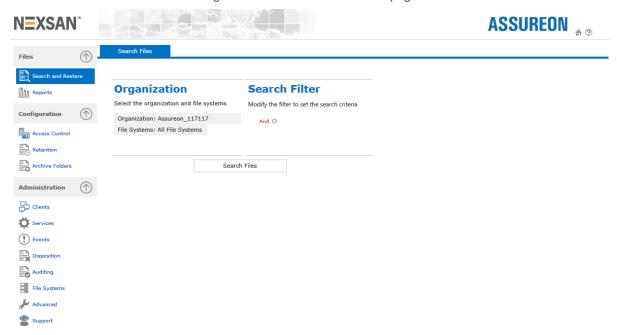

When you access the Search and Restore page, you must first search for the files that you want to restore, by specifying the Organization and File System where the files are archived to, and if needed, specifying additional search criteria by activating the filters under Search Filter.

You can also display all files in a given Organization and all its File Systems, without filtering.

#### ▶ To search for files:

- 1. Under **Organization**, click the Organization filter and select the organization where the files that you want to restore are archived.
- 2. Click the **File Systems** filter to select the relevant file system.

- 3. Under **Search Filter**, click the **And** link to build a filter that will search for specific files. It opens a drop-down list from where you can select operators and filter elements, or remove them.
  - Click the + icon after specifying an operator to start building your filter. You can build filters using multiple operators and criteria, giving you the flexibility to filter by computer name, file and folder name variations, ingestion and modified dates, a combination of all of these, and so on.
  - Depending on the type of search criteria selected, you must either enter an appropriate value in the text box, select from a list of available values, or select a date entry from the calendar that appears when you click the arrow in the text box.
- 4. Once you specify the desired search criteria, click the **Search Files** button to begin searching the store for files that meet the criteria.

The system searches the store for files and displays those that meet the specified criteria in a grid. If multiple, or All File Systems were selected as part of the search criteria, the grid displays files in the first file system specified.

To display files that match the search criteria in one of the other file systems you specified, select the corresponding file system in the File System to display drop-down list, at the top of the grid.

Similarly, for plus systems, search results are displayed for only one site at a time; to display search results on another site, click the corresponding site's radio button next to the Site to display field.

The grid displays these details for each file:

- Signature ID The system-assigned file identification.
- Start Transaction Time The date and time the file was stored.
- File Name The name of the stored file.
- **Directory** The name of the directory the file originated from.
- computer Name The name of the computer the file originated from.
- Retention Id The retention rule that was applied to the file when it was stored.
- Retention Date The date after which the file becomes available for disposition. Calculated by the system based on the date the file was stored or as specified using the **Set Retention Date** button.
- Read Access Allowed Whether the file has read access enabled
- Block Disposition Whether the file is available for disposition and displayed in the disposition candidate list
- Selection, Open File Click the link to open the file in the corresponding row.

#### ► To restore one or more files:

 Once you search for the files that you want to modify and they appear in Search Results, click the Restore Files button. The Restore Files dialog box displays:

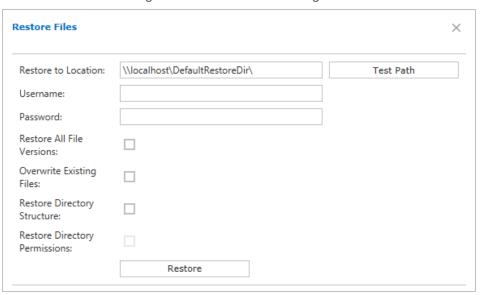

Figure 2-19: Restore Files dialog box

This Restore Files dialog box has the following options:

- Restore To Location The directory to which to restore the files. The location must already exist, be shared, and you must have write access. If you do not have write access, you can specify credentials on the fly using the User name and Password fields. The path can be in UNC format, or it can specify a local directory.
- Test Path Tests the directory path specified in the Restore To Location field.
- Izanami Specify the name of a user who has access to the share.
- Password Specify the password of the user specified in the Izanami field.
- Restore All File Versions Restores all versions of a file. For example, if a file named photo.pdf
  was saved 5 times with different content, all 5 versions of the file will be restored.
- Overwrite Existing Files Replaces existing files found in the restore location if they have the same name as restored files.
- Restore Directory Structure Restores files using the original directory structure.
- Restore Directory Permissions Restores folder security, if previously stored. Must be used with Restore Directory Structure option. For information about storing folder security, see <u>About the</u> synchronization utility.
- Specify the Restore to Location path and test it using the Test Path button.
- 3. Select the **Restore All File Versions** and the **Overwrite Existing Files** options.
- 4. To preserve the original directory structure, click the **Restore Directory Structure** option.
- Click Restore. The files are retrieved from storage and placed in the Restore To Location directory.
   If you restored using the Restore Directory Structure option, look for the files under the originating computer name.

When all versions of a file are restored, use the **Date Modified** information (displayed in Windows Explorer) to locate the version you want.

# Generating reports

Use the **Reports** page to view space consumption information, storage trends, and storage reports in both summary and date-specific views. This page is accessed by clicking Reports from the main menu. Access to reports may be controlled using security groups.

The Reports home page has three tabs:

- <u>General Information</u> Displays the overall space consumption of the system, including that of Clients and external storage connected to the server.
- <u>Client Trends</u> Displays archiving stats over the last year, including total number of files, and average file size, either by client, or in total.
- Advanced Reporting Displays storage reports in both summary and date-specific views.

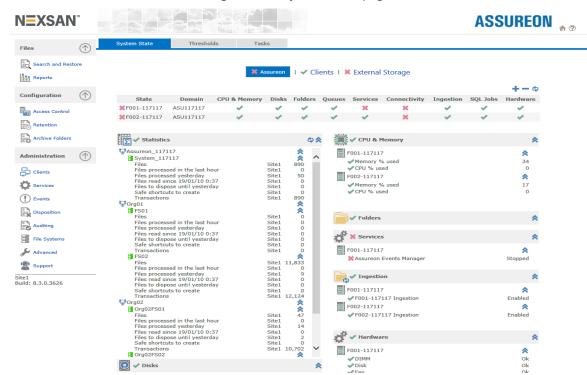

Figure 2-20: System State page

Use the Reports page to:

- monitor critical components and services of all Assureon servers;
- get an overview of the Assureon Server status;
- view the consumption and archiving of Clients installed on other computers;
- view a predictive analysis of monthly growth rates, and when the system will be full.

# Viewing space consumption, disposition details, and predictive analytics

The **General Information** tab provides information about space consumption within your system, as well as disposition information, and a predictive analysis of when your system will reach full capacity.

**Tip** Use the drop down menus to filter the display of information. For example to display only specific organizations or clients.

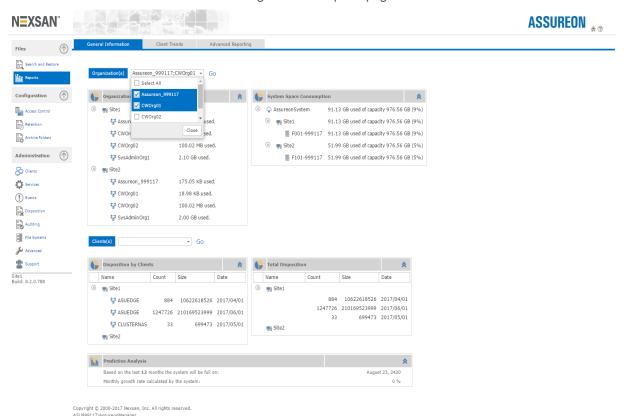

Figure 2-21: Reports page

The following panels are displayed:

- Organization Space Consumption The total amount of space being used by each site in the organization. Information is sub-divided by sites within your organization.
- System Space Consumption The total amount of space being used by each server in the organization. Information is sub-divided by sites within your organization.
- **Disposition by Clients** The number of files on each client that have passed their expiration date (as specified by the retention rule), and have become candidates for disposition (deletion).
- **Total Disposition** The number of files on each site that have passed their expiration date (as specified by the retention rule), and have become candidates for disposition (deletion).
- **Predictive Analysis** The estimated date that the system will reach full capacity. Also displayed is the monthly growth rate, as calculated by the system.

# Viewing client trends

Use the **Client Trends** tab to displays a graphical representation of the files that have been stored over the previous year. The following information is displayed:

- Total file size
- Average file size
- · Total number of files

**Tip** Use the drop down menus to filter the display of information. For example to display only specific clients.

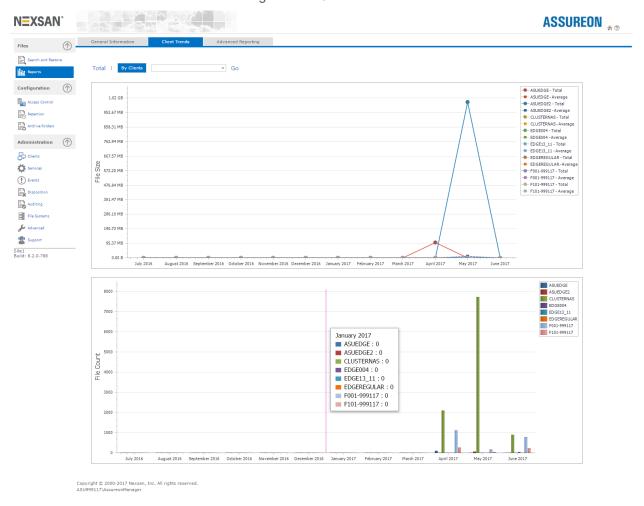

Figure 2-22: Client Trends

# Viewing summary and date-specific reports

Use the **Reports** page to view storage reports in both summary and date-specific views. This page is accessed by clicking Reports from the main menu. Access to reports may be controlled using <u>security</u> groups.

The information in the reports is automatically updated using report jobs that run daily. If you need the latest information, refresh the **Advanced Reporting** page, or switch between views to reload the data.

Note If you have a lot of data, the report job may take a while to complete.

Report jobs can also be run from the Job Management page.

Figure 2-23: Reports page

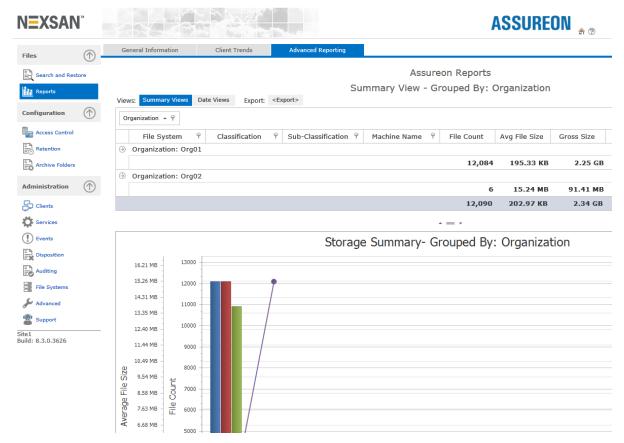

When you access the **Reports** page, the **Summary Views** report grouped by organization displays by default. You can display reports for specific time periods by clicking **Date Views**, and then selecting either **All** (all available time periods), This Month, 3 Months, 6 Months, or Custom. The Reports page displays both a tabular and graphical view for reports. You can export reports to PDF, Excel (XLS and XLSX), RTF, or CSV (comma-separated values) format.

Note Exported data appears in actual byte sizes, and not in unit multiples (for example, MB or GB).

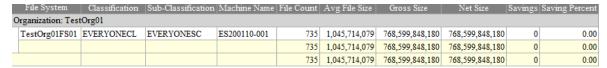

You can also filter the contents of reports by Organization, File System, Classification, Sub-Classification, and computer Name.

## Changing the layout

- If you select an organization, the report will include all its file systems.
- Use the arrow icon in the reports to open or collapse a more detailed view.

- Drag any column heading to the top of the grid to create additional groupings of the information. For example, to group the information by both Organization and File System, drag the File System column heading and drop it next to Organization at the top of the grid; the system automatically reorganizes the information according to the specified grouping(s).
- Drag any column heading to the left or right to change the order of the information.

## Working with reports

By default, reports display summary information. To view the detail rows, "drill-down" by clicking the arrow icon to the right of each parent row. To "drill-up" from a detail, click the arrow again at the parent row to collapse the view.

### ► To filter reports:

- 1. Click the filter icon in the column heading containing the desired filter criteria.
- 2. In the drop-down box, select the components, or components to filter by.
- 3. Click OK.

The system filters the report according to the specified criteria. The filter icon in the corresponding column heading(s) changes color to indicate filtering is active.

### ► To switch to Date Views reports:

- 1. Click **Date Views**. The system displays data for all available dates.
- 2. To display data for a specific time period, choose of these options:
  - This Month
  - 3 Months
  - 6 Months
  - Custom; If you select Custom, you must specify a date range and then click Go to display the report.

#### To export a report:

- 1. Click Export.
- Select the export format: PDF, Excel (XLS and XLSX), RTF, or CSV (comma-separated values).
   Note The application you are planning to view the exported file must be installed on the computer. You may also have to disable any Pop-up blockers.
- 3. You are prompted to save the file. Specify a file name and click **Save** to export the report to the specified format.

# Using the Access Control pages

This section provides information about these topics:

- Classifying archived files Access Classification page below
- · Configuring read access on the facing page
- Reviewing file access logs on page 56

# Classifying archived files - Access Classification page

Use the **Access Classification** page to classify archived files, for access and management purposes. When a file is placed under Assureon management, it is stored using classification and sub classification information. For example, the file <code>Building.jpg</code> originally on John Smith's computer in an archive folder called <code>jpegs</code>, may be classified using <code>JohnSmithl.JPEGImages</code>. Classifications allow you to control access to all of John Smith's files. They also provide an intuitive way to search, audit, and dispose of files.

When a classification is created, two security groups are created in Active Directory, providing a file access mechanism. For users to be able to access their files, they must be added as members of the ASSUREONUsers group and to the appropriate classification security groups.

For example, if John Smith is made a member of the <code>JohnSmith1</code> security group, he will be able to see all files stored in the <code>JohnSmith1</code> classification, no matter the sub-classification. If John Smith is made a member of one or more sub-classifications, but not to the classification, he will only have access to files stored under the sub-classifications.

To give a user access to everything, add them to the ASSUREONUsers and ASSUREON groups. By default, the AssureonManager and AssureonAdmin users are members of both these groups.

### ► To access the Access Classification page:

- 1. From the main menu, under Configuration, click Access Control.
- 2. Select the Access Classification tab.
- 3. Click the Add Classification button.

#### Access classification details:

- Organization The organization under which the classification will be created.
- Classification The primary classification for the file. Maximum of 10 alphanumeric characters; no special characters allowed. Lower case characters are converted to upper case ones.
- **Subclassification** A secondary or child classification for the file. Maximum of 10 alphanumeric characters. No special characters allowed; lower case characters are converted to upper case ones.
- Active From The date the classification can first be used; files added to a watched directory before this
  date will not be added to the store. Default is the current date. Use the yyyy-mm-dd date format.
   Depending on your user, this field may not be displayed.
- Active To The date after which the classification is no longer valid; files added to a watched directory after this date will not be added to the store. Use the yyyy-mm-dd date format. The default date is 2099-12-31. Depending on your user, this field may not be displayed.

- Enable Flexible Retention Allows the retention period for files stored using the current classification to
  be shortened, with the exception of archive folders with <u>Compliant classifications</u>. Flexible retention must
  be used with a <u>retention rule</u> where a <u>Minimum Retention Period</u> has been specified. To shorten or
  extend the retention period, use the <u>Disposition Override</u> page. Also used with the retention rule <u>Maximum</u>
  <u>File Versions</u> option to allow the disposition of excess file versions.
- Date Created The date the classification was added.
- Edit Modifies the Active From, Active To and Enable Flexible Retention options.
- Delete Deletes the classification if it has not been used by the system. Classifications that are in use cannot be deleted.

#### ► To add new classification information:

- Specify a Classification and Subclassification.
   To use the default dates, from today to 2099-12-31, leave the date fields blank.
- 2. Click **Add**. The information is added to the table.

# Configuring read access

Use the Read Access page to control file read access. You can also use this page to retrieve a file.

- ▶ To access the Read Access page:
- 1. From the main menu, under Configuration, click Access Control.
- 2. Select the Read Access tab.

Figure 2-24: Access Control - Read Access page

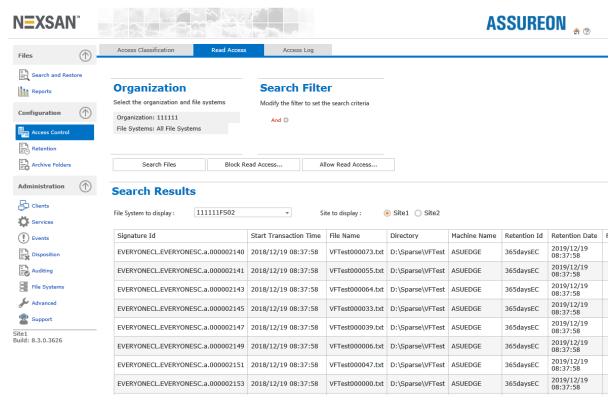

**Block** and **Allow Read Access** controls whether a file can be retrieved from the archive. Once read access is blocked, a file cannot be retrieved until it is unblocked. Files that have been blocked from read access are still available for disposition.

When you open the **Read Access** page, you must first search for the files that you want to control read access for, by specifying the Organization and File System where the files are archived to, and if needed, specifying additional search criteria by activating the filters under Search Filter.

You can also display all files in a given Organization and all its File Systems, without filtering.

### ► To search for files:

- 1. Under Organization, click the Organization filter and select the organization where the files that you want to search for are archived.
- Click the File Systems filter to select the relevant file system.
- 3. Under **Search Filter**, click the **And** link to build a filter that will search for specific files. It opens a drop-down list from where you can select operators and filter elements, or remove them.
  - Click the + icon after specifying an operator to start building your filter. You can build filters using multiple operators and criteria, giving you the flexibility to filter by computer name, file and folder name variations, ingestion and modified dates, a combination of all of these, and so on.
  - Depending on the type of search criteria selected, you must either enter an appropriate value in the text box, select from a list of available values, or select a date entry from the calendar that appears when you click the arrow in the text box.
- 4. Once you specify the desired search criteria, click the **Search Files** button.

The system searches the store for files and displays those that meet the specified criteria in a grid. If multiple, or All File Systems were selected as part of the search criteria, the grid displays files in the first file system specified.

To display files that match the search criteria in one of the other file systems you specified, select the corresponding file system in the File System to display drop-down list, at the top of the grid.

Similarly, for plus systems, search results are displayed for only one site at a time; to display search results on another site, click the corresponding site's radio button next to the Site to display field.

#### File details:

- Signature ID The system-assigned file identification.
- Start Transaction Time The date and time the file was stored.
- File Name The name of the archived file.
- **Directory** The name of the directory the file originated from.
- computer Name The name of the computer the file originated from.
- Retention Id The retention rule that was applied to the file when it was archived.
- Retention Date The date after which the file becomes available for disposition.
- Read Access Allowed Whether the file can be accessed by someone with the correct credentials
- **Block Disposition** Whether the file is available for disposition and displayed in the disposition candidate list.
- Selection, Open File Opens the file specified on that row.

### ► To block or allow read access:

- 1. Once you search for the files that you want to modify and they appear in Search Results, click the **Block Read Access** or the **Allow Read Access** buttons. A popup displays prompting you for a name to assign to the task, which you can then monitor under the **Tasks** tab, on the System Stage page.
- 2. Specify a name and click **OK**.

# Reviewing file access logs

Use the **Access Log** page to display requests to retrieve files from storage.

### ► To access the Access Log page:

- 1. From the main menu, under **Configuration**, click **Access Control**.
- 2. Select the Access Log tab.

Figure 2-25: Access Control - Access Log Page

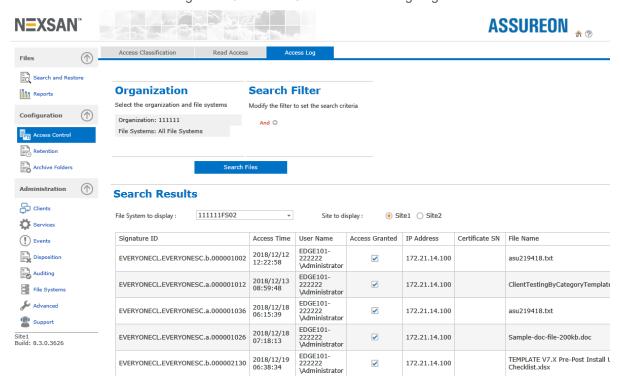

When you open the Access Log page, you must first search for the access requests that you want to display, by specifying the relevant Organization and File System where access was requested, and if needed, specifying additional search criteria by activating the filters under Search Filter.

You can also display all requests in a given Organization and all its File Systems, without filtering.

#### ▶ To search for requests in the access log:

- 1. Under Organization, click the Organization filter and select the organization you want to search in.
- Click the File Systems filter to select the relevant file system.
- 3. Under **Search Filter**, click the **And** link to build a filter that will search for specific files. It opens a drop-down list from where you can select operators and filter elements, or remove them.

Click the + icon after specifying an operator to start building your filter. You can build filters using multiple operators and criteria, giving you the flexibility to filter by computer name, file and folder name variations, ingestion and modified dates, a combination of all of these, and so on.

Depending on the type of search criteria selected, you must either enter an appropriate value in the text box, select from a list of available values, or select a date entry from the calendar that appears when you

click the arrow in the text box.

4. Once you specify the desired search criteria, click the Search Files button to begin searching.

The system searches the store for files and displays those that meet the specified criteria in a grid. If multiple, or All File Systems were selected as part of the search criteria, the grid displays files in the first file system specified.

To display files that match the search criteria in one of the other file systems you specified, select the corresponding file system in the File System to display drop-down list, at the top of the grid.

Similarly, for plus systems, search results are displayed for only one site at a time; to display search results on another site, click the corresponding site's radio button next to the Site to display field.

### ► Request details:

- Signature ID The name of the requested file.
- Access Time The time, in UTC, that the file was requested.
- User Name The name of the user that requested the file.
- Access Granted Whether access to the file was granted
- IP Address The IP address of the workstation from which the requested was made.
- Certificate SN When security certificates are used for authentication, the serial number of the security certificate.
- File Name The name of the requested file.
- **Directory** The name of the directory the file was originally archived from.
- Computer The name of the computer the file originated from.
- Expiration Date The date after which the file becomes available for disposition.
- Selection, Open File Click the link to open the file in the corresponding row.

# Working with retention rules

Use the **Retention Rules** page to view and add retention rules. Retention rules specify how long a file is kept under management, and whether the file is stored in encrypted or compressed format.

Retention rules are created to address specific regulatory requirements. Make sure the retention rules you create meet your legal and business requirements. It is best practice to create all rules with or without encryption. Should the same file be processed using two sets of rules, only one of which has encryption enabled, the file will be stored once using the first rule used.

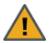

**CAUTION:** Once created, retention rules cannot be modified or deleted.

## ► To access the Retention Rules page:

• From the main menu, under Configuration, click Retention.

**ASSUREON** N=XSAN Search and Restore **Organization** Reports Select the organization Organization: 111111 Configuration Access Control Add Retention Rule Archive Folders **Retention Rules** Drag a column header here to group by that column Administration Minimum Retention (Days) Use Custom Retention Date Maximum Set Read-Only Lock Reference P Clients Retention ♀ Encrypt ₽ Compress 9 Services Ingestion Date 180days 180 False False 0 False False Events 2018/12/12 7:28 PM Ingestion Date 1 1DECV2 True True 0 2 False False Disposition 30Years 10958 False False 0 0 False False **Auditing** False 0 False 30YearsE File Systems Ingestion 30YearsEC 10958 0 False False True True Ingestion Support 365days 365 False False 0 False False Site1 Build: 8.3.0.3626 Ingestion Date 365daysE 365 True False 0 0 False False Ingestion Date 365daysEC 365 True 0 0 False False

Figure 2-26: Retention Rules page

#### Retention rule details:

- Rule Name The name of the rule. Maximum of 10 alpha-numeric characters; no special characters allowed: not case-sensitive.
- Retention The number of days to keep the file before it becomes available for disposition. Based on the
  retention period (years and days) specified when the rule was created. Also displays if Use Read-Only
  Lock or Use Custom Retention Date options were selected.
- Encrypt Whether the stored files are encrypted.
- Compress Whether the stored files are compressed.
- Minimum Retention (Days) The minimum number of days to store files.

- Maximum File Versions The maximum number of versions of a file to keep in storage.
- **Use Custom Retention Date** Specifies whether the minimum number of days to store files is based on the retention period, or set manually.
- Set Read-Only Lock Specifies whether the stored files are read-only.
- Reference Date Whether retention is based on the modified or ingestion dates of the stored files.
- Last Saved The date the retention rule was created or last modified.

Columns can be sorted by clicking the column heading.

# Adding a retention rule

#### ► To add a retention rule:

- 1. Select an organization. The rule will be created for that organization.
- 2. In the Rule Name field, specify a name for the retention rule.
- 3. In the <u>Initial Retention Period</u> field, specify the number of years or days, or combination of both, to keep the files and then click anywhere on the page to calculate the total number of days.
- 4. Select whether you want to encrypt and/or compress the file in the Transform Options.
- 5. Specify whether to use a file's ingestion date or modified date when applying this retention rule to it.
- 6. In non-compliant (**Flexible retention**) situations where you want to be able to expire and delete files ahead of time, specify the minimum number of days to keep the files in the <u>Minimum Retention Period</u> field. In situations where you want to limit the number of versions of a file to keep in storage, specify a value in the <u>Maximum File Versions</u> field.
- 7. Click the **Add** button. The rule is added to the table. Rules are applied to archive folders using the Archive Folder Editor or the Assureon Property Sheet.

The Add Retention Rule dialog box contains the following options.

### ► Retention rule options:

- Organization The organization the retention rule will be created for.
- Rule Name The name of the rule. Maximum of 10 alpha-numeric characters; no special characters allowed; not case-sensitive.
- Initial Retention Period
  - Days The number of days to store the file before it becomes available for disposition. Leap years are taken into consideration when counting total days for years. The maximum number of years is 99; the minimum number of days is 1.
  - Use Custom Retention Date Uses the date specified in the Archive Folders Editor, Include Rule, Retention date field as the file retention date.
  - Use Read-Only Lock Files are processed only after the read-only file attribute is set. Uses the file's
    last accessed date, which has been set to a date in the future, as the file retention date. Supports the
    Snaplock protocol.

### • Transform Options

- Encrypt Whether to encrypt the stored file. Use this option to comply with regulations that require files at rest to be in an encrypted state; to enable the ability to destroy files that are stored offline or on WORM media; or to add an additional layer of security. This option consumes CPU resources which may impact overall system performance. This option is not displayed if encryption is disabled.
- Compress Whether to compress the stored file. Will save storage space only if the file type can be effectively compressed. For example, there is no benefit to compressing JPEG files. This option consumes CPU resources which may impact overall system performance.
- Reference Date Specifies whether to use a file's ingestion or modified date when applying this retention rule to it.
  - Ingestion date Files are retained as of their ingestion date. For example, if a file with a 7-year retention rule is ingested on April 01, 2014, its retention date is set to April 01, 2021.
  - Date modified Files are retained starting from the date they were last modified. For example, if a file with a 7-year retention rule is ingested on April 01, 2014, but was last modified on January 01, 2010, the file's retention date is set to January 01, 2017. This only applies to files that have a modified date no greater than 7 years, or however long you set retention. For example, if a file with a 7-year retention rule is ingested on April 01, 2014, but was last modified on February 01, 2000, the file's retention date is set to April 02, 2014.

#### ► Flexible Retention Options:

- Minimum Retention Period The minimum number of days to store files. You can specify whether to use the same value as the retention period or specify the number of days. When specified, the value must be less than the Retention Period. Minimum of 1 day.
- Maximum File Versions

   The maximum number of versions of a file to keep in the store. When the specified value is exceeded, the oldest files can be disposed of; see <u>Disposing of Excess File Versions</u> for details. Used when Assureon is a backup appliance. In a compliance situation, this option should be ignored. A value of 0 means that the number of versions of a file to keep is unlimited.

# Using archive folders

This section provides information about these topics:

- <u>Setting archive folder rules below</u>. The **Archive Configuration** page is used to assign archiving rules, or predefined collections of rules to computers.
- <u>Using archive folder templates</u> on the next page. The **Templates** page enables you to create, edit and delete templates.
- <u>Using the Archive Folders Editor on page 70</u>. The **Archive Folders Editor** is used to create new archive folders for computers or for templates.
- · Archive Folders on page 71

# Setting archive folder rules

Use the **Archive Configuration** page to assign archiving rules, or predefined collections of rules to computers. Rules are assigned per computer and specify the folders to monitor, as well as how files are archived. This section enables you to assign templates to computers and to edit configuration files. It may also be used to add or remove computers manually.

### To access the Archive Configuration page:

• From the main menu, under Configuration, click Archive Folders.

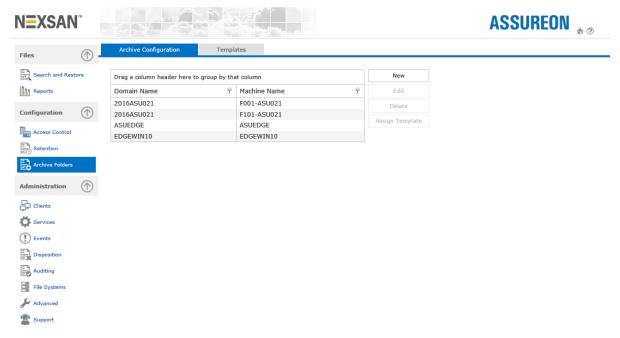

Figure 2-27: Archive Configuration

See also Archive Folders on page 71

### Archive configuration options:

- Domain Name The name of the domain where the computer resides
- computer Name The name of the computer where the Assureon Client Service is installed
- New Opens the New Configuration box used to add a new computer

- Edit Displays the Archive Folders Editor page, edits the configuration file assigned to the computer
- Delete Deletes the watch file for the selected computer
- Assign Template Assigns an existing template to the selected computer

**Note** When assigning a template the layout of any existing Assureon server can be used, and all existing Assureon servers are listed.

## ► To add computers to the Configuration page list:

- 1. Click **New** to open the New Configuration dialog box.
- 2. Enter the **Domain Name** and **Computer Name**.
- 3. (Optional) In the Copy From drop-down list, assign a Template or an existing archive configuration.
- 4. Click Add. The Domain\Computer is added to the list.

Figure 2-28: New Configuration popup

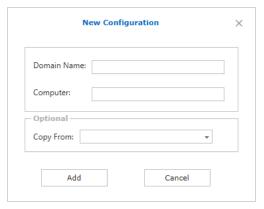

#### ► To edit a configuration file for a computer:

- 1. Select the computer from the list.
- 2. Click Edit. The Archive Folders Editor page appears.

## Using archive folder templates

Use archive folder templates – predefined collections of rules – to ensure consistency for the rules applied across computers. After a template has been assigned to a computer, the template copy can be edited to include more folders, or to apply different retention or classification settings.

#### ► To access the Templates page:

- 1. From the main menu, under Configuration, click Archive Folders.
- 2. Select the Templates tab.

Archive Configuration

Templates

Archive Folders

Administration

Configuration

Configuration

Administration

Configuration

Configuration

Administration

Configuration

Configuration

Configuration

Configuration

Configuration

Configuration

Configuration

Configuration

Configuration

Configuration

Configuration

Configuration

Configuration

Configuration

Configuration

Configuration

Configuration

Templates

Delete

Templates

defaultshare

Configuration

Configuration

Templates

P New

Configuration

Configuration

Templates

P New

Configuration

Configuration

Templates

Figure 2-29: Archive Folders - Templates

#### To create a template:

- 1. Click **New** in the Templates page.
- 2. In the New Template dialog box, type a name for the new template.
- 3. Click Add. The new template is added to the template list.

## To create a template based on an existing one:

- 1. Click **New** in the Templates page.
- 2. In the New Template dialog box, type a name for the new template.
- 3. In the Copy From Template drop-down list, select the template you would like to base the new one on.
- 4. Click **Add**. The new template is added to the template list.

### To modify a template:

- 1. Select the template from the template list.
- 2. Click Edit. The Archive Folders Editor page appears. See Using the Archive Folders Editor on page 70.

# Using the Clients page

Use the **Clients** page to manage the Assureon client service installed on other computers, including starting and stopping synchronizations, viewing the status of currently executing synchronizations, and reporting the amount of data that was ingested by date for a given synchronization.

#### The **Clients** page enables you to:

- · view file transfer totals for all clients by date;
- view daily summaries and synchronization information for all clients by date;
- start or stop a synchronization process for a client, or create a new synchronization;
- filter data;
- · monitor file transfers.

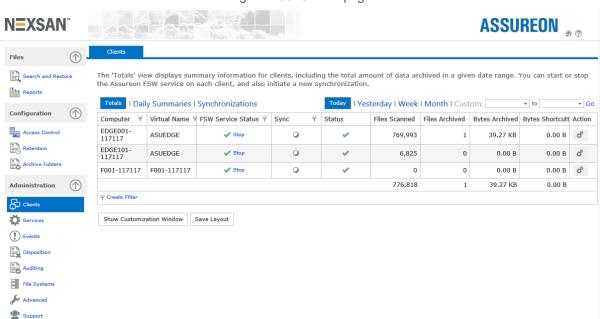

Figure 2-30: Clients page

#### ▶ To access the Clients page:

• From the main menu, under **Administration**, click **Clients**. The Clients page contains the Totals, Daily Summaries, and Synchronization grids:

### To display Totals for all clients by date:

- 1. Click **Totals**; general information for all clients is displayed in the grid.
- 2. Click the Today, Yesterday, Month, or Custom view options to display information for a specific time period. For Custom, select the desired date range and click Go.

### ► To start a new client synchronization:

- 1. Click the **Action** icon for the corresponding client.
- Select Start New Sync; the Client Synchronization wizard opens.

#### ► To stop or start an FSW:

 To stop or start a client on another computer, click the Start or Stop link in the FSW Service Status column.

#### ► To display detailed information for a specific client.

 Click the Action icon for the corresponding client and select More Details; the <u>Client Information</u> dialog box opens.

### To display Daily Summaries for all clients by date:

- 1. Click **Daily Summaries**; synchronization information grouped by date is displayed in the grid.
- 2. Click the Today, Yesterday, Month, or Custom view options to display information for a specific time period. For Custom, select the desired date range and click Go.
- 3. Drag any column heading to the top of the grid to create additional groupings of the information. For example, to group the information by both Date and Virtual Name, drag the Virtual Name column heading and drop it next to Date at the top of the grid; the system automatically reorganizes the information according to the specified grouping(s). Click Save Layout to save the new grouping layout; click Reset Layout to display the default grid layout.

# ► To display Synchronization information for all clients by date:

- 1. Click **Synchronizations**; synchronization information is displayed in the grid.
- 2. Drag any column heading to the top of the grid to create additional groupings of the information. For example, to group the information by both Date and Virtual Name, drag the Virtual Name column heading and drop it next to Date at the top of the grid; the system automatically reorganizes the information according to the specified grouping(s).
- 3. Click **Save Layout** to save the new grouping layout, or click **Reset Layout** to display the default grid layout.

You can also filter the contents of the Totals, Daily Summaries, and Synchronization grids, as well as customize the layout of the grids, by adding or removing columns.

#### To create a filter in a grid:

- 1. Click **Create Filter** at the bottom of the grid; the Filter dialog box displays where you can create a custom filter using operators. The system automatically filters the currently active grid according to the specified filtering criteria.
- 2. Click **Save Layout** to save the filtered display.
- 3. Click Clear at the bottom right of the grid to remove the filter. Or, alternately, click Reset Layout.

You can also filter individual columns by clicking the filter icon in the corresponding column heading and selecting a specific value; for example, to filter the information by a specific computer, click the filter icon on the Computer column heading and select the relevant computer from the drop-down list.

### To customize the layout of the grid:

- 1. Click **Show Customization Window** to open a popup where you can select columns to add to the grid.
- Drag any column from the popup and drop it in the desired location in the grid.
- Click Save Layout to save the customized layout. Or, click Reset Layout to reset the layout to the default settings.

# Running a client synchronization

Use the Client Synchronization wizard to start a new file synchronization process on the selected client.

#### To launch the wizard:

- 1. Click the **Action** icon for a Client Service on the Clients page.
- 2. Select Start New Sync.

Figure 2-31: Client Synchronization wizard

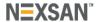

### Welcome to the Client Synchronization Wizard

Welcome to the Client Synchronization Wizard

This wizard will allow you to start a new synchronization on ASU117117\EDGE001-117117.

- 3. In the **Welcome** page, click the **Next** arrow to continue.
- 4. In the Select Watch page, select the watch to synchronize. You can select multiple watches, if needed.
- 5. In the **Select Synchronization Type** page, specify the synchronization type:
  - Full Every file is scanned and compared to the Assureon server to determined whether it should be archived. This is the most comprehensive type of synchronization.
  - Archive Bit The archive bit is an attribute in Windows. It is set on all new or modified files. This sync type allows only files that have the archive bit set to be considered for archiving. In most cases, this sync is recommended over a full sync. However, it is not recommended when another application is using the archive bit as it can cause the synchronization to miss files.
  - Change Journal The Windows <u>change journal</u> is a database of new and modified files. This
    synchronization uses this database to determine which files need to be archived to the Assureon
    server.
- 6. The wizard has finished gathering information. Click the **Next** arrow to continue.
- The wizard is configuring and displays the configuration process. When completed successfully, a
  message displays indicating that the sync has started successfully. Click the Close Client
  Synchronization wizard link.

## Displaying client Information

Use this procedure to display summary information about the selected client.

- ▶ To access the Client Information dialog box:
- 1. Under the Actions column, click an Action icon for a Client Service on the Clients page.
- Select More Details.

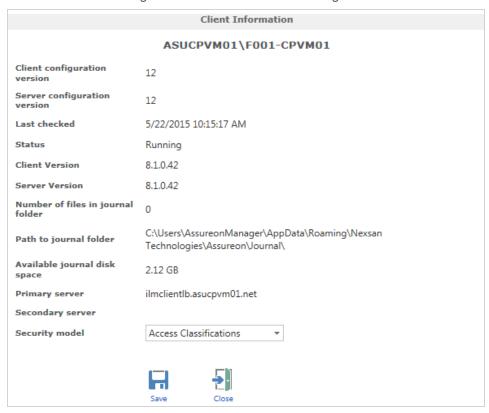

Figure 2-32: Client Information dialog box

#### Client Information dialog box information and icons:

- Client configuration version The version number of the Client Service configuration file on the client computer. When the configuration file is updated on the server, the client version will be updated within 30 seconds.
- Server configuration version The version number of the Client Service configuration file on the server.
- Last checked The last date and time the client status information was checked.
- Status The status of the client, either Running (Started) or Stopped.
- Client Version The version number of the Client Service software installed on the server.
- Server Version The version number of the Assureon software installed on the cluster.
- **Number of files in journal folder** The number of files stored in the journal directory. Files are stored in this directory in the event of a network problem; should always be 0.
- Path to journal folder The location on the journal folder on the computer where the client is installed.
- Available journal disk space The amount of disk space available to the journal folder.
- Primary server The name or IP address of the primary Assureon server.
- Secondary server The name or IP address of one or more secondary Assureon servers.
- Security model Selects the security model for the client computer. Choose between <u>Access</u> Classifications or NTFS Integrated
- Save icon Saves the change to the security model.
- Close icon Closes the dialog box.

# Using the Assureon Services page

The following is a brief description of Assureon services:

- Audit Server Verifies the integrity of archived files. Takes corrective action when required
- Configuration Server Manages Assureon database configuration information
- Customer Info Server Manages security, retention policies and assigns encryption keys
- Disk Monitor Monitors available disk space
- Disposition Manager Disposes of selected expired files
- Events Manager Enables the Display of Assureon-related events in the System Administration Events page
- Key Manager Along with the Key Server, handles encryption keys
- Manifest Server Sends copies of the file manifests to the key server
- Object File Server Deletes temporary files and manages the online cache option used with optical storage devices
- Object Request Broker Handles file transfers between the FSW and the Assureon cluster
- Read Server Handles read access to archived files
- Restore Server Restores files from the store to a specified directory
- Storage Server Handles the storage of meta data and files. Also handles compression and encryption of files.
- Storage Web Services Web service that manages storage and read requests
- System State Provides an overview of system health and statistical information
- System State Web Services Provides access to the Assureon system for the System State service
- Time Stamp Server Digitally signs Assureon meta data files with date and time information
- Transaction Recovery Server A fail-safe mechanism that ensures that all file storage transaction requests are completed
- Services Manager Starts and Stops Assureon services, taking into account dependencies

In a multi-node configuration, all services are installed on all servers. Only those services that are used by Assureon on a particular node are started.

# Managing services

The **Services** page enables you to start and stop Assureon-related services, including Web services and SQL Server services, that are distributed across all computers in the cluster.

In order to use this feature, the Services Manager service must be started (the default). Once started, services should not be stopped unless you are instructed to do so by Assureon customer support.

#### ▶ To access this page:

 From the main menu, under Administration, click Services. For a description of the services, see Assureon Services.

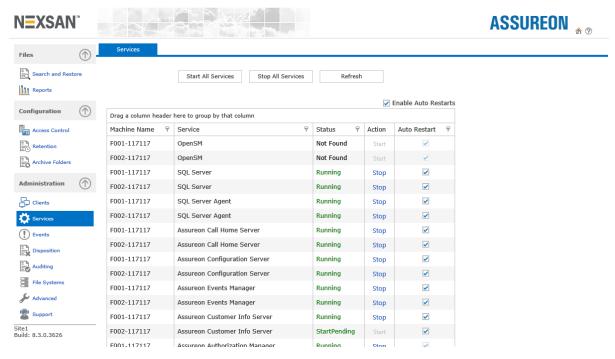

Figure 2-33: Services page

#### Service commands and information:

- Start All Services Starts all Stopped Assureon-related services in the cluster.
- Stop All Services Stops all running Assureon-related services in the cluster. Make sure you clear the Enable Auto Restarts option (see below) if you do not want the services to automatically restart after a 5 second delay. This will not stop the SQL Server and SQL Server Agent services.
- Refresh Refreshes the display with the latest information.
- Enable Auto Restarts Enables the Auto Restart feature for all services.
- computer The name of the server in the Assureon cluster.
- Service The name of the service as it appears in the Windows Services dialog box.
- Status Whether the server is running, stopped, not found or on stand by. It is normal for some services to be in Standing By mode.
- Auto Restart Whether to automatically restart the service after a 5 second delay when the service stops.

#### To start or stop a service:

- To start a service that is stopped, click the Start link on the same row.
- To stop a service that is already running, click the Stop link on the same row.

# Using the Archive Folders Editor

Use the Archive Folders Editor page to create new archive folders for computers or for templates. An archive folder is composed of policy and rule information.

This page is divided into the following panels:

- Tasks on the facing page
- · Archive Folders on the facing page
- Archive Folders for on page 75

Note Some of the options in the Archive folders for panel apply only to the Synchronization utility.

The **Show global archive folder** option displays the global archive, policy and rule information that is applied to all archive folders.

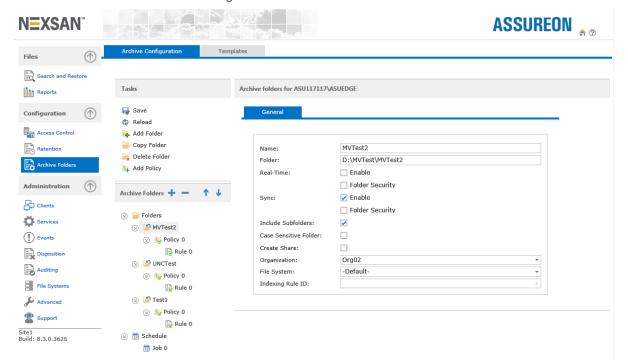

Figure 2-34: Archive Folders Editor

### ► To create a new archive folder:

- 1. Select a Domain or computer Name from the Archive Configuration list and click Edit.
- Under the Tasks panel, click Add Folder.
- 3. Specify a **Name** for the archive folder, as well as the folder location. If the archive folder is Real-Time Enabled, and the folder does not exist on the computer, it will be created.
- 4. Select an Organization. This will specify the classifications and retention rules available for the rule.
- 5. Click on <u>Policy</u>. If you want the rule to apply only to a certain sub folder of the folder specified for the archive folder, specify it in the <u>Folder</u> match field.
- 6. Click on the Include rule and specify classification, retention rule, and processing options.

- 7. Optionally, click Add Exclude rule to create rules that exclude certain files from being processed.
- 8. Click Save. Make sure you see the save confirmation message.

#### ▶ To edit an archive folder:

- 1. Select an archive folder from the Archive Folders list.
- 2. Make your changes.
- Click Save.

#### Tasks

**Tasks** – Saves the current settings and modifies the contents of the **Archive Folders** panel. Options will vary depending on what is selected in the Archive Folders panel.

- Save Saves the archive folder, policies and rules to a configuration file. When saving, make sure you get the confirmation message.
- Reload Reloads the last saved version. Works the same as a revert, any changes made since the file
  was last saved are lost.
- Add folder Adds a new archive to the Archive Folders list
- Copy folder Copies the selected archive folder
- Delete folder Deletes the selected archive folder
- Add policy Adds a new policy to the selected archive folder
- Delete policy Deletes the selected policy
- Add Include rule Adds an include rule to the selected policy
- Add Exclude rule Adds an exclude rule to the selected policy
- Delete rule Deletes the selected rule
- Add scheduled job Creates an archive schedule
- Copy scheduled job Copies the selected archive schedule
- Delete scheduled job Deletes the selected archive schedule

#### Archive Folders

**Archive Folders** – Displays archive folders, policies and rules for the current computer or template. To add archive folders, policies or rules, use the Tasks panel. To expand or collapse all the archive folders, use the + and - icons.

**Up and Down Arrows**– Changes the display and execution order of archive folders, policies and rules. Rules and policies are applied to an archive folder from the bottom up. So, for example, if you have an exclude rule and an include rule with the same selection criteria, and the exclude rule is displayed after the include rule in the Archive Folders panel, the exclude will be applied first.

### **Policy**

Displays policy information when a policy is selected in the Archive Folders panel:

- Name The name of the policy
- Enabled Whether the policy is enabled

- Folder Applies the policy (and its rules) only to folders that match the name, or the regular expression variable specified in this field. For example, **test** will match 1test, test1, alltest, and so on. Blank means the policy is applied to all directories. More than one match may be specified. When specifying a directory structure using regular expression variables, select the Use Regular Expressions option to enable processing of regular expressions; for more information about regular expressions in the directory policy, see Using regular expressions on page 80.
- Use Regular Expressions Processes the variable(s) specified in the Folder field as a regular expression.

### Rule—General settings

Displays when you edit a rule.

- Name The name of the rule
- Access classification The classification to associate to the archived files.
   Flexible classification allows the retention period for files stored using the current classification to be shortened. For more information, see <u>Using the Access Control pages on page 52</u>.
   Compliant classification, which you can specify in archive folder rules, prevents the retention date from ever being reduced. The minimum retention rule is ignored.

See also Classifying archived files - Access Classification page

- Retention rule The retention rule to apply to the archived files. Retention rules are created in the Retention Rules page
- Default retention date Specified a retention period for files when the archive folder uses a retention rule
  with the Use Read-Only Lock option and the file access dates are not set in the future. If the file dates
  are set in the future, then the future date is used as the retention date, and the Default retention date is
  ignored.
- Retention date The retention date to apply to the archived files. All files stored using this option will expire on the same specified date. For example, you can set this date to 10 years after a project has completed. By using this option, you can be confident that all files for a project are disposed of in one disposition process.
  - Can only be applied to files stored using a <u>retention rule</u> where the Use Custom Retention Date option has been selected.

- After Storing Files Specifies what happens to the original file after it is placed in storage.
  - Leave files Leaves files in their original location after they have been stored. Use this option if users need a local copy of the files for reference or if they plan to edit them.
  - Delete files Deletes files from their original location after they have been stored. Files can only be read or restored using the Restore Files and Search pages or the Assureon Explorer.
  - Replace with shortcuts based on disk space Leaves files in their original location. Files are
    replaced with shortcuts after available disk space falls below a specified threshold. The oldest files are
    shortcutted first. Works with the shortcut management feature.
  - Replace with shortcuts Shortcuts original files after they have been stored. The shortcut is placed in the same location as the original file. When a file is accessed via a shortcut, and modified, it must be saved under a different name.
    - The following "Days after" options turn original files that have been stored and left in their original location into shortcuts after a specified period and type of inactivity. To turn the inactive files into shortcuts, run the Synchronization utility after the specified number of days. One or both options may be specified.

### Shortcut Settings

- Use Regular Expressions Processes the variable(s) specified in the Folder field as a regular expression.
- Shortcuts To Include Specifies which files to shortcut. Criteria can be specified in one or more
  options. To specify more than one criteria per option, use a comma. Files that meet the criteria are
  processed.
- Shortcuts to Exclude Specifies which files to not shortcut. Criteria can be specified in one or more
  options. To specify more than one criteria per option, use a comma. Files that meet the criteria are
  processed.
- Minimum Shortcut Size Sets the minimum size for a shortcut.
- Maximum Shortcut Size Sets the maximum size for a shortcut.
- Days after modification Whether to replace the file with a shortcut if it is not modified for the specified number of days.
- Days after last access Whether to replace the file with a shortcut if it is not accessed for the specified number of days.
- Process Files Specifies the delay in minutes after which a file is processed. One or more of the delay
  options may be specified. These option apply only to the Synchronization utility.
  - **Minutes after creation** Whether to delay processing the file for the specified number of minutes based on the file's Date Created property
  - Minutes after modification Whether to delay processing the file for the specified number of minutes based on the file's Date Modified property
  - Minutes after last access Whether to delay processing the file for the specified number of minutes based on the file's Date Accessed property

## Rule—Include settings

Displays rule information when an include rule is selected in the Archive Folders panel:

- Name The name of the include rule
- Include Files With Specifies file selection criteria. Criteria can be specified in one or more options. To specify more than one criteria per option, use a comma. Files that meet the criteria are processed.
- Match pattern A match pattern. For example: \* or \*.\* or resources\*
- Match pattern RegEx A .NET 2.0 regular expression. For example, \belvis\b.\*\balive\b will match elvis is alive but not elvis is dead. For more information about regular expressions, refer to third-party documentation, or to the Web.
- File name extensions A file extension. Include the period in the extension name. For example: .exe.
- Folder

  A full directory path. For example: c:\test.
- Folder match A partial directory name. For example, test will match 1test, test1, alltestdfg, and so on.
   To specify a specific directory, use the Folder field.
- Files starting with One or more characters at the beginning of the file name. Files with these characters will be processed.
- Files ending with One or more characters at the end of the file name (including the extension). Files with these characters will be processed.
- File list The full path and name of the files to process. For example: c:\test\file.txt

### Rule—Exclude settings

Displays rule information when an exclude rule is selected in the Archive Folders panel. Files that match exclude rule criteria will **not** be processed. For examples, see **Include Files With** section (above).

- Name The name of the exclude rule
- Exclude Files With Specifies exclusion criteria. Files that meet the criteria are NOT processed. Criteria can be specified in one or more options. To specify more than one criteria per option, use a comma.
  - Match pattern A match pattern.
  - Match pattern RegEx A regular expression.
  - File name extensions A file extension. Include the period in the extension name. Do not use wild cards.
  - Folder A full directory path.
  - Folder match A partial directory name. For example, **test** will match 1test, test1, alltestdfg, and so on. To specify a specific directory, use the Folder field.
  - Files starting with One or more characters at the beginning of the file name.
  - Files ending with One or more characters at the end of the file name (including the extension).
  - File list The full path and name of a file.

### Schedule

The Archive Folders Editor page enables you to create archive schedule jobs that you can assign to one or more folders.

- Add scheduled job- Creates an archive schedule
  - Name The name of the scheduled job
  - Enabled Whether the schedule is enabled
  - Sync Type Specifies the synchronization type. See In the Select Synchronization Type page, specify the synchronization type: on page 66.

- Watches Option to select all watches or select specific watches. See <u>Using Watch variables on</u> page 77.
- Scheduled Start Specifies start of scheduled job
- Recur Every Specifies recurrence schedule
- Copy scheduled job Copies the selected archive schedule
- Delete scheduled job Deletes the selected archive schedule

### To create a new scheduled job:

- 1. Select Schedule in the Archive Folder.
- 2. Click Add scheduled job.
- 3. Specify a Name for the scheduled job.
- Specify the Sync type.
- Select the <u>watches</u> or folders to assign the scheduled job to. To select specific watches, click the
  Selected watches option, and then, select the individual watches to include in the job; click All watches
  to include all folders.
- 6. Specify the Start date and time, as well as the recurrence.
- 7. Click Save.

### Archive Folders for

**Archive folders for** – Displays archiving information when an archive folder is selected in the Archive Folders panel. In situations where Assureon is used for compliance purposes, both the Real-time Enabled and Sync Enabled options can be selected; new files will continue to be processed and the sync can be run at any time. When Assureon is used for backup purposes, the Real-time Enabled option should be disabled; New files will only be processed when the synchronization is performed.

- Name The name of the archive folder
- Folder The archive folder. The full directory path is required. If the directory does not exist, the Client
  Service will create it. UNC and administrative shares are supported; mapped drives are not supported.
  Assureon also provides watch variables that you can insert into the directory path. The FSW interprets the
  variables and processes the directory structure accordingly, before starting a sync. For more information
  about Assureon watch variables, see Using Watch variables on page 77.
- Real-time Specifies real-time options:
  - Enable Whether files sent to the archive folder are processed in real time. To delay file processing, use the Sync Enabled option.
  - Folder security Whether changes to folder NTFS security are recorded in real time.
- Sync Specifies sync options:
  - Enable Whether files sent to the archive folder are processed when the File Synchronization utility is run.
  - Folder security Whether folder NTFS security is recorded when the File Synchronization utility is run using the Sync folder security option.
- Include subfolders Whether to process files in sub-directories of the archive folder. When selected, files placed in subfolders will also be archived.

- Case sensitive folder Whether to consider case when applying a rule to an archive folder. Applies to folder names and regular expressions. Disabled by default; enable this option when the archive folder is on UNIX (Solaris, RedHat, or Linux).
- Organization The name of the organization to associate the archive folder to. Must be selected in order to apply asset classifications and retention rules to an archive folder.
- Indexing rule ID When the Search Engine (see next topic) is installed, the name of the indexing rule to apply to the archive folder.
- Stop Sync when updating config Displayed only when Show global archive folder is enabled, stops the <a href="File Synchronization">File Synchronization</a> utility if it is running when the configuration file is saved. Use this option if you want to apply changes to a sync that is in progress.

# The Search Engine

The **Search Engine** is an optional add-on component that enables you to search and retrieve files from the Assureon store using advanced selection criteria, including file content.

Once installed, the search page is accessed using the Assureon System Administration user interface, Search and Restore page. The Search Engine also enables file content searching in Assureon Explorer.

The Search Engine uses an indexing rule to store file information, allowing the archived file to be located using content, retention rule and other criteria. Typically, files are assigned an indexing rule when they are archived, using the Indexing Rule ID field value specified for the archive folder (in the Archive Folders Editor page).

Use the Assureon Indexing wizard to assign an indexing rule to non-indexed files, making them available for advanced searches. For example, if you stored files using an archive folder where the Indexing rule ID was not specified, or if you installed the Search Engine after files were archived, you could run the wizard to assign the indexing rule to those files.

For more information about enabling this powerful option, please contact your Nexsan representative.

# The Indexing wizard

The <u>Search Engine</u> uses an indexing rule to store file information, allowing the file to be located using content, retention rule and other criteria. Typically, files are assigned an indexing rule when they are stored, using the Indexing Rule ID field value specified for the archive folder (in the <u>Archive Folders Editor page</u>).

The Assureon Indexing wizard is used to assign an indexing rule to non-indexed files, making them available for advanced searches. For example, if you stored files using an archiving rule where the Indexing rule ID was not specified, or if you installed the Search Engine after files were archived, you could run the wizard to assign the indexing rule to those files.

The wizard is available only if the Search Engine is installed.

- ▶ To access the Indexing wizard in the Windows interface:
- Select Start> All Programs> Assureon> Indexing wizard.
- ► To run the Indexing wizard from a command prompt:
- 1. Open a command prompt.
- 2. Change directory to where the wizard was installed and type one of the following commands.

**Note** In the following examples, IRID refers to the Indexing ID. To get the IRID, save an archive folder with Indexing enabled, and open the FSWConfig.XML in notepad. Find the archive folder with indexing. The IRID is the indexingID.

| То                                                                                         | Do this                                                                            |
|--------------------------------------------------------------------------------------------|------------------------------------------------------------------------------------|
| display the help                                                                           | IndexWiz /?                                                                        |
| index everything                                                                           | IndexWiz /ALL /IRID < number>                                                      |
| index a classification, for example, EVERTRUST1                                            | <pre>IndexWiz /CL EVERTRUST1 /IRID <number></number></pre>                         |
| index a classification and subclassification, for example, EVERTRUST1.RESEARCH01           | <pre>IndexWiz /CL EVERTRUST1 /SC RESEARCH01 /IRID <number></number></pre>          |
| index classification EVERTRUST1.RESEARCH01, computer SVDPE01                               | <pre>IndexWiz /CL EVERTRUST1 /SC RESEARCH01 /M SVDPE01 /IRID &lt; number&gt;</pre> |
| <pre>index classification EVERTRUST1.RESEARCH01, computer SVDPE01, directory c:\temp</pre> | IndexWiz /CL EVERTRUST1 /SC RESEARCH01 /M SVDPE01 /D c:\temp /IRID number          |
| index everything for computer SVDPE01                                                      | IndexWiz /M SVDPE01 /IRID < number>                                                |
| index directory c: \temp from computer SVDPE01                                             | IndexWiz /M SVDPE01 /D c:\temp /IRID number                                        |

# Using Watch variables

You can insert Watch variables into the directory path when specifying the archive folder name. The FSW interprets the variables and processes the directory structure accordingly, before starting a sync.

Many applications write data in a nested year/month/day type of structure. The layout of the data makes it obvious where the new data resides. Assureon watch variables allow the FSW to run synchronizations on specific directory sub-trees.

An Assureon watch variable is preceded by the **\$(** characters and finalized with the **)** character. When a synchronization starts, it will expand the watch variable according to the current date and time. That path will be used until the next sync, even if the date changes.

You can have many variables within a single path; for example: d:\data\\$(yyyy)\\$(MM)

Assureon only supports watch variables for full and archive bit syncs. Real-time and change journal are not supported. The system will prevent you from enabling real time or run a change journal sync when the path contains a variable.

Supported Watch variables below

Watch variable operators on the facing page

Examples of Watch variables in the folder path on the facing page

For instructions about creating Watches, refer to the *Assureon Configuration Wizards Guide*, available from the <u>Assureon Documents & Downloads Web page</u>.

## Supported Watch variables

All Assureon watch variables are derived from date variables following the standard Microsoft .Net date variables.

Note Variables are case sensitive.

| Value | Description (Source: http://msdn.microsoft.com/en-us/library/8kb3ddd4.aspx) | Value Assuming today's date is Monday, April 3, 2017 |
|-------|-----------------------------------------------------------------------------|------------------------------------------------------|
| d     | The day of the month, from 1 through 31.                                    | 3                                                    |
| dd    | The day of the month, from 01 through 31.                                   | 03                                                   |
| ddd   | The abbreviated name of the day of the week.                                | Mon                                                  |
| dddd  | The full name of the day of the week.                                       | Monday                                               |
| М     | The month, from 1 through 12.                                               | 4                                                    |
| MM    | The month, from 01 through 12.                                              | 04                                                   |
| MMM   | The abbreviated name of the month.                                          | Apr                                                  |
| MMMM  | The full name of the month.                                                 | April                                                |
| У     | The year, from 0 to 99.                                                     | 17                                                   |
| УУ    | The year, from 00 to 99.                                                    | 17                                                   |
| УУУ   | The year, with a minimum of three digits.                                   | 2017                                                 |
| УУУУ  | The year as a four-digit number.                                            | 2017                                                 |
| УУУУУ | The year as a five-digit number.                                            | 02017                                                |

## Watch variable operators

In addition to variable expansion, Assureon supports addition and subtraction operations on watch variables. This is to allow the FSW to sync a directory structure using a point-in-time reference, such as, yesterday, last month, or last year.

For example, d:\data\\$(yyyy-1) refers to the previous year.

#### Notes:

- You can use only **one** watch variable operator in the folder path.
- When using a watch variable similar to \$ (yyyy) \$ (MM-1), where MM-1 represents the previous month, and the current month is January 2019, the system automatically interprets the variable as December 2018.

## Examples of Watch variables in the folder path

The examples listed in this table are based on a date of February 1st, 2019.

You can specify year, month, and day in any order.

| Archive Folder                  | Match Folder                                                                   |
|---------------------------------|--------------------------------------------------------------------------------|
| d:\\$(dd)                       | d:\01                                                                          |
| d:\\$(dd-2)                     | d:\31                                                                          |
| d:\\$(MM-2)                     | d:\12                                                                          |
| d:\\$(ddd-2)                    | d:\Mon                                                                         |
| d:\\$(dddd-2)                   | d:\Monday                                                                      |
| d:\\$(MM)                       | d:\02                                                                          |
| d:\\$(MMM)                      | d:\Feb                                                                         |
| d:\\$(MMMM)                     | d:\February                                                                    |
| d:\\$(MM-2)                     | d:\12                                                                          |
| d:\\$(yyyy) or d:\\$(yyy)       | d:\2019                                                                        |
| d:\\$(yyyy)\\$(MMMM)            | d:\2019\February                                                               |
| d:\\$(yyyy)\\$(MMMM-2)          | d:\2018\December                                                               |
| d:\\$(yyyy)\\$(MMMM-2)-\$(dddd) | d:\2018\December-Thursday. This is interpreted as Thursday December 1st, 2018. |
| d:\\$(yyyy)\\$(MMMM)-\$(dddd-2) | d:\2019\January-Monday.  This is interpreted as Monday January 31st, 2019.     |
| d:\\$(yyyy)\\$(MMMM-2)\\$(dddd) | d:\2018\December\Thursday                                                      |

| Archive Folder                    | Match Folder                                                            |
|-----------------------------------|-------------------------------------------------------------------------|
| d:\\$(yyyy)\\$(MMMM)\$(dddd)      | d:\2019\FebruaryWednesday                                               |
| d:\test\\$(yyyy)\\$(MMMM)\$(dddd) | d:\test\2019\FebruaryWednesday                                          |
| d:\test\\$(yyyy)\\$(MMMM-1)       | d:\test\2019\January.                                                   |
| d:\test\\$(yyy)\\$(MMM)\$(ddd)    | d:\test\2019\FebWed                                                     |
| d:\test\\$(yyy)\\$(MMM)-\$(ddd-2) | d:\test\2019\Jan-Mon. This is interpreted as Monday January 31st, 2019. |
| d:\test\\$(yyy)\\$(MM)-\$(ddd-2)  | d:\test\2019\01-Mon. This is interpreted as Monday January 31st, 2019.  |
| d:\test\\$(dd-2)                  | d:\test\31                                                              |
| d:\test\\$(ddd-2)                 | d:\test\Mon                                                             |
| d:\test\\$(dddd)\\$(yyyy)\$(MMMM) | d:\test\ Wednesday\2019February                                         |

### Using regular expressions

Regular expressions in the directory policy allow you to process directory paths that do not have a fixed data\date-type folder structure. Specifically, you can use regular expressions when the folder structure in the directory path contains multiple directories with different dates, as in this example:

 $D:\data\hsm00001\2019\05$ 

D:\data\hsm00001\2019\06

...

D:\data\hsm00002\2019\06

D:\data\hsm00002\2019\07

...

One possible solution for the directory policy described above would be:

 $D: \data\mbox{hsm}[0-9] {0,9} \sl (yyyy) \sl (mm).$ 

#### Where:

- Hsm is a literal string that matches hsm;
- [0-9] represents any character between 0 and 9;
- {0,9} represents anywhere from 0 to 9 occurrences of the characters 0 to 9 are allowed.

The FSW uses this regular expression to determine what folders to process; it will process these folders (assuming a date of May 17, 2019):

- D:\data (since it matches everything that is possible to match—nothing DOESN'T match)
- D:\data\hsm123
- D:\data\hsm123\2019\05
- D:\data\hsm123\2019\05\abc

The following directories do NOT match

- D:\data\hsm123\2019\06
- D:\data\exchange

Any directory that does not match is ignored—the sync will not browse deeper into that directory. This means that the FSW can very efficiently find the directories it needs to process and ignore all others.

# **Unity Active Archive**

When using Unity Active Archive in conjunction with an Assureon Server you now have the ability to set data retention policies to automatically offload stale data and release primary storage. This enables you to increase the performance of your primary storage without increasing it's primary size.

If you require data retention policies for compliance and data management you now have the ability to leverage Nexsan tier one storage for your compliance needs. Archiving is useful if you want to:

- Use life-cycle management
- Utilize Assureon features to have better control of your corporate data
- Reduce risk of data loss or corruption
- Use Assureon to store sensitive data which would otherwise require a separate solution from your primary storage

# Using the Events page

This section provides information about these topics:

- Working with event logs below
- · Managing email alerts on the facing page
- Using the System Audit Trail on page 85

# Working with event logs

The **Event Log** page monitors the Assureon, Microsoft IIS and Microsoft SQL Server event logs. It consolidates events sent to the Assureon error logs on all the computers in the cluster. The page automatically refreshes every 20 seconds or so. You can also manually refresh using the **Refresh** button. After 2000 events, the events are cleared and saved to file; to view past events, use the **Date Range** option.

### ► To access the Event Log page:

- 1. From the main menu, under Administration, click Events.
- 2. Select the Event Log tab.

Figure 2-35: Event Log page

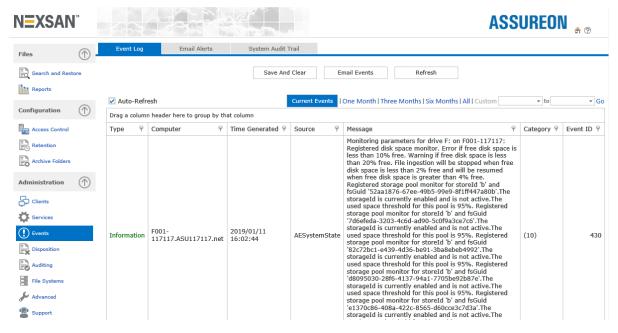

### Page options:

 Save and Clear – Saves the content of the table to a file and then clears it. To view cleared logs, use the Date Range option.

- **Email Events** Displays the Email Information dialog box, which enables you to send the current events to a specified email address. The events are sent as a zipped attachment.
  - SMTP The name or IP address of the SMTP server to use to send the message.
  - To The email address of the recipient. Use a semi-colon (;) between multiple recipients. Required.
  - From Your email address. Required, but not validated.
  - Subject A subject line for the email. Required.
  - Body Additional information that you want to add to the email. Optional.
- Refresh Immediately refreshes the events listed in the table. Also applies the Event Filters.
- Auto Refresh Whether to refresh the page automatically.
- Current Events Displays the current event list.
- This Month Displays the event list for the current month.
- Three Months Displays the event list for the past three month.
- Six Months Displays the event list for the past six month.
- All Displays all saved events.
- Custom Date Range Displays saved events. From\To– Specifies the date range for the Date Range option.

### ► Table columns:

- Type The type of message; error, warning, or information.
- Computer The name of the server in the cluster which generated the message.
- Time Generated The time, in UTC, when the message was generated.
- **Source** The name of the service (as displayed in the Windows Services console) that generated the message.
- Message The contents of the message sent to the Event Viewer.
- Category A number used for message tracking.
- Event ID A second number used for message tracking.

Except for **Message**, columns can be sorted by clicking the column heading.

## Managing email alerts

The **Email Alerts** page specifies whether email alerts containing event information should be sent and to whom they should be sent. In addition, it enables you to enable the **Daily Summary Email** mechanism, which automatically sends emails to inform you of overall system health including status information about external storage and statistical information about ingested data on <u>Clients</u>.

The **Email Alerts** feature is optional, but recommended. This feature enables email alerts for the whole system, including the System State service.

Notifications are sent based on an event count or time period, whichever occurs first. For example, if the Error Rule is configured to send email after 2 events or every hour, and 2 events occur within 15 minutes, an email containing the 2 events will be sent after 15 minutes. If only 1 event occurs during that time period, an email containing the 1 event will be sent after 1 hour. The time period is reset after the email is sent. If no count or time value is specified, the events are automatically sent as they occur.

The system state events are sent using a different set of criteria. If a warning or error occurs for a specified duration of time, a message is sent.

### To access the Email Alerts page:

- 1. From the main menu, under **Administration**, click **Events**.
- 2. Select the **Email Alerts** tab.

Figure 2-36: Email Alerts page

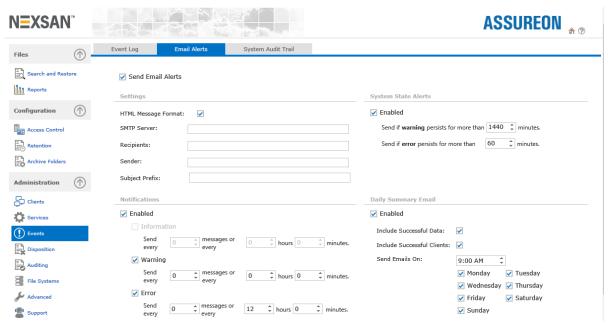

The page contains the following buttons and options:

Send Email Alerts - Whether email alerts should be sent.

### Settings

- HTML Message Format Whether to send the message using the HTML message format. Most email programs support this format, which allows the message to be formatted. If not enabled, Plain Text format will be used.
- SMTP Server The name or IP address of your email SMTP server. If you do not specify a port, the typical default (:25) will be appended to the IP address.
- Recipients The email addresses of the recipients. Multiple entries can be entered, separated with a semicolon (;) or comma (,).
- Sender The email address of the sender.
- Subject Prefix Adds additional information to the subject line of emails generated by Assureon.
   Optional.

## **Notifications**

- Notifications Enabled Whether to send general system email notifications:
  - Information Whether to send information events. Not recommended. This option is disabled by default. To enable, please contact Nexsan Support.

- Warning Whether to send warning events. Recommended.
- Error Whether to send error events. It is highly recommended that this option be enabled.

### System State Alerts

- Enabled Whether to send system state email notifications:
  - Warning and Error The duration (in minutes) a warning or error condition must persists before an
    email alert is sent. For example, if you set the Warning duration to 30 minutes, and the CPU spikes for
    35 minutes into the warning threshold level, an alert will be sent. This is to prevent unwanted messages
    which may occur during routine system use.
    - Values must be specified. We recommend that the error value by less than the warning one, and that the warning one be a multiple of the error. For example, an error duration of 15 minutes and warning duration of 45 minutes.

### Daily Summary Email

**Note** The Daily Summary Email is always sent in HTML format, even if the HTML Message Format option is not selected.

- Enabled Whether to send an email providing status on overall system health. The Daily Summary Email includes similar information to what is shown on the System State page, including status information about external storage and statistical information about ingested data on Clients.
  - Include successful data Whether to include information for all statistics and counters on the System State page. If this option is not selected, only disk information and counters with errors are included.
  - Include successful clients Whether to include statistics for all clients. If this option is not selected, only clients with errors are included.
  - **Send Email On** Specifies the time and days of week to send the Daily Summary Email. The default is daily at midnight.
- Save Settings Applies and saves the current email alert settings.

#### Critical alerts

A critical alert is automatically sent to the recipients specified in the **Recipients** field when:

- A computer where the Client Service is installed gets low on disk space
- When a problem is detected on the server with the ignition key, monthly roll, available disk space or with the time synchronization of the Assureon server and the key server.

## Using the System Audit Trail

The **System Audit Trail** page tracks and logs all configuration changes to the Assureon system to facilitate auditing. The page displays all audit trail records available on the system, and provides options for searching and filtering through audit records.

### ► To access the System Audit Trail page:

- 1. From the main menu, under **Administration**, click **Events**.
- 2. Select the System Audit Trail tab.

You can display audit trail records logged today, in the past week, in the past month, or all available records, by clicking the corresponding button. You can also filter the list by applying a filter to one or more columns in the table. In addition, you can build more advanced filters by clicking the **Create Filter** button on the bottom-left of the table.

You can also delete all audit records in the audit trail log, or export the records to a Microsoft Excel compatible spreadsheet file (.xsl).

#### ► To create a filter in the table:

- Click Create Filter at the bottom of the table; the Filter dialog box displays where you can create a
  custom filter using operators. The system automatically filters the list of records according to the
  specified filtering criteria.
- 2. Click **Clear** at the bottom right of the grid to remove the filter.

You can also filter individual column s by clicking the filter icon in the corresponding column heading and selecting a specific value; for example, to filter the list of audit records by a specific file system, click the filter icon in the Filesystem column heading and select the relevant file system from the drop-down list; the System Audit Trail page automatically filters the list of audit records as you type.

## ► To delete all audit records in the log:

- 1. Click the **Delete Logs** button.
- 2. Click **OK** to confirm the action.
- ▶ To export the audit records as a Microsoft Excel compatible spreadsheet file (.xsl):
- 1. Click the **Export Logs** button.
- 2. Click **Save** to specify the location to save the file, or **Open** to open the file.

# Managing disposition of files

Assureon provides extensive controls for file disposition. In Assureon records management, the term "disposition" refers to retention rules for permanent deletion of files.

This section provides information about these topics:

- · Setting disposition overrides below
- Selecting files for disposition on page 89
- Working with scheduled disposition jobs on page 91
- Viewing disposition logs on page 92
- Changing the disposition schedule on page 93
- Scheduling disposition of excess file versions on page 94
- Disposing of excess file versions manually on page 95

# Setting disposition overrides

Use the **Disposition Override** page to prevent selected expired files from being disposed, and to set new retention dates. You can also use this page to retrieve a file.

When a stored file passes its retention date, it expires and automatically becomes a candidate for disposition. To prevent a file from being disposed, use the Block Disposition options described below. Files that have been blocked, will not be displayed in the <u>Disposition Selection</u> page. A file can be blocked from disposition at any time.

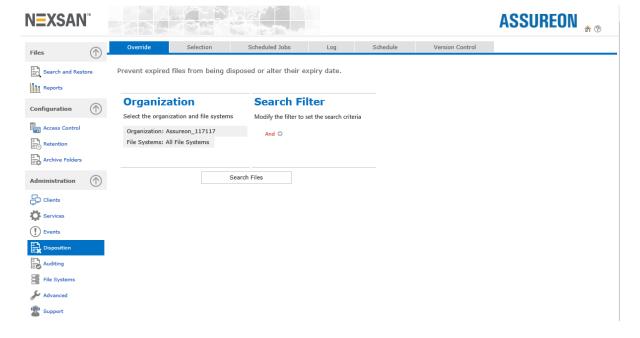

Figure 2-37: Disposition Override page

### To access the Override page:

- 1. From the main menu, under **Administration**, click **Disposition**.
- 2. Select the **Override** tab.

When you access the **Override** tab, you must first search for the files that you want to prevent disposition for, by specifying the Organization and File System where the files are archived to, and if needed, specifying additional search criteria by activating the filters under Search Filter.

You can also display all files in a given Organization and all its File Systems, without filtering.

#### ► To search for files:

- 1. Under Organization, click the Organization filter and select the organization where the files that you want to prevent disposition for are archived.
- 2. Click the File Systems filter to select the relevant file system.

Under **Search Filter**, click the **And** link to build a filter that will search for specific files. It opens a drop-down list from where you can select operators and filter elements, or remove them.

Click the + icon after specifying an operator to start building your filter. You can build filters using multiple operators and criteria, giving you the flexibility to filter by computer name, file and folder name variations, ingestion and modified dates, a combination of all of these, and so on.

Depending on the type of search criteria selected, you must either enter an appropriate value in the text box, select from a list of available values, or select a date entry from the calendar that appears when you click the arrow in the text box.

3. Once you specify the desired search criteria, click the Search Files button to begin searching the store for files that meet the criteria.

The system searches the store for files and displays those that meet the specified criteria in a grid. If multiple, or All File Systems were selected as part of the search criteria, the grid displays files in the first file system specified.

To display files that match the search criteria in one of the other file systems you specified, select the corresponding file system in the File System to display drop-down list, at the top of the grid.

Similarly, for plus systems, search results are displayed for only one site at a time; to display search results on another site, click the corresponding site's radio button next to the Site to display field.

### ► To block or allow disposition for the files displayed in the grid:

- Once you search for the files that you want to modify and they appear in Search Results, click the Block
   <u>Disposition</u> or the Allow Disposition buttons. A popup displays prompting you for a name to assign to
   the task, which you can then monitor under the Tasks tab, on the System State page.
- 2. Specify a name and click **OK**.

### ► To set a new retention date for the files displayed in the grid:

- 1. Once you search for the files that you want to modify and they appear in **Search Results**, click the **Change Retention Date** button. A popup displays prompting you for the retention date, as well as a name to assign to the task, which you can then monitor under the **Tasks** tab, on the System State page.
- 2. Specify the retention date and a name for the task, and then click **OK**.

#### File details:

- Signature ID The system-assigned file identification.
- Start Transaction Time The date and time the file was stored.
- File Name The name of the stored file.
- **Directory** The name of the directory the file originated from.
- computer Name The name of the computer the file originated from.
- Retention Id The retention rule that was applied to the file when it was stored.
- Retention Date The date after which the file becomes available for disposition. Calculated by the system based on the date the file was stored or as specified using the **Set Retention Date** button.
- Read Access Allowed Whether the file has read access enabled.
- Block Disposition Whether the file is available for disposition and displayed in the disposition candidate list.
- Selection, Open File Click the link to open the file in the corresponding row.

# Selecting files for disposition

Use the **Disposition Selection** page to select files that will be permanently deleted from the Assureon store. Only files that have passed their retention date are displayed. Once selected, the files will be disposed of as per the disposition schedule or by clicking **Dispose Now** in the Scheduled Jobs page.

### To access the Selection page:

- 1. From the main menu, under **Administration**, click **Disposition**.
- 2. Select the **Selection** tab. To block a file from disposition, or to set a new retention date, use the <u>Disposition Override</u> page.

Figure 2-38: Disposition Selection page

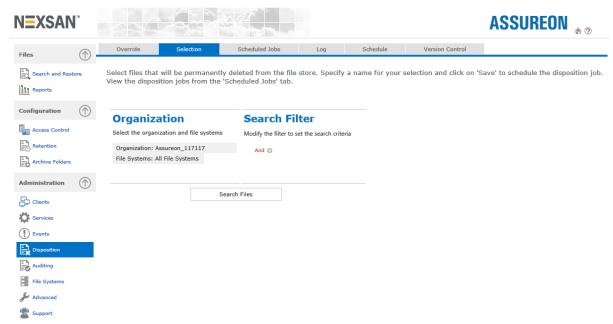

When you access the **Selection** tab, you must first search for the files that you want to permanently delete, by specifying the Organization and File System where the files are archived to, and if needed, specifying additional search criteria by activating the filters under Search Filter.

You can also display all files in a given Organization and all its File Systems, without filtering.

### ► To search for files:

- 1. Under Organization, click the Organization filter and select the organization where the files that you want to permanently delete are archived.
- 2. Click the File Systems filter to select the relevant file system.

Under **Search Filter**, click the **And** link to build a filter that will search for specific files. It opens a drop-down list from where you can select operators and filter elements, or remove them.

Click the + icon after specifying an operator to start building your filter. You can build filters using multiple operators and criteria, giving you the flexibility to filter by computer name, file and folder name variations, ingestion and modified dates, a combination of all of these, and so on.

Depending on the type of search criteria selected, you must either enter an appropriate value in the text box, select from a list of available values, or select a date entry from the calendar that appears when you click the arrow in the text box.

3. Once you specify the desired search criteria, click the **Search Files** button.

The system searches the store for files and displays those that meet the specified criteria in a grid. If multiple, or All File Systems were selected as part of the search criteria, the grid displays files in the first file system specified.

To display files that match the search criteria in one of the other file systems you specified, select the corresponding file system in the File System to display drop-down list, at the top of the grid.

Similarly, for plus systems, search results are displayed for only one site at a time; to display search results on another site, click the corresponding site's radio button next to the Site to display field.

### ► To create a disposition list:

- 1. Once you search for the files that you want to modify and they appear in Search Results, click the Save Disposition Job button. A popup displays prompting you for a name to assign to the task, which you can then monitor under the Tasks tab, on the System Stage page.
- 2. Specify a name and click OK. The job is created and displayed on the Scheduled Jobs page.

#### File details:

- Signature Id The system-assigned file identification.
- Start Transaction Time The date and time the file was stored.
- computer Name The name of the computer the file originated from.
- **Directory** The name of the directory the file originated from.
- File Name The name of the stored file.
- Retention Date The date after which the file becomes available for disposition. Calculated by the system based on the date the file was stored or as specified using the Disposition Override page.

# Working with scheduled disposition jobs

Use the **Scheduled Jobs** page to remove existing disposition jobs or to perform a disposition. Disposition selections are created using the Selection page.

## ► To access this page:

- 1. From the main menu, under **Administration**, click **Disposition**.
- Select the Scheduled Jobs tab.

**ASSUREON** \* ? **N**=XSAN **Organization** Select the organization Organization: Assureon\_117117 Configuration Access Control Retention Archive Folders **Disposition Jobs** Drag a column header here to group by that column Administration File System P Disposition Job Name 7 Transaction Date Clients No data to display Services Pevents Auditing File Systems

Figure 2-39: Scheduled Disposition Jobs page

### To clear pending jobs:

• Select the disposition jobs and then click Clear.

### To process disposition jobs:

• To process jobs before the scheduled time, select them and then click **Dispose Now**.

The page contains the following buttons and table columns:

- Organization The organization the files were selected for disposition from.
- File System The file system within the specified organization the files were archived to.
- Disposition Job Name The job created using the <u>Selection</u> page.
- Transaction Date The date the job was created.
- Clear Removes selected items from the table
- Dispose Now Starts the selected disposition jobs immediately.

# Viewing disposition logs

The **Disposition Log** page displays the disposition logs generated by the Disposition Server for the selected date range. The Disposition Server is a service that permanently deletes expired files from storage using a disposition list created with the <u>Disposition Selection</u> page. The <u>Disposition Schedule</u> determines when files are deleted.

### To access the Disposition Log page:

- 1. From the main menu, under **Administration**, click **Disposition**.
- Select the Log tab.

### Disposition log options:

- Organization The organization the files were disposed from.
- View Log Displays the disposition logs for the specified date.

### To display the disposition logs:

- 1. Select the Organization.
- 2. Specify a time frame: This Month, Three Months, Six Months, All or Custom.
- 3. Click the **View Logs** button.

## Disposition Log table:

- File System The file system within the specified organization the files were disposed from.
- ID -The name of the Disposition Log file
- Disposition Time The time, in UTC, the disposition started
- Number of Files

   The number of files deleted
- Disposed Whether the disposition completed successfully
- **Details** Lists the files that have been disposed of, per disposition file. Allows you to verify that files have been disposed of.

Except for the ID column, columns can be sorted by clicking the column heading.

### Details table:

- Asset Classification The classification, subclassification and serial number of the disposed file
- Computer The name of the computer the files originated from
- Directory The name of the directory the files originated from
- File Name The name of the disposed file
- Disposed Date The date the file was disposed

# Changing the disposition schedule

Use the **Disposition Schedule** page to modify the default disposition schedule. The schedule specifies the time of day when files selected for disposition are permanently deleted from storage. For information about how to select files for disposition, see <u>Disposition Selection</u>.

The time of day is local time. The new schedule takes effect the next day.

**Note** Only one disposition can be scheduled per day, so if you change the schedule after a disposition has started or completed, the new time will take effect only on the next day.

### To access the Scheduled Jobs page:

- 1. From the main menu, under **Administration**, click **Disposition**.
- Select the Scheduled Jobstab. Files can also be disposed of immediately, see the <u>Scheduled Jobs</u>
  Jobs page for details.

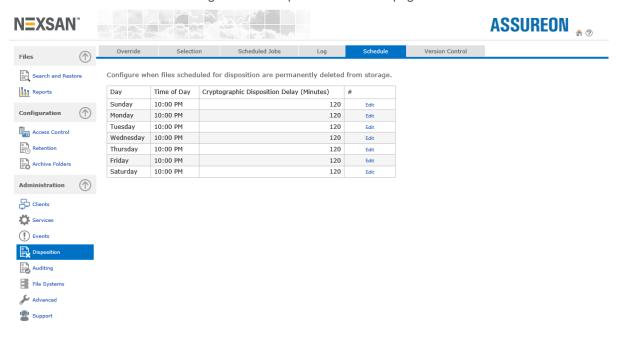

Figure 2-40: Disposition Schedule page

## ► To edit the disposition schedule:

- 1. Click the **Edit** link for the day of the week you want to modify.
- 2. Modify the disposition or delay time.
- 3. Click Update.

### Disposition schedule details:

- Day The day of the week the disposition will occur.
- Time of Day The time of day that the files in the disposition list are disposed of.
- Cryptographic Disposition Delay (Minutes) The delay, in minutes, after the file has been disposed of, that the encryption keys associated with the file will be permanently destroyed. The default, recommended value is 120 minutes; the maximum value is 1380 minutes.

# Scheduling disposition of excess file versions

In non-compliance situations, where Assureon is used as a backup storage system, Assureon can be configured to dispose of excess versions of a file. By versions of a file, we mean a file stored using the same name, from the same directory and computer, but having different content.

The oldest files (those having an earlier Date Modified attribute) will be disposed of first.

### ► To create an archive folder that uses this option:

- 1. Access the Assureon System Administration console.
- Click Access Control on the main menu to display the <u>Access Classification</u> page and create a classification that uses a flexible retention date.

- 3. Click Retention on the main menu to access the <u>Retention Rules</u> page and create a retention rule. Specify the maximum number of versions of a file to keep and then specify a Minimum Retention Period of 1 day if you want to be able to dispose of excess files as soon as possible after the maximum number of versions to keep is exceeded. If you want to keep excess files for a while, specify the minimum number of days to keep them.
- Click Archive Folders on the main menu to access the <u>Configurations</u> page and then create an archive folder that uses the new classification and rule.

### To delete the excess files:

- Excess file versions are automatically turned into disposition candidates every evening, right after the scheduled disposition has completed.
   You can also turn the excess file versions into disposition candidates manually, by using the <u>Disposition</u> <u>Version Control</u> page.
- After the files have been turned into disposition candidates (either during the overnight process or manually), click **Disposition > Selection**to display the <u>Disposition Selection</u> page. Select the candidates and then save the disposition selection. The excess file versions, along with all other disposition candidates, will be disposed of at the next scheduled disposition time.

# Disposing of excess file versions manually

Use the **Disposition Version Control** page to manually turn excess file versions into disposition candidates. By default, Assureon performs this function every day after the scheduled disposition time.

## ► To access the Version Control page:

- 1. From the main menu, under **Administration**, click **Disposition**.
- 2. Select the Version Control tab.

Figure 2-41: Version Control page

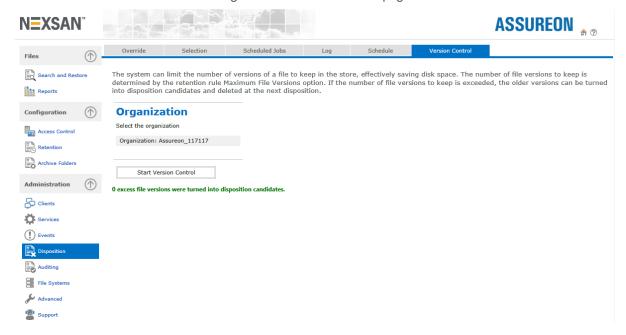

### ► To turn excess files into disposition candidates:

- 1. Select an Organization.
- 2. Click Yes.

The process may take some time, depending on the number of files involved. After the files have been turned into disposition candidates, they may be disposed of using the disposition procedure.

# Using the Auditing page

This section provides information about these topics:

- Managing integrity audits below
- Using the Scheduled Audit Configuration wizard on page 98
- Using the Manual Audit Configuration wizard on page 99
- Viewing integrity audit logs on page 101
- Viewing incomplete transaction logs on page 102

# Managing integrity audits

Use the **Integrity Audit** page to view scheduled audit status and data, and to configure scheduled or manual audits. The audit servers are services that verify the integrity of files under management. On multi-node clusters, there is one audit server per Assureon server. For expediency, each server audits a section of the store.

When a file is stored in Assureon, it is copied to two locations, usually on two different storage devices (in Assureon Plus configurations, the second copy is on the other location). When an audit is performed and a file is determined to be corrupted, it is replaced with a good copy from the second location. Also, when a file is found in only one location, it is copied to the second. These corrective actions are described in the <a href="integrity-log">integrity-log</a>.

To perform a file systems audit, you must first create and configure a schedule for automatic file system audits using the <u>Scheduled Audit Configuration wizard</u>, which you access from the Integrity Audit page. You can also configure and perform a manual audit using the <u>Manual Audit Configuration wizard</u>.

### To access the Integrity Audit page:

- 1. From the main menu under **Administration**, click **Auditing**.
- 2. Click the Integrity Audit tab.

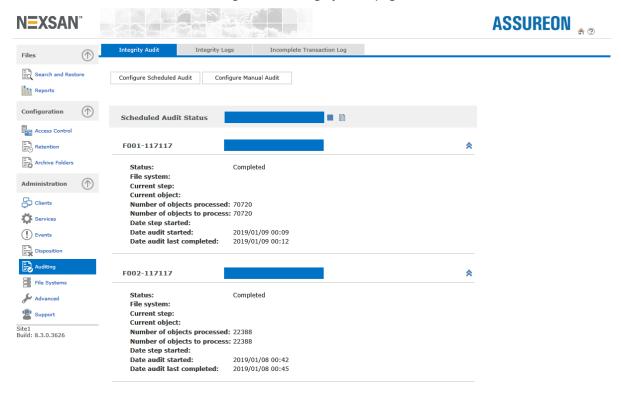

Figure 2-42: Integrity Audit page

### Integrity Audit options:

- Configure Scheduled Audit Starts the <u>Scheduled Audit Configuration wizard</u>, where you create and configure an audit schedule.
- Configure Manual Audit Starts the Manual Audit Configuration wizard, where you create and configure
  a manual audit.
- Manual Audit Status Displays the status of a manual audit currently configured on the system. This section displays the following options and controls:
  - Start/Pause button Starts or suspends (pauses) a manual audit currently in progress; when you
    restart a manual audit after suspending it, the audit process resumes from the point at which it was
    suspended.
  - Cancel button Stops a manual audit currently in progress. If you restart a manual audit after stopping it, the audit process restarts at the beginning.
  - View Auditing Details button Displays configuration information for the manual audit; this launches
    the Manual Audit Configuration wizard where you can view read-only configuration settings for the
    manual audit.

- **Scheduled Audit Status** Displays the status of a scheduled audit currently configured on the system. This section displays the following options and controls:
  - Start/Pause button Starts or suspends (pauses) a scheduled audit currently in progress; when you
    restart a scheduled audit after suspending it, the audit process resumes from the point at which it was
    suspended. This button is not displayed if a scheduled audit is currently not in progress.
  - Cancel button Stops a scheduled audit currently in progress.
  - View Auditing Details button Displays configuration information for the scheduled audit; this
    launches the Scheduled Audit Configuration wizard where you can view read-only configuration
    settings for the scheduled audit.

# Using the Scheduled Audit Configuration wizard

Use the Scheduled Audit Configuration wizard to create and configure a schedule for automatic file system audits.

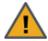

**CAUTION:** When you create a new scheduled audit, Assureon replaces the current scheduled audit, if it exists, with the new one.

## ► To launch the Scheduled Audit Configuration wizard:

- 1. From the main menu under **Administration**, click **Auditing**.
- 2. Click the Integrity Audit tab.
- 3. Click Configure Scheduled Audit.

Figure 2-43: Scheduled Audit Configuration wizard

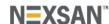

## Welcome to the Audit Configuration Wizard

Welcome to the Audit Configuration Wizard

This wizard will configure the system audit process

4. In the **Welcome** page, click the **Next** arrow to continue.

- 5. In the Organizations and File Systems page, select organizations and file systems to audit:
  - Audit all organizations and file systems Select this option to create an audit schedule for all
    organizations and file systems; this is the default selection.
  - Audit all active file systems Select this option to create an audit schedule for active file systems only.
  - Audit all inactive file systems Select this option to create an audit schedule for inactive file systems only.
  - Customize organizations and file systems to audit Select this option to create an audit schedule for specific organizations and file systems; you are prompted to select the relevant organizations and file systems on the next page of the Scheduled Audit Configuration wizard.
- 6. In the **Organizations and File Systems** page 2, select organizations and file systems to audit. Some, or all, organizations and file systems on this page are automatically selected for auditing depending on the auditing option specified on the previous page.
- 7. In the **Auditing Options** page, set options and settings for the scheduled audit:
  - Schedule Specify the interval, in days, between audit runs. The default interval is 14 days.
  - File System Audit checks for missing files and for file corruption. Any problems are reported in the integrity log and corrective action is taken. Enabled by default.
    - Audit Meta Data checks for empty files. Problems are reported in the integrity log and corrective action is taken. Enabled by default.
    - Audit Assets compares transaction information with archived files and meta data files; verifies that nothing has been deleted from the store. Enabled by default.
    - Audit Database Records compares database records with archived files and meta data.
       Problems are reported in the integrity log and corrective action is taken. Disabled by default.
    - Process Remote Audits on remote systems, compares files found on both sites. Disabled by default.
- 8. The wizard has finished gathering information. Click the **Next** arrow to continue. Assureon creates the audit schedule.
- 9. The wizard is configuring. The wizard displays the configuration process. Assureon informs you when the process completes. Click the **Close Audit Configuration wizard** link.

By default, scheduled audits run every evening at 9 PM (local time). On weekends, they run continuously. You can also start a scheduled audit manually by clicking the **Start/Pause** button in the **Scheduled Audit Status** section on the <u>Integrity Audit</u> page.

# Using the Manual Audit Configuration wizard

Use the Manual Audit Configuration wizard to configure and initiate a manual audit.

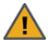

**CAUTION:** When you create a new manual audit, Assureon replaces the current manual audit, if it exists, with the new one.

## ► To launch the Manual Audit Configuration wizard:

- 1. From the main menu under **Administration**, click **Auditing**.
- 2. Click the **Integrity Audit** tab.

### 3. Click Configure Manual Audit.

Figure 2-44: Manual Audit Configuration wizard

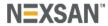

# Welcome to the Audit Configuration Wizard

Welcome to the Audit Configuration Wizard

This wizard will configure the system audit process

- 4. In the **Welcome** page, click the **Next** arrow to continue.
- In the Organizations and File Systems page, select organizations and file systems to audit:
  - Audit all organizations and file systems Select this option to configure and initiate a manual audit on all organizations and file systems; this is the default selection.
  - Audit all active file systems Select this option to configure and initiate a manual audit on active file systems only.
  - Audit all inactive file systems Select this option to configure and initiate a manual audit on inactive file systems only.
  - Customize organizations and file systems to audit Select this option to configure and initiate a manual audit on specific organizations and file systems; you are prompted to select the relevant organizations and file systems on the next page of the Manual Audit Configuration wizard.
- 6. In the **Organizations and File Systems** page 2, select organizations and file systems to audit. Some, or all, organizations and file systems on this page are automatically selected for auditing depending on the auditing option specified on the previous page.
- 7. In the **Auditing Options** page, set options and settings for the manual audit. Assureon has multiple audit levels:

**File System Audit** – checks for missing files and for file corruption. Any problems are reported in the integrity log and corrective action is taken. Enabled by default.

- Audit Meta Data checks for empty file sizes (size = 0). Problems are reported in the integrity log and corrective action is taken. Enabled by default.
- Audit Assets compares transaction information with archived files and meta data files; verifies that nothing has been deleted from the store. Disabled by default.
- Audit Database Records compares database records with archived files and meta data files.
   Problems are reported in the integrity log and corrective action is taken. Disabled by default.
- Process Remote Audits on remote systems, compares files found on both sites. Disabled by default.
- 8. The wizard has finished gathering information. Click the **Next** arrow to continue. Assureon creates the manual audit process.
- 9. The wizard is configuring. The wizard displays the configuration process. Assureon informs you when the process completes. Click the **Close Audit Configuration wizard** link.

Assureon runs the manual audit process as soon as you exit the Manual Audit Configuration wizard. If needed, you can start the manual audit at any time by clicking the **Start/Pause** button in the **Manual Audit Status** section on the **Integrity Audit page**.

# Viewing integrity audit logs

Use the **Integrity Logs** page to view the integrity audit logs generated by the <u>integrity audit</u> for the specified date range.

### ▶ To access this page:

- 1. From the main menu, under Administration, click Auditing.
- 2. Select the Integrity Logs tab.

Figure 2-45: Integrity Logs page

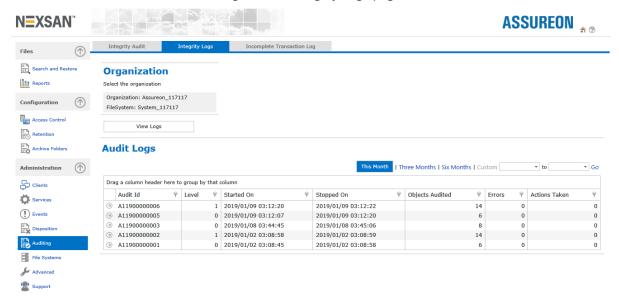

### ► To display logs for the current month:

- Click the View Logs button.
- To display integrity logs for a specific date range:
- 1. Specify a From date.
- 2. Specify a To date.
- 3. Click the View Logs button.

### To view corrective action details:

When an error is encountered with a file under management, additional details may be viewed as follows:

- Display the audit log as described above.
- 2. Click the View Logs button to display the report. The report is displayed below the integrity log.

## ► Integrity Logs buttons:

- Organization The organization for which the audit was performed
- File System The file system for which the audit was performed
- Custom Enter the From date, or use the calendar to help specify the date

- To The To date
- View Logs Displays the audit logs for the specified date

### Audit Logs table:

- . Audit ID -The name of the audit file
- Level The diagnostic level. 0 indicates a file audit; 1 a meta data audit; 3 an integrity audit; 5 means a remote audit. See the Integrity Audit topic for details.
- Started On The date and time the audit was started
- Stopped On The date and time the audit was stopped
- Objects Audited- The number of files audited
- Errors The number of errors encountered during the audit by the Audit Server
- Actions Taken The number of corrective actions taken
- View Displays detailed information about the error encountered and the corrective action taken

# Viewing incomplete transaction logs

Use the **Incomplete Transaction Log** page to monitor for failed or incomplete transactions. Incomplete transactions may occur in the event of a system malfunction, where the system cannot write a file to store.

If an incomplete transaction does occur, check the <u>Event Log</u> page for warnings or error messages, correct any problems and make sure the transaction completed successfully. To verify whether a transaction completed, use the <u>Restore Files</u> page to make sure the file mentioned in the log message was stored.

## ▶ To access this page:

- 1. From the main menu, under **Administration**, click **Auditing**.
- Select the Incomplete Transaction Log tab.

Figure 2-46: Incomplete Transaction Log page

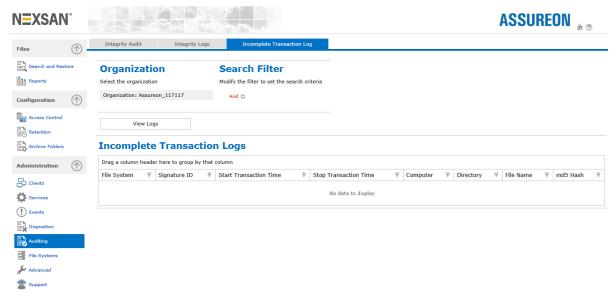

## ► Transaction Log Audit details:

- Organization The organization for which the check will be performed
- File System The file system for which the check will be performed
- Signature ID The system-assigned file identification.
- Start Transaction Time The date and time (in UTC) that the transaction started.
- Stop Transaction Time The date and time (in UTC) that the transaction stopped.
- Computer The name of the computer the file originated from.
- Directory The name of the directory the file originated from.
- File Name The name of the file.
- md5 Hash The md5 (Message-Digest algorithm 5) cryptographic hash of the file contents. Used for support purposes.
- **sha1 Hash** The sha1 (Secure Hash Algorithm ) cryptographic hash of the file contents. Used for support purposes.

# Configuring File Systems and Organizations

Use the **File Systems** page to configure <u>Organizations and File Systems</u>. An organization is composed of site and file system information. A file system is composed of Database and Storage information. File systems are created using the File System wizard.

## To access the File Systems page:

• From the main menu, under Administration, click File Systems.

Figure 2-47: File System Editor

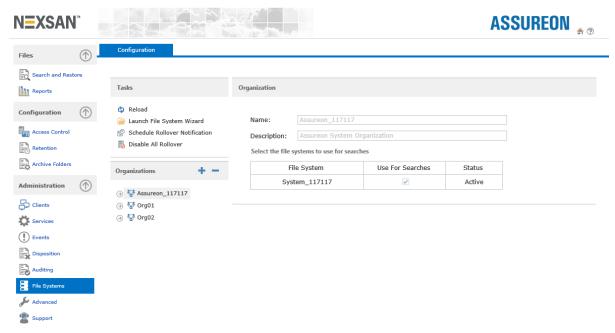

This page is divided into the following panels:

- Tasks
- Organizations, and depending on what is selected, you will see this information:
  - Organization
  - Site
  - File System
  - Database
  - Storage

#### **Tasks**

**Tasks** – Saves the current settings and modifies the contents of the Organizations panel. Options vary depending on what is selected in the Archive Folders panel.

- Reload Reloads the last saved configuration. Works the same as a revert, any changes made since the file was last saved are lost.
- Launch File System wizard Displays the File System wizard.

- Schedule Rollover Notification Displays the Rollover Notification Scheduler where you configure the
  time that notifications are sent after a rollover condition, that you specified on the Rollover tab for a file
  system, is met.
- Disable All Rollover Disables roll over settings for all file systems.

### **Organizations**

**Organizations** – Displays organizations, sites and file system information. To expand or collapse all available organizations, use the + and - icons.

### Organization

**Organization** – Displays information about the organization selected in the Organizations panel tree. Except where indicated, the fields are for information purposes only, and cannot be modified.

- Name The name assigned to the organization when it was created using the File System wizard.
- Description The description assigned to the organization when it was created.
- Select the file system to use for searches Selects the file systems that will be included when searching using an organization. For example, if a file system is de-selected on this page, it will not be searched when using the Restore Files page.

#### Site

**Site** – Displays information about the site selected in the Organizations panel tree. Fields are for information purposes only, and cannot be modified.

- ID A system-generated identification number for the site, created when Assureon was installed.
- Name The name of the site, specified when Assureon was installed.

## File System

**File System** – Displays information about the file system selected in the Organizations panel tree. Some fields are for information purposes only, and cannot be modified. For standby or inactive file systems, none of the fields can be modified.

- ID A system-generated identification number for the file system, created by the File System wizard.
- Name The name of the file system assigned when it was created.
- Description The description assigned to the file system when it was created.
- Status Current status of the file system:
  - Active means that the file system is currently being used to store files.
  - Read-only file systems can only be used to read or restore archived files. A Read-only file system can
    be changed to Active by selecting Active and then clicking Apply Status Change. The change takes
    effect immediately; the previously Active file system is automatically made Read-only. Before making
    this change, stop all Assureon clients and make sure files are not being archived.
  - Standby means that file system is the standby file system in the organization. Assureon automatically
    rolls over to the standby file system when rollover criteria that you configure for the active file system
    are met. If an active file system already exists in the organization, and you do not set the new file
    system as read-only, Assureon automatically sets the file systems as standby.

- Optimized This option adds indexing to specific database entries for the file system, in order to increase the speed of file system search queries. This option should typically only be enabled for read-only file systems as it may impact the performance of file system ingestion.
  - When you enable this option, Assureon launches the File System Read Optimization wizard, which performs read optimizations on the file system once you confirm the action. The optimization process may take a while to complete, depending on the size of the tables being indexed. While the tables are being indexed, archive files may not be available as the tables with be locked.
- **Default** Indicates that the current file system is the default one, used for backward compatibility with pre version 6.0 Assureon systems.
- Rollover tab Displays configuration setting and options for file system rollover.

#### **Database**

**Database** – Displays information about the file system database selected in the Organizations panel tree. Fields are for information purposes only, and cannot be modified.

- Name The system generated name of the database.
   Note It includes the file system name.
- Server Name The name of the server where the database resides.

### Storage

**Storage** – Displays information about the file system storage selected in the Organizations panel tree. The corresponding table shows information about storage pool mappings for the file system, if applicable, with details on the amount of storage capacity used by each storage location. Fields are provided for information purposes only, and cannot be modified.

- Store ID An identifier for the storage pool
- Enabled Whether or not the storage location is enabled
- Active Whether or not the storage location is active
- **Store1 Server** The first storage location for assets and metadata files. Specified when the file system was created using the File System wizard.
- **Store1 Volume** The volume on the first storage location assigned to the file system. Specified when the file system was created using the File System wizard.
- **Store1** %Full The amount of disk space, in percentage, currently used by the file system on the first storage location by assets and metadata files.
- Store1 Stop % The disk capacity threshold, in percentage, when, if reached, the system stops writing
  assets and metadata to the first storage location. The threshold is configured on the <u>Thresholds</u> page,
  under System State.
- Store2 Server The second storage location for assets and metadata. On single-write systems this location is blank, as the second storage location is located on the remote site (site 2).
- **Store1 Volume** The volume on the second storage location assigned to the file system. Specified when the file system was created using the File System wizard.
- Store2 %Full The amount of disk space, in percentage, currently used by the file system on the second storage location by assets and metadata files.

Store2 Stop % – The disk capacity threshold, in percentage, when, if reached, the system stops writing
assets and metadata to the second storage location. The threshold is configured on the <u>Thresholds</u> page,
under System State.

# About Organizations and File Systems

Although an Assureon Organization can have multiple File Systems, only one Organization is used to store files at a given time. This file system is designated as active. All other file systems are considered passive, but may be used to retrieve or query files. A new file system can be created at any time, whenever data isolation is required for security or performance reasons. Additionally, file systems may be created per quarter or per year, based on the number of files stored, or per project or per customer. A file system can store millions of objects. By using multiple file systems, the system can handle billions of files. File systems with old data (for example, from 2006) may also be moved to another storage device, typically one with Automatic Massive Array of Idle Disks (AutoMAID) energy saving technology.

Using the Assureon System Administration user interface, many operations can be performed for a single file system or several at a time. For example, you can search and retrieve files from the active and passive file systems, or limit your search to the active file system only.

Associating an archive folder on a client computer to an organization (and its active file system) is done when the archive folder is created, and can be modified at any point in time. The same client computer can have multiple archive folders pointing to different organizations and file systems.

For Plus configurations, organizations may be distributed across different geographic locations, called sites. Plus configurations are active - active and are available in non-ASP and two ASP topologies (see below for details).

### **Active-Active Plus configurations**

All Active-Active Plus configurations are active – active. That means that both sites can be used to store or read files. A file stored on site 1 is available to be read from site 2, and vice-versa. This feature provides both load balancing and failover capabilities. For example, the Assureon client service can be configured to round-robin between both sites to store files, distributing the processing load to more than one server. In the event of a disaster at one of the sites, the fail over feature will allow users to continue storing and reading files. And, once the site is back online, synchronization is automatically performed.

#### Non-ASP model

In the traditional, non-ASP model, a company defines a single organization with 1 or more Assureon file systems, across 2 sites. Both sites are active, data added to site 1 is replicated to site 2 and vice versa.

### ASP fully-hosted model

Like the non-ASP model, the ASP fully-hosted model is active – active. The difference is that more than one organization is defined.

For example, a bank broker has 2 customers, banks ABC and DEF. For data redundancy purposes, the broker uses a Plus configuration, with site1 in New York, site 2 in San Francisco. Using the fully-hosted ASP model, the topology would look like the following diagram.

**Note** The number of organizations and file systems is practically unlimited with the addition of additional storage.

#### **ASP DR model**

In the ASP DR model, multiple primary site 1s, all at different organizations and locations, are coupled with a central data center (acting like a collective site 2). For example, the bank broker has 3 customers, all with their own Assureon cluster on site. For data redundancy, the bank broker has created a site 2 that hosts all the secondary, or passive sites.

**Note** All organizations and file systems hosted at the DR site are completely isolated, both from hardware (they are on different volumes) and software perspective.

# Using the File System wizard

Use the **File System wizard** to create <u>organizations and file systems</u>. An organization is composed of site and file system information. A file system is composed of Database and Storage information.

### ► To launch the File System wizard:

- 1. From the main menu, under **Administration**, click **File Systems**.
- 2. Click the Launch File System wizard link.
- 3. In the **Welcome** page, click the **Next** arrow to continue.
  - **Delete Lock** Deletes the wizard session lock. This option appears only if a lock exists; This may happen when the wizard is canceled and then restarted within five minutes.
- 4. In the **Organizations Options** page, create a new organization or to add a file system to an existing organization.

**Create new organization** – Creates a new organization

- Name The name of the new organization. Will be displayed throughout the System Administration UI.
- Description A description for the organization

**Use existing organization** – Adds a file system to an existing organization

• Name – The name of an existing organization, select one from the list.

Create a new File System – Creates a file system for an organization.

- 5. In the **File System Options** page, specify the name and description for the file system, and the file system's status. On a remote configuration, this page appears twice: once for site 1 and then for site 2.
  - File System Name A unique name for the file system. The name can contain up to 20 alphanumeric characters; the name is case insensitive. An organization cannot contain two file systems with the same name.
  - Description A description. Maximum of 80 characters.
  - File System State Specify the status of the file system:
    - Active Indicates whether the file system should be the active file system in the organization. Active file systems can be used for archiving files. Only one default file system is allowed per organization; all other file systems are either read-only or standby.
    - Standby Indicates whether the file system should be the standby file system in the organization. Assureon automatically rolls over to the standby file system when rollover criteria that you configure for the active file system are met. If an active file system already exists in the organization, and you do not set the new file system as read-only, Assureon automatically sets the file systems as standby.
    - Read-only Indicates whether the file system should be set as a read-only file system.
  - **Default** Indicates that the current file system is the default file system, used for backward compatibility with pre-version 6.0 Assureon systems.

• Optimize: Indicates whether the system should write round robin between storage writes. Each file is written on a different volume, with the next file going on the next volume. For example, file 1 goes to e:\, file 2 goes to f:\, file 3 goes to g:\, and so on. This results in an even distribution of files across volumes, which spreads out the load.

If this option is not selected, files are written onto one volume until it gets full, then they go on the next volume until it gets full, and so on.

Figure 2-48: Writes to disks—fixed versus round-robin

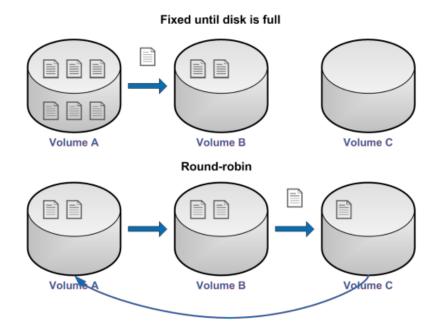

6. In the **Storage Locations for Site** page, specify volumes and configure storage pools for the file system's storage location(s). Assureon enables you to create a storage pool for the file system by expanding the file system over multiple disk arrays (volumes). This enables for more efficient use of disk space and simplifies management. On a remote configuration, this page appears twice: once for site 1 and then for site 2.

For each storage location (Store 1 and Store 2 on systems with Dual-write enabled), configure the following settings:

- Server Select the server where the volume(s) for the storage location exists.
- Volume Select the (primary) volume to use for the storage location.
- If needed, modify the space consumption threshold at which Assureon starts writing to the next volume in the storage pool. The default value is 95%; this means that Assureon will write to the next volume in the storage pool when space consumption on the current volume reaches 95%. The space consumption threshold is applied to all volumes in the storage pool.
- **Do not write to another volume** Select this option if you do not want to expand the file system over multiple volumes.
- Write to Select this option if you want Assureon to expand the file system over multiple volumes. The File System wizard automatically suggests volume allocation for the storage pool, based on server configuration. Modify the list of volumes, if needed, by adding or removing volumes, or changing the write order for the volumes; for example, on a system with 3 volumes—g:\, f:\, and h:\ —where g:\ is the primary volume in the storage pool, you can specify the next volume to write to, either g:/ or h:/, by changing the corresponding volume's position in the list using the up or down arrow button.
- 7. In the **File System Volumes for Site** page, modify the volumes that the system automatically assigns to file system meta data, including cache and database files. Assureon automatically suggests optimal volume allocations, based on server configuration.
  - Note Do not modify the suggested volume allocations unless absolutely necessary.
- 8. The wizard has finished gathering information. Click the **Next** arrow to continue. The organization or file system is created.
- 9. The wizard is configuring and displays the configuration process. When completed successfully, a message displays. Click the **Close Assureon File System wizard** link.

## Applying Rollover settings

Use the **Rollover** tab to configure settings and options for file system rollover. Rollovers use a rule-based process to automatically switch to a new, pre-defined file system when the rollover criteria that you configure are met. This process enables the system to optimize when a new file system should be used without administrator intervention. This tab is only displayed for the active file system.

The system automatically checks the system twice a day to see if the rollover criteria that you specified for the file system have been met.

Assureon can roll over to a new file system based on any of the following criteria:

- · Number of files archived
- · Available disk space for the stores
- A specific date (for example, January 1, 2014)

For the rollover to occur, a new file system must have been created using the <u>Assureon File System wizard</u>, **Stand By** option and selected using the **Select a File System** field on this page.

A warning threshold can be configured to notify administrators that a rollover is approaching. In the case where a rollover is due to the number of files archived, or to lack of disk space, the administrator can dispose of expired files to delay the rollover. An email will be sent to the administrator (if email notification has been configured) when the rollover occurs.

During the rollover, file ingestion will be paused. After the rollover, new files will be archived on the new file system.

- Apply Template Applies the selected template. A template contains predefined information for the fields
  in this page and is created using the Save as Template feature (see below). Templates are a quick way of
  applying standardized criteria across multiple file systems.
- Number of Files the total number of files archived on the file system
- Send notification when number of files is more than Specifies the number of files, once reached, that will trigger a notification email
- Roll over when number of files is more than Specifies the number of files, once reached, that will trigger the system to roll over to the stand by file system.
- Available Space the amount of disk space used by the file system for the Assureon stores
- Send notification when available space is less than Specifies the amount of disk space, once reached, that will trigger a notification email. Specifies as a percentage of available space.
- Roll over when available space is less than Specifies the amount of disk space, once reached, that will trigger the system to roll over to the stand by file system.
- Date
  - Send notification on Specifies a date, once reached, that will trigger a notification email
  - Roll over on Specifies a date, once reached, that will trigger a roll over. For example, if you want to roll over with a new year, you would specify January 1, 2014.
- Save As Template Saves the current information to a file. The Save As Template dialog box is displayed. Specify a name for the file and click **Save**. To apply the template, use the **Apply template** field at the top of the page.
- Select A File System Select a File System that has been created with the File System wizard using the Standby option. If you do not already have a file system, you can launch the File System wizard by clicking New.

#### Scheduling rollovers

Use the **Rollover Notification Scheduler** to configure the time that notifications are sent after a rollover condition, that you specified on the Rollover tab for a file system, is met.

A notification is sent when one of the specified conditions is first met.
You can configure how often a notification is sent after it has been triggered.

Send Time: 12:00:00 AM

Send Notifications: Recurrence

Apply Cancel

Figure 2-49: Rollover Notification Scheduler

## Notification Scheduler options:

- Send time Specify the time to send notifications.
- **Send Notifications: Recurrence** Select this option to perform daily checks and resend notifications, as needed.

## Advanced system administration tasks

The Advanced menu has the following tabs:

- Using the IIS Administration page below
- Using the Job Management page on the facing page
- Using the Storage Devices page on page 117
- Using the Authorization Management page on page 117
- Using the Organization Security page on page 118
- Using the Options page on page 119

## Using the IIS Administration page

Use the IIS Administration page to configure virtual directory security and secure communications, certificate mapping, and DNS.

Specifically, this page is used when configuring certificate-based authentication.

#### ► To access this page:

- 1. From the main menu, under Administration, click Advanced.
- Select the IIS Administration tab.

Figure 2-50: IIS Administration page

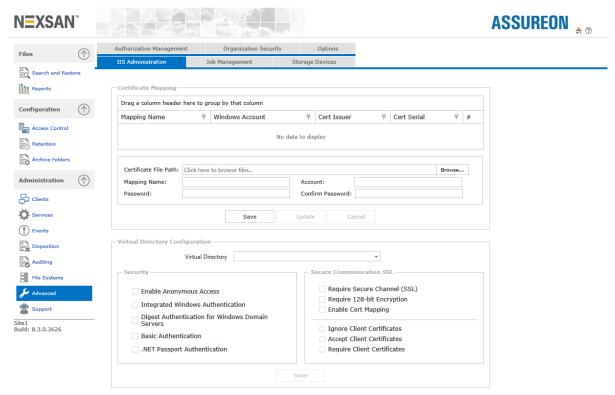

This page contains the following options and buttons:

- Certificate mapping
- Virtual directory configuration
- IIS administration
- · DNS records update

#### Certificate mapping

Maps issue user security certificates to Assureon security groups. For more information about security groups, see <u>access classification</u>. For more information about how to use these fields, see <u>Using certificates</u> for authentication on page 154.

- Certificate file path The path to the exported user certificate.
- Mapping Name A name for the mapping. Suggestion: include the Client Service computer's name or a specific user's name as part of the mapping name, as this will help you administer the mappings.
- Account The Assureon security group you want to map the Client Service computer or user to.
- Password and Confirm Password The password for the Assureon security group.

#### Virtual directory configuration

Modifies virtual directory security and secure communications options.

- Virtual Directory The virtual directory to modify. Select a directory from the list, make your changes and then click **Save**.
- Security: For information about these fields, see Using certificates for authentication.
- Save Saves the changes.

#### **IIS** administration

Displays the Assureon security certificate serial number and resets IIS.

- Server SSL Certificate Serial Number The serial number of the AssureonWebServer security certificate. For display purposes only. When configuring Assureon to use certificate-based authentication, you can view and then copy the serial number from this location.
- Reset IIS Stops and then starts the IIS service.

#### **DNS** records update

Updates the Assureon Active Directory DNS with the specified values:

- Host Name The DNS record to update.
- IP Address The IP address to use. May be a comma-delimited list.
- Update Updates the DNS with the change.

## Using the Job Management page

Use the **Job Management** page to monitor or start automated Microsoft SQL Server jobs run by Assureon. This page automatically refreshes every 10 seconds. Assureon uses a SQL Server database to store information about retention rules, classifications, dispositions, transactions, files and other system-related information.

Many maintenance tasks, such as backing up the database and transaction logs, are automated using scheduled jobs. Jobs are also used to update information in Assureon reports. The report jobs are scheduled to run consecutively every night, but can be run manually at any time.

Some report jobs are disabled by default at installation time. To enable them, click the **Disabled** link in the **Job State** column.

#### To access this page:

- 1. From the main menu, under **Administration**, click **Advanced**.
- 2. Select the Job Management tab.

Figure 2-51: Job Management page

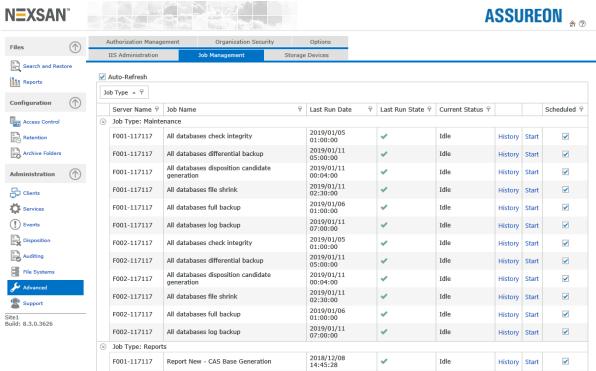

#### Job management details:

- Job Type The type of reports shown in the table.
- Job Name The name of the maintenance or report job.
- Last Run Date The date and time the job was last run.
- Last Run State Whether the job ran successfully.
- Current Status Whether the job is currently running.
- History Displays the last 15 messages generated by the job. For more details on a job, use the Microsoft SQL Server Enterprise Manager to check the SQL Server Logs.
- Start\Stop button Manually starts or stops the job
- Scheduled Whether a job is enabled or disabled. When enabled, it will run at the scheduled time.

For information about other database-related administrative tasks, such as how to track database disk space size, please refer to the SQL Server documentation installed with the software.

## Using the Storage Devices page

Use the Storage Devices page to monitor SATA storage devices. When configured, you can access the SATA device login page, and once logged in, the device web interface. The storage device IPs (more than one may be configured) are specified when Assureon is installed.

Note You must be logged on locally to the Assureon server in order to monitor the device.

#### To access this page:

- 1. From the main menu, under **Administration**, click **Advanced**.
- 2. Select the Storage Devices tab.

Figure 2-52: Storage Devices page

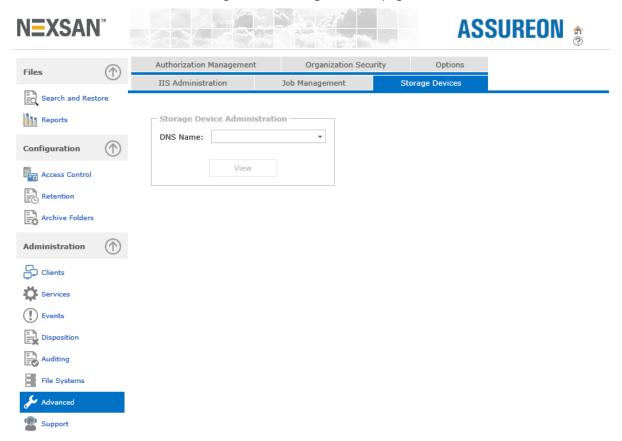

#### Storage devices details:

- **DNS Name** Displays the DNS name of the device, pointing to the IP configured when Assureon was installed. The DNS names are generated by Assureon.
- View Displays the SATA device login page.

## Using the Authorization Management page

Use the **Authorization Management** page to view user group membership information. Use this page to check why a user does not have access to a specific file by getting the group memberships.

#### To access this page:

- 1. From the main menu, under **Administration**, click **Advanced**.
- Select the Authorization Management tab.

Figure 2-53: Authorization Management page

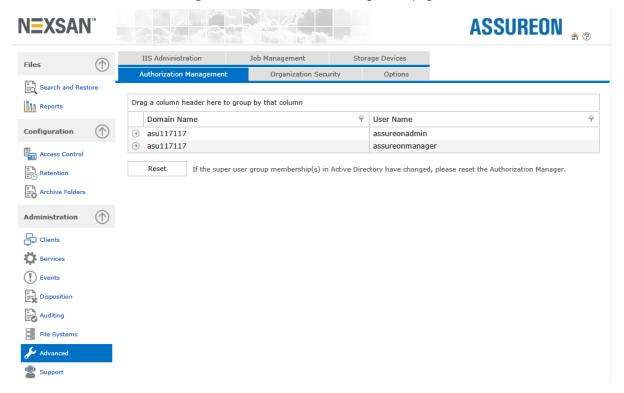

#### Authorization details:

- Get user Refreshes the list of users displayed in the User Name list.
- User Name Displays users with group membership information stored in the Authorization Manager.
- Get User Details Displays Security Group and Organization information for the selected user.
- Security Groups panel Displays the Security groups that the user is a member of.
- Organizations panel Displays the Organizations the selected user is a member of.
- Reset Resets the authorization manager by reloading the user security information from the Assureon
  active directory and, if you are using a corporate <u>ADAM</u> instance, by deleting the security information
  provided by the Assureon Client on the servers where ADAM is installed.

## Using the Organization Security page

Use the **Organization Security** page to map an organization to a user security certificate, issued to a server using the ADAM security model.

#### ▶ To access this page:

- 1. From the main menu, under Administration, click Advanced.
- Select the Organization Security tab.

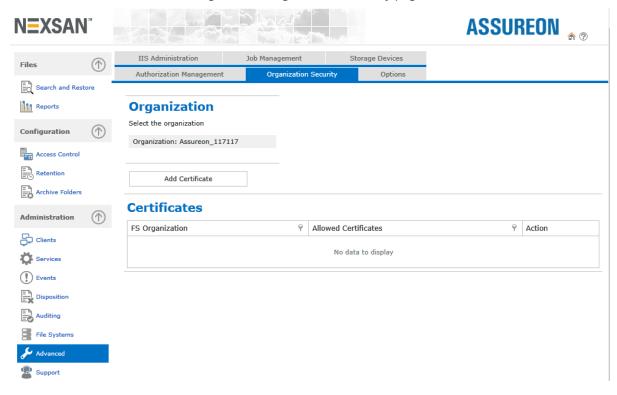

Figure 2-54: Organization Security page

### Organization security details:

- Organization The Organization to map to a user-specific digital certificate.
- Certificate serial number The number of the certificate. Must be 20 alpha-numeric characters.

#### To obtain the certificate number:

- 1. Launch the Certificate Authority on the Assureon server.
- 2. Browse to the Issued Certificates.
- 3. Double-click the user certificate.
- 4. Look in the **Details** tab.

## Using the Options page

Use the **Options** page to enable or disable monitoring of network connectivity between the Assureon system and the Windows Update Server and between the Assureon system and the Time Server, by System State. When monitoring is enabled, the status of the connection to the relevant service is displayed on the <a href="System">System</a> State page.

#### To access this page:

- 1. From the main menu, under Administration, click Advanced.
- 2. Select the Options tab.

**ASSUREON** \* ? **NE**XSAN<sup>®</sup> Files Organization Security Search and Restore Reports Options ✓ Validate Windows Update Service Connection Configuration ✓ Validate Time Server Service Connection Access Control Apply Retention Archive Folders Administration Clients Services Pvents Disposition File Systems **≯** Advanced

Figure 2-55: Options page

### ► To enable or disable monitoring for a service:

- 1. Click the check box corresponding to the service that you want to enable or disable monitoring for.
- 2. Click Apply.

## Using the Support page

Use the Support page to access support-related tools including the <u>Assureon Call-home service (Remote Desktop)</u>, the <u>CallHome</u> feature, the <u>scheduled logs upload service</u>, the automated <u>Assureon Upgrades</u> page, as well as contact information for Nexsan Support.

## Using Remote Desktop

You can use **Remote Desktop** to enable or disable remote access to the server. This enables the Assureon Customer Support team to securely connect to the Assureon system and troubleshoot issues remotely without having to open up a manual support session or VPN connection.

By default, the remote desktop connection is disabled.

#### ► To enable RDP:

- 1. Select one of these options:
  - Always
  - Until: Restrict access to a specific time frame by selecting a date and a time.
- 2. Click Apply.

Figure 2-56: Support—Remote Desktop page

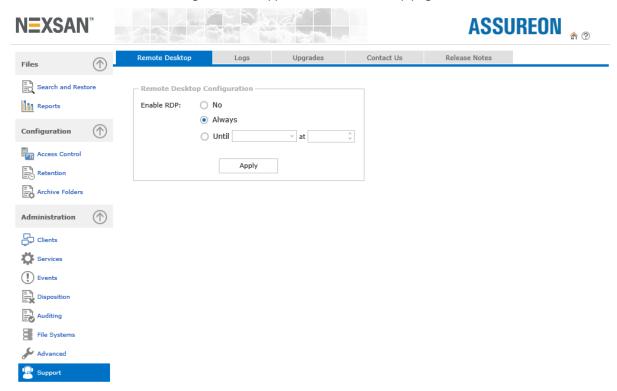

#### **Using CallHome**

Use the CallHome feature to send system logs when major issues are detected, based on events and diagnostics, including:

- The maximum object count is reached for the file system (in which case ingestion stops)
- Any hardware-related error (processor, fan, disk, power supply unit, or memory)

- · The disk is full and ingestion gets turned off
- There are no more active storage pools and rollover failed
- The key server security check fails when trying to dispose files
- The Events Manager starts to discard events because it is receiving hundreds of errors per second
- · The Root key is expired or is going to expire

## Logs

Allows the administrator to upload system logs to the Assureon support team for analysis. In some cases, automated log uploads are enabled. Please contact Nexsan Support for details.

Figure 2-57: Support—Logs page

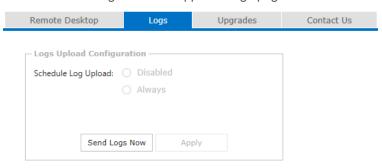

## Upgrades

Displays available upgrades, and provides access to the Assureon Automatic Upgrades page where you can upgrade the Assureon system to the latest version. The Assureon system intermittently checks the Assureon Upgrade Server for available upgrades. If a new version is available, an email notification is sent out. You can then trigger the start of the upgrade from the Assureon Automatic Upgrades page.

Figure 2-58: Support—Upgrades page

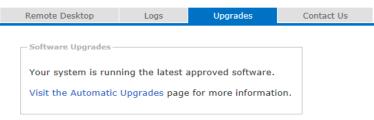

#### Contact Us

Displays contact information for Nexsan Support.

# Chapter 3

## The Client Service

## This section provides information about these topics:

| Installing the Client Service | 124 |
|-------------------------------|-----|
| Client Service taskbar icon   | 126 |
| Assureon client options       | 126 |
| Secure File Transfers         | 128 |
| Client Service For Laptops    | 128 |
| Assureon property sheet       | 128 |
| Low disk space warning        | 129 |
| Archive folder icons          | 129 |
| Safe Shortcuts                |     |
| About Sparse Files            | 129 |
| About Virtual Shortcuts       | 130 |
| About the Filter Driver       | 130 |
| About empty files             | 131 |

## Installing the Client Service

The Client Service can be installed on a Windows 7 or 10 workstation or a Windows Server 2008R2, 2012, 2012R2, 2016. The client service installation utility may also be used to install an <u>ADAM</u> instance, or to point to an existing ADAM instance.

When installed on a Microsoft Windows Server, the Client Service can monitor and archive files from local drives, including drives that are SAN attached. Additionally, the server can monitor UNC paths on other Microsoft Windows Server or Windows XP workstations. Performance will vary depending on the deployment scenario.

- Locally attached drives When the Client Service is operating in 'Real-time Enabled' mode, it can process nominally about 150,000 files per hour or a maximum of 50 gigabytes per hour. Performance will vary depending on server load, the speed of the computer, network traffic and the capacity of the Assureon system. If the system will sustain loads greater than the nominal maximums given, it is recommended that the Client Service operate in 'Sync Enabled' mode
- UNC Mounted Drive Paths The Client Service can monitor folders mounted on UNC paths that are
  hosted on computers using NTFS. Notifications of the files to be archived and the archived files are
  transferred across the network to the server that hosts the Client Service before being transferred to
  Assureon. This will increase network traffic and the load on the local server hosting the Client Service.
  This feature is intended to be used to monitor folders that have a maximum of 100 new files per hour, with a
  maximum aggregate size of 20 gigabytes per hour across all monitored UNC paths. Over these limits, it is
  recommended that the Client Service be installed on the server/workstation that hosts the UNC path.

When the Client Service is installed, other client-related components such as the <u>Synchronization utility</u>, <u>Assureon Explorer</u>, <u>Filter driver</u>, and the <u>Change Journal</u> are also installed. Also included with the Assureon FSW service are the Assureon Events Manager, Assureon Filter Driver Manager and the Assureon FSW Monitor services.

The following recommended procedure assumes that:

- The FSWManager user has been created in the corporate Active Directory, and has been added as a member of the Domain Admins group.
- The FSWManager user has been added to the Assureon Active Directory (Assureon.Net) as a member of the FSWManagers group.

#### ► To install the Client Service on a server:

- 1. Log on to the server where you want to install the Client Service using the FSWManager user. This will create the required account on the server.
- 2. Using Windows Explorer, go to \\<server name>\installers, where <server name> identifies your Assureon server.
  - If the server is running a 32-bit operating system, choose SetupFSW32.
  - If the server is running a 64-bit operating system, choose SetupFSW64.
- 3. Double-click Assureon FSW.exe. The Welcome dialog box appears.
- 4. Click Next.
- The Destination Folder dialog box appears. Accept the default location or click **Change** to modify it. Click **Next**.

- 6. The Cluster Information dialog box appears:
  - a. Select the applicable Cluster option.
  - b. Specify the **Virtual computer Name**.
  - c. Enter the Virtual Domain Name.
  - d. Specify the Shortcut Type.
  - e. Click Next.
- 7. The Setup Type dialog box appears. Select **Typical** and click **Next**.
- 8. The ADAM dialog box appears.

| If                                  | Perform these steps                                                                                                    |
|-------------------------------------|----------------------------------------------------------------------------------------------------|
| you are not using the ADAM security | <ul><li>a. Select the <b>Do not use ADAM</b> option.</li><li>b. Click <b>Next</b>.</li></ul>                                                                   |
| you are using the ADAM security     | <ul> <li>a. Select the Use an Existing ADAM Instance option.</li> <li>b. Specify the ADAM Server Address and the ADAM port.</li> <li>c. Click Next.</li> </ul> |

- 9. The Bogon Information dialog box appears.
  - a. Specify the FSWManager user using the @ format; for example, FSWMANAGER@assureon.net.
  - b. Enter the password.
  - c. Click Next.
- 10. This step modifies the service Log on account on the server to use the FSWManager user. Click Next.
- 11. The Ready to Install the Program dialog box appears. Click Install.

#### What's next:

After the installation, perform these steps:

- 1. Launch Internet Explorer.
- 2. Click **Tools** and select **Internet Options**.
- 3. Select the Security tab.
- 4. Click the Local intranet icon.
- 5. Click Sites.
- 6. Add F001 to the list of sites.
- 7. Click OK.

#### ► To uninstall the Client Service:

- 1. On the server where the Client Service is installed, log on as the FSWManager user, and run the windows Add or Remove Programs dialog box.
- Select Assureon FSW and click Remove.
- 3. Click **Yes** to confirm. The service is uninstalled. You may be prompted to restart your system.

#### ▶ To start the Client Service:

To start the Client Service, you have a couple of options:

- Use the Client Service taskbar
- Use the Windows Services dialog box.

#### Client Service taskbar icon

The Client Service taskbar icon provides a quick way to check the status of the Client Service, and to stop and start the service.

The icon is installed with the Client Service and may be viewed by expanding the notification icons at the bottom right of the taskbar. For example:

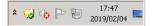

When the Client Service is running, the icon will appear with a green checkmark: . When stopped, the icon will appear with a red x: ...

Right-click the Client Service taskbar icon to see the following options.

#### Menu options:

- Start Client Service Starts the Assureon Client Service
- Stop Client Service Stops the Client Service
- Restart Client Service Stops and then starts the Client Service
- File Sync Displays the File Synchronization dialog box
- Enable Filter Driver\Disable Filter Driver Starts or stops the Filter Driver
- Options Displays the Assureon Client Options dialog box
- Show at startup Whether to display the Client Service taskbar icon when the computer starts.
- Exit Hides the Client Service taskbar icon. To redisplay the icon, double-click the file ILMAgentTray.exe in the program files\nexsan technologies\assureon fsw folder or restart the computer.

If you have a Client Service for laptops installed, you will also have the following options:

- Resume Client Service Transfer The Client Service operates normally; any journalled files are processed. Use this option when connected to the network.
- Pause Client Service Transfer Causes the Client Service to journal files on the laptop. Use this option when disconnected from the network.

## Assureon client options

The Assureon Client Options dialog box enables you to modify and enable various Client Service options.

After a change is made, the Client Service may be restarted. If the Client Service is already running and is currently processing files using the <u>File Synchronization Utility</u>, the Client Service will NOT be restarted. If this happens, wait for the synchronization to finish and then restart.

#### ▶ To access the Assureon Client Options dialog box:

- Right-click the Client Service taskbar icon.
- Select Options.

#### General tab

Windows Change Journal - Optional feature used for file synchronization

- Enable Enables the change journal feature
- Size (bytes) The size of the windows change journal. Modifies the default value set by the operating system to the specified value. Maximum of 512 MB.

#### Folders tab

#### Journal Folder:

- Custom Specifies the location of the Client Service journal folder where files are temporarily stored when communication between the client and Assureon store is interrupted. If your c:\ drive has limited disk space, change this location
- Default Resets the system to use the default journal location

#### Filter driver temporary folder:

- Custom Specifies the location of the temporary download folder used by the filter driver to retrieve files
  from the store. If your c:\ drive has limited disk space, and you are using the filter driver, change this
  location
- Default Resets the system to use the default location

#### Authentication tab

Client Certificate – Optional feature used for secure authentication

- Use Client Certificate Enables the use of certificates for authentication purposes.
- Client certificate The security certificate to use for authentication. Certificates must be installed on the client prior to selection. See Use Certificates for Authentication for details.

#### Shortcut Management tab

Optional feature that is enabled by specifying the Replace with shortcuts based on disk space option for an archive folder. See Archive Folder Editor for details.

- Shortcut files when free space is less than x
- Shortcut files until free space equals x
- Run Shortcut Manager once a day at Specifies the time the shortcutting utility is run, usually an offpeak time.

#### Safe shortcuts

- Shortcut files after verifying that the files have been archived Shortcuts (or deletes) files in an archive folder only after verifying that they have been successfully stored. Adds an extra layer of verification. This option is disabled by default.
- Verify every x minutes The verification time interval. The lower the value, the more frequent the checking, the quicker files will be shortcutted. A value of less than 5 minutes may impact system performance. Default is 5 minutes.

#### Shortcut Type tab

Specifies the type of shortcut to create.

- Use sparse files for shortcuts When enabled, creates shortcuts using sparse file technology.
- Use URL files for shortcuts Creates URL shortcuts. The following options apply only if the filter driver is installed and enabled.
  - Display as shortcut Displays the shortcut as a shortcut even when the filter driver is enabled.
  - Display as file Displays the shortcut as a file when the filter driver is enabled.
    - **Display as shortcut for Windows Explorer Only** Displays the shortcut as a shortcut for Windows Explorer. For all other applications, the shortcut appears as a file.
- Use virtual files for shortcuts Creates virtual file shortcuts. This option is only available for highspeed Assureon configurations with RoCE (RDMA over Converged Ethernet). When you enable this option, the Assureon Client creates virtual shortcuts that reside purely in memory, instead of on disk.

#### File Sync Notification tab

Specifies email options for the File Synchronization Report.

- Enabled Enables sending File Synchronization reports via email.
- SMTP Server The name or IP address of the SMTP server to use to send the message.
- From Text to prefix to the server name.
- To The email address of the recipient. Use a semi-colon (;) between multiple recipients. Required.
- Subject A subject line for the email. Required.
- Attach details Attaches the log files to the email.
- HTML Format Whether to send the message using the HTML message format. Most email programs support this format, which allows the message to be formatted. If not enabled, Plain Text format will be used.
- Email criteria Specifies the criteria that when met will trigger an email notification.
- Maximum size The maximum size for the email attachments, in megabytes.

#### Secure File Transfers

For high-security installations, files can be signed or signed and encrypted during transfer from the Client Service to the Assureon server.

For more information about this optional feature, contact your Nexsan representative.

## Client Service For Laptops

The **Client Service for Laptops** is a special version of the Client Service designed for users who find themselves frequently disconnected from the network. Basically, the Client Service continues to monitor archive folders, and journals files. Once reconnected to the network, the files are processed by selecting the **Resume Client Service Transfer** option of the Client Service taskbar.

For details on this version, contact your Nexsan representative.

## Assureon property sheet

The **Assureon property sheet** enables authorized users to quickly add or modify an archive folder on a server without having to use the Assureon System Administration user interface, Archive Folders Editor page. After an archive folder is created using the property sheet, it can also be edited using the <u>Archive Folder Editor</u>.

To access the property sheet, right-click on a folder, and then the **Assureon** tab. If the Assureon tab is not displayed, make sure the user logged on to the server is a member of an ILM security group.

The tab contains the following options:

#### Do not archive this folder

The Client Service does not monitor this folder for changes.

#### Archive this folder

The Client Service will monitor this folder. The following options may be modified (some options may not be available, depending on your system configuration):

- · Real time
- Sync
- · Include subfolders
- Organization
- Retention rule
- Access classification
- Indexing rule ID
- Match pattern
- Action

## Low disk space warning

The Client Service low disk space monitoring utility warns the user when disk space available falls below a specified threshold. The default value is 100 MB and is set in the ILM Tray Agent configuration file.

## Archive folder icons

Archive folders are displayed in Windows Explorer using Assureon icons, instead of the Windows folder one, allowing you to quickly identify archive folders. The real-time and Sync icons differ; an archive using both options will display the real-time icon.

#### Safe Shortcuts

The Safe Shortcuts feature creates shortcuts to and deletes files from an archive folder only after verifying that they have been successfully stored on the Assureon server. This feature is disabled by default, but may be enabled from the Assureon Client Options dialog box, accessed from the Client Services taskbar icon.

## **About Sparse Files**

Sparse Files are files that use file system space more efficiently. Sparse files are disabled by default. To enable them, right-click the Client Services taskbar icon, choose Options, Shortcut Management tab, and then select the Use sparse files as shortcuts option.

The advantages to using sparse files are:

• The shortcutted file opens with the correct application. For example, double-clicking on a .doc sparse file shortcut will open the document in Word.

• There is less network traffic, as only the required portion of a file is retrieved from the store when opening a file and only the modified portion sent to the store when modifying.

**Note** Assureon URL and sparse file shortcuts cannot be used on the same computer. In other words, the options are mutually exclusive.

Customers using URL shortcuts may convert them to sparse files, contact <u>Nexsan Support</u> for more information.

#### Shortcut file attributes

On Windows Server 2008, Assureon sparse file shortcut file attributes may show the following in Windows Explorer: APLO

#### This means:

- A Archive bit
- P Sparse File
- L-Reparse Point
- Q Offline

### About Virtual Shortcuts

For high-speed Assureon configurations with RoCE (RDMA over Converged Ethernet), you can configure the Assureon Client to no longer create shortcuts to files on disk (by enabling the Use virtual files for shortcuts option in the Assureon Client Options dialog box; see Assureon client options on page 126.)

When you enable this option the Assureon Client creates virtual shortcuts that reside purely in memory as reference points to files. This means that there is zero recovery time in case the Assureon Client server goes down; you need only bring up another computer, install the Assureon Client on it and the files appear instantaneously.

#### Virtual shortcut features:

- Support for mount points virtual shortcuts can reference files that are part of a mounted file system.
- Files can be downloaded to replace virtual shortcuts you can configure Assureon to download the file reference by a shortcut, in order to replace the shortcut with the physical file.
- A file can be read entirely on the first read operation you can configure Assureon to download a file in its entirety when it is first accessed using the corresponding shortcut. This can improve performance with read operations. By default, the Assureon server downloads files in 64 KB increments.

#### About the Filter Driver

The Filter Driver resolves shortcuts to stored files for third party applications, such as email archiving tools. For example, if an application needs to open a file that has been archived and then replaced locally with a shortcut, the filter driver takes care of retrieving the file from the Assureon store and providing it to the requesting application. As far as the requesting application was concerned, the file was always local.

The filter driver can use sparse file or URL-based shortcuts. URL-based shortcuts are used by default. The filter driver is an optional component of the <u>Client Service</u>, which is installed and enabled when the Client Service is installed. The filter driver runs as a Windows service and kernel driver and automatically monitors requests for files in folders where the archive policy is to replace files with shortcuts.

Note The Assureon 6 filter driver is only supported on Windows Server 2008R2 or higher.

#### ► To use sparse files:

- 1. Right-click the Client Services task bar icon.
- 2. Select Options.
- 3. In the Assureon Client Options dialog box, select the Shortcut Type tab.
- 4. Select the **Use sparse files for shortcuts** option.
- ► To disable the filter driver:
- 1. Right-click the Client Services task bar.
- 2. Select **Disable filter** driver.

## About empty files

The Assureon server does not automatically archives empty files, that is, files without content and having a size higher than 0 KB. Instead, Assureon sends an email notification to inform you that a third-party application (such as an anti-virus application) may be intercepting files during a read/write operation and causing the files to become blank.

Empty files—files that have a size of 0 KB—are automatically archived.

You can configure the Assureon FSW configuration file (fswconfig.xml) to modify these settings:

- skipZeroKFile: This value archives 0 KB files when set to false. The default value is false.
- skipBlankFile: This value archives files that are blank (not 0 KB) when set to false. The default value is true.

# Chapter 4

## Assureon Explorer

| This section |  |  |
|--------------|--|--|
|              |  |  |
|              |  |  |

| About Assureon Explorer        | 134 |
|--------------------------------|-----|
| Restore options                | 135 |
| Assureon Explorer command line | 136 |

## **About Assureon Explorer**

Assureon Explorer extends Windows Explorer and enables you to explore, read and restore files (and directory structures) from the Assureon store.

The Explorer can be run from a command line, see Assureon Explorer command line on page 136 for details.

#### ▶ To access the Assureon Explorer, choose one of these options:

- Double-click the Assureon Explorer desktop icon.
- Launch Windows Explorer and click on the **Assureon Explorer** folder.
- Launch Windows Explorer, right-click a file and select View in Assureon Explorer.

Multiple files can be selected using the mouse and the Shift and Ctrl keys. Expired and disposed of files are not displayed.

Assureon Explorer has the following options:

#### **Filter**

- Show All Versions Displays all the versions of a file with the same name in the store.
- Show First Version Only When a file is stored more than once with the same name, it displays the oldest version of the file.
- Show Last Version Only When a file is stored more than once with the same name, it displays the most recent version of the file.
- My Computer Displays only the files stored from the current computer.
- All Computers Displays files stored from other computers, if you have permission to view the files.

#### Restore

Restores one or more files to a specified location. When a file has more than version with the same name, only the most recent file is restored. These options display the Restore Options dialog.

• Restore files to original location – Restores the file to its original location. You must be running Assureon Explorer on the source computer for this option to be available.

Note Be careful using this option, if the folder is still an archive folder, the file will be reprocessed.

- Restore files to alternate location Restores the file to a specified location.
- Restore shortcuts to original location Creates shortcuts to their original location. You must be running the Assureon Client Service on the source computer for this option to be available.
- Restore shortcuts to alternate location Creates shortcuts in a specified location.

#### Refresh

Refreshes the display with the latest information about files in the store.

#### Search Engine

Displays the Search Engine search page. Enabled only if the Search Engine is installed.

#### Resume Restore

Allows you to resume failed restores that were started from the folder pane. Click on this option a dialog where you can specify whether to resume or discard (cancel) the restore.

#### To read a file:

To read a file, double-click it or right-click and choose Open. The file will open in the correct application, based on the file extension.

#### To restore a file:

To restore a file, click the Restore icon or right-click a file and choose a restore option.

## Restore options

Use the **Restore Options** dialog box to restore files from the Assureon Explorer to an original or alternate location.

#### ► To open the Restore Options dialog box:

Select a file restore option from Assureon Explorer.

**Note** Version options are displayed only if you select a restore option from the Explorer folder list (the tree view to the left.

#### ► Restore options:

- Version options Specifies how files with more than one version in the store are restored. The version of
  a file is determined using its Date Modified file property.
  - Restore last version Restores the last version of a file
  - Restore first version Restores the first version of a file
  - Restore all versions Restores all versions of a file.
  - Restore to point in time Restores the closest version of a file found before the specified date and time based on the file modification date.
- Replace options Specifies what happens when files are restored to a directory where files with the same name already exist.
  - Rename Existing files are not modified; the restored files are renamed and then added to the directory. Files are renamed by inserting their modification date and time information into their file name.
  - Replace Existing files are replaced with the restored ones.
  - Skip Existing files are not modified; Files with the same name as those in the directory are not restored.

#### Directory

- Restore the full directory structure Whether to restore the files keeping the original directory structure.
- Prefix Computer Name and Drive Whether to prefix the computer name and drive to the directory structure of the restored files.
- Restore folder security If available, original directory permissions will be restored to the restored folder. Applies only if the Restore the full directory structure option is selected.
- Prefix Organization and File System Whether to prefix the organization and file system names to
  the directory structure of the restored files. Applies only if the Prefix Computer Name and Drive option
  is selected.

## Assureon Explorer command line

Use the Assureon Explorer command line to restore files or shortcuts. The command line option is typically used to run a restore as a scheduled task. Files can also be restored using Assureon Explorer.

#### ► To use the Explorer command line:

- 1. Open a command prompt window.
- 2. Run the command from the Assureon Explorer folder in:

```
c:\Program Files\Nexsan Technologies
```

The command line syntax is, where the | indicates an option:

AEExplorer.exe /restore shortcuts|files

#### Optional arguments:

- /restorecomputer- Restores files that were archived on the specified computer. If not specified, all computers will be restored.
- /restoreTo-Restores files to the specified path. If not specified, files will be restored to the original location.
- /overwrite [skip|overwrite|rename] Determines the action to take if the file already exists
- /verbose Displays verbose messages to the UI
- /resume Resumes the restore from the last file that was restored on the previous run
- /org [names|all] Restores files for the specified organization
- /fs [all|active|readonly|hibernate|name] Restores files for the specified file system or file system type. The readonly option refers to non-active or "passive" file systems. The hibernate option is currently not supported.
- /restoreFolder folderPath—Restores files that were archived to the specified folder
- /prefix [none|computer|organization] Prefixes the originating computer name and drive
- /subdirectories [restore|skip] Restores files using original subdirectory structure. Works with the /restoreFolder option.
- /restoreOption [all|first|last|pointInTime date] Specifies the version of a file to restore. All restores all file versions. The date format of the pointInTime option is: year/05/10 (with the slashes). For example: 2008/05/10.
- /restoreFolderSecurity Sets the security on the folders that are restored

#### **Examples:**

Example 1: To restore files archived from SERVER1 to a specific folder:

AEExplorer.exe /restore files /restorecomputer SERVER1 /restoreTo restoreFolder

Example 2: To restore all shortcuts to the original folder:

AEExplorer.exe /restore shortcuts

#### ▶ To schedule a restore using the Windows Scheduled Task wizard:

See the File Synchronization Command Line topic.

# Chapter 5

## The File Synchronization utility

Use the File Synchronization utility to archive new or modified data to the Assureon server using the configured archive folder settings.

Unlike the Client Service, which can archive the data in real-time, the File Synchronization utility is used to manually start a synchronization, either through the File Synchronization application (FileSyncApp.exe) or the command line (FileSyncCmd.exe). These tools can be found in <Installation path>\Assureon FSW (c:\program files\nexsan technologies\Assureon FSW).

#### ► To start the File Synchronization utility, choose one of these options:

- Click the Assureon File Sync shortcut on the desktop;
- · Click the Windows Start menu:
- From the system tray, right-click the File System Watcher icon and select File Sync.

The real-time and synchronization modes can be enabled simultaneously. The real-time synchronization occurs whenever the Assureon FSW service is running. The synchronization mode must be either executed manually or scheduled using the scheduling features set using the <u>Archive Folders Editor</u> page in the System Administration Web interface.

#### To configure the Real-time and Sync Enabled options:

- Right-click an Assureon folder in Windows Explorer, then select Properties, and click the Assureon tab.
   Or
- Open the Archive Folder Editor in the System Administration Web interface.

This section provides information about the following topics:

| File Synchronization dialog box   | 138 |
|-----------------------------------|-----|
| File Synchronization command line | 148 |
| Change Journal                    | 149 |
| File Sync Request Watcher         | 150 |

## File Synchronization dialog box

Use the File Synchronization dialog box to launch the <u>Assureon Synchronization utility</u> and perform a file synchronization.

- To access this dialog box, choose one of these options:
- From the desktop through the Start menu.
- Right-click the FSW Agent task bar and select File Sync.

**Note** File synchronization may also be performed from a <u>command line</u>, although it is not the recommended approach.

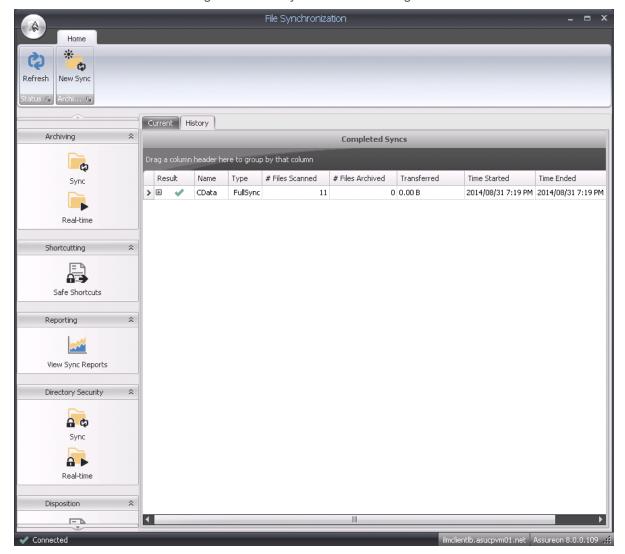

Figure 5-1: File Synchronization dialog box

When opened, the dialog box reads and then displays archiving rules taken from the Client Service configuration file. If the rules are modified while the dialog box is open, click **Refresh** to display the latest information. A green checkmark in the bottom left shows connectivity to the FSW Client Service. The client version is displayed on the bottom right.

Use the File Synchronization dialog box to do the following:

- · Starting a new file sync below
- Archiving Sync on the next page
- Shortcutting Safe Shortcuts on page 142
- Reporting View Sync Reports on page 143
- Directory Security Sync on page 145
- Disposition Delete disposed shortcuts on page 146

## Starting a new file sync

The New Sync wizard is used to start one or several new syncs of any type; see <u>The File Synchronization</u> utility on page 137.

## ► To perform a new sync:

- 1. Right-click the Client Services task bar icon and select **File Sync**. The File Synchronization dialog box appears.
- 2. Click the **New Sync** button in the **Home** tab of the File Synchronization dialog box. The New Sync wizard opens.

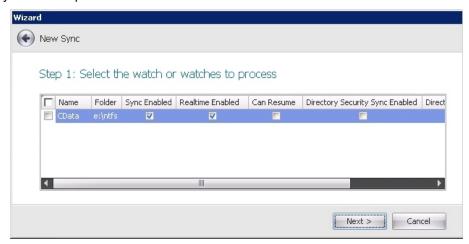

Select the watch or watches you would like to sync. Scroll to the left to view which modes are enabled. Click Next.

- 4. Select the synchronization type from the drop-down menu:
  - Full Every file is scanned and compared to the Assureon server to determined whether it should be archived. This is the most comprehensive type of synchronization.
  - Archive Bit The archive bit is an attribute in Windows. It is set on all new or modified files. This sync type allows only files that have the archive bit set to be considered for archiving. In most cases, this sync is recommended over a full sync. However, it is not recommended when another application is using the archive bit as it can cause the synchronization to miss files.
  - Change Journal The Windows <u>change journal</u> is a database of new and modified files. This synchronization uses this database to determine which files need to be archived to the Assureon server.
  - **Directory Security** This sync enables you to store the directory security. Applies only if Store folder security option is enabled for the archive folder, in the Archive Folder Editor page.
  - Delete Disposed Shortcuts Whether to delete shortcuts that point to disposed files in the Assureon archive.
- 5. Click Next.
- 6. Confirm the details of the sync. Click **Start**.

## **Archiving Sync**

Use the Assureon File Synchronization Archiving Sync page to view details on a number of current or past syncs. The **Current** tab lists all syncs that are in the process of running, or have recently finished running. The **History** tab lists all syncs that have recently finished running.

Click on the + icon in the first column to view complete details on a specific sync.

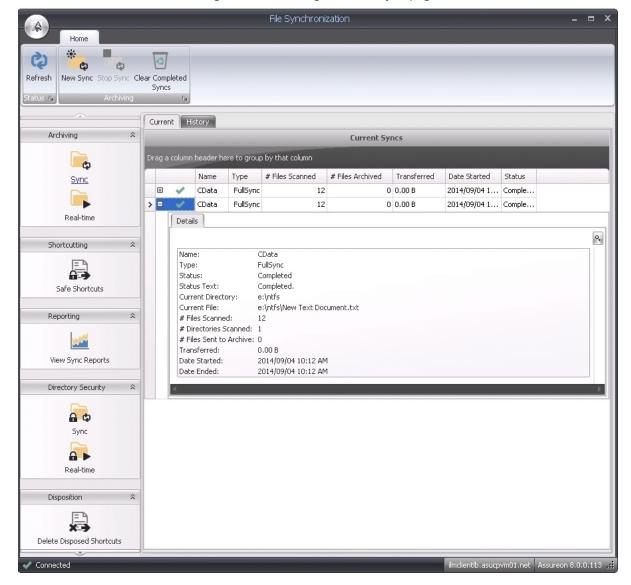

Figure 5-2: Archiving - Current Sync page

#### Current and History details:

- Name The name of the archive folder. To select them all, check the box.
- Type The synchronization type that was selected for the sync.
- # Files Scanned The number of files that have been scanned during the sync.
- # Files Archived The number of files that have been archived during the sync.
- Transferred Total size of the data that has been transferred to the Assureon server so far.
- Date Started / Date Ended The date and time the sync started and ended at.
- Status Indicates the progress of the sync.

#### Real-time

Use the Assureon File Synchronization Archiving Real-time page to monitor Real-time syncs. When Real-time sync is enabled for a folder, changes to the archive folder are automatically sent to the Assureon server.

To set a Real-time watch on a folder, see Using the Archive Folders Editor on page 70.

#### ▶ Real-time Watches details:

- Name The name of the archive folder. To select them all, check the box.
- # Files Archived The number of files that have been archived during the sync.
- Transferred Total size of the data that has been transferred to the Assureon server so far.
- Last File The last file to be processed.
- Start Time The time the Real-time sync began.

## Shortcutting - Safe Shortcuts

If the **Safe Shortcuts** feature has been enabled for an archive folder, files within that folder will be shortcutted (or deleted) only after verifying that they have been successfully stored on the Assureon server; see <u>Assureon client options</u> on page 126.

The **Safe Shortcutting** page shows information collected over the past 24 hours. Once enabled, the shortcutting process is automatically triggered around every hour, although it can be started manually.

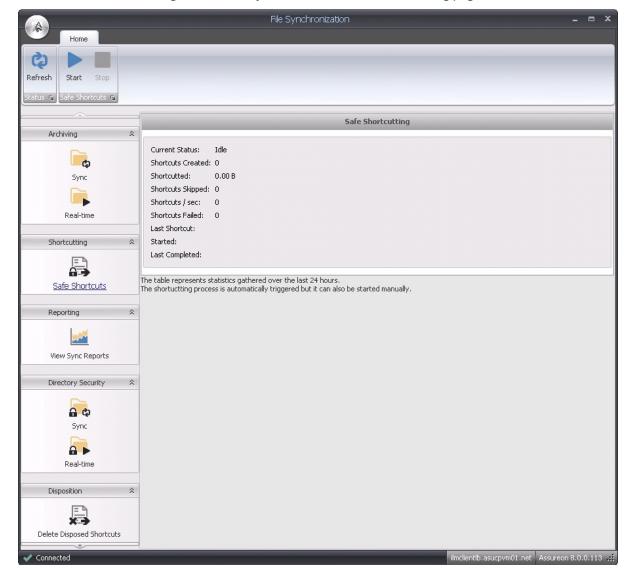

Figure 5-3: File Synchronization - Safe Shortcutting page

## Reporting - View Sync Reports

Use the **View Sync Reports** page to view the synchronization log files. The report will display errors first (if there are any), followed by warnings and then information messages. The top pane displays summary statistics related to skipped and transferred files.

#### To view detailed information:

- 1. Select the log file.
- 2. Select one of the Log Data options:
  - · Skipped Files
  - Transferred Files

- 3. Select one of the tabs:
  - Errors
  - Warnings
  - Information

#### ▶ To access this page:

is accessed by clicking the View Sync Reports button in the <u>File Synchronization Utility</u> dialog box. The report is automatically displayed if there are any errors during a sync.

Reports can also be emailed to one or more recipients. To configure email options, use the <u>Assureon Client</u> Options dialog box.

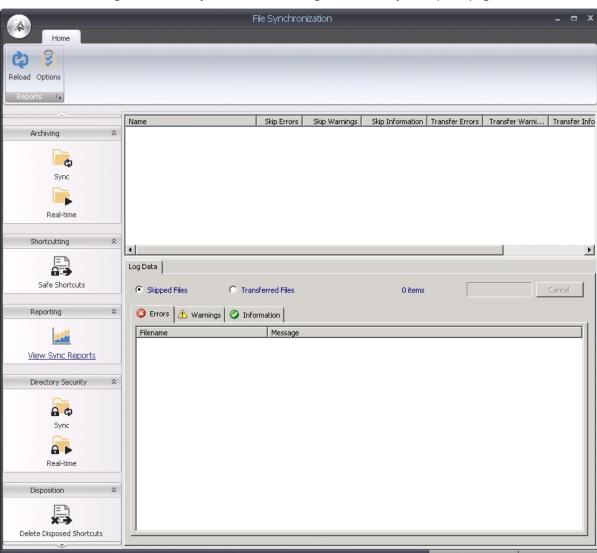

Figure 5-4: File Synchronization dialog box - View Sync Reports page

#### Reports page details:

• Reload – Refreshes the display. If new logs have been added to the folder while the Report is open, click this option to view them.

- Options Specifies the location of the synchronization log files.
- Name pane Displays the log files stored in the location specified in the Options dialog box.
- **Skipped Files** \ **Transferred Files** options Displays the Error, Warning and Information messages contained in the log files. Select an option and then click the applicable tab.
- Cancel Cancels the loading of a log file when it is selected. Use this option if you mistakenly select a very large log file.

### Directory Security - Sync

Use the **Directory Security Sync** page to view details of Sync Folder Security syncs. Changes to folder security are only sent to the server when the File Synchronization utility is run with the **Sync Folder Security** option enabled.

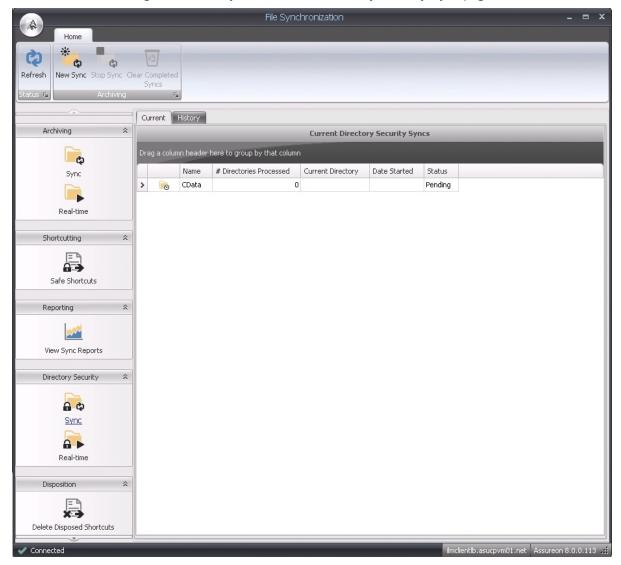

Figure 5-5: File Synchronization - Directory Security Sync page

#### Current and History details:

- Name The name of the archive folder. To select them all, check the box.
- # Directories Processed The number of directories processed by the system during the sync.
- Current Directory The directory that is being processed.
- Date Started / Date Ended The date and time the sync started and ended at.
- Status Indicates the progress of the sync.

#### Real-time

Use the **Security Real-time** page to monitor Real-time folder security syncs. When Real-time sync is enabled for folder security, changes to the archive folder are automatically sent to the Assureon server, within a 5-minute delay.

#### Real-time Directory Security Watches details:

- Name The name of the archive folder. To select them all, check the box.
- # Directories Processed The number of directories processed by the system during the Real-time sync.
- Last Directory The last directory to be processed.
- Date Started The date and time the Real-time sync started at.

#### Disposition - Delete disposed shortcuts

Use the **Disposition** page to view details on the Delete Disposed Shortcuts syncs. The Delete Disposed Shortcuts sync deletes shortcuts that point to disposed files in the Assureon archive.

The **Current** tab lists all Delete Disposed Shortcuts syncs that are in the process of running, or have recently finished running. The **History** tab lists all Delete Disposed Shortcuts syncs that have recently finished running.

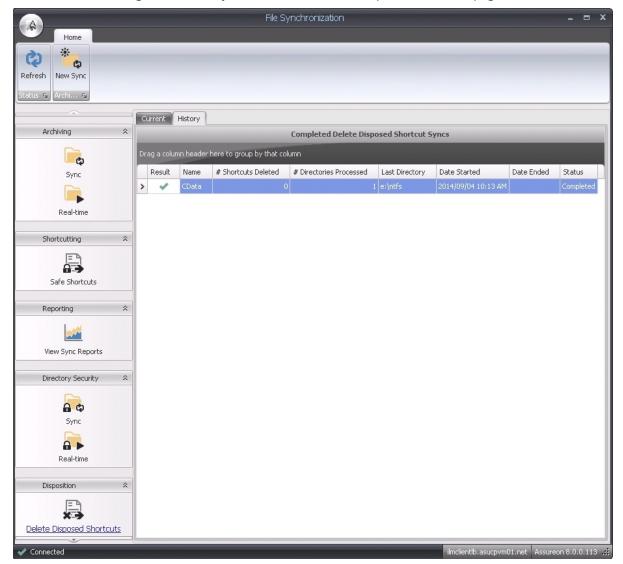

Figure 5-6: File Synchronization - Delete Disposed Shortcuts page

#### Current and History details:

- Name The name of the shortcutted folder. To select them all, check the box.
- # Shortcuts Deleted The number of shortcutted files that have been deleted.
- # Directories Processed The number of directories that have been processed throughout the sync.
- Current Directory The directory that is currently being processed.
- Date Started / Date Ended The date and time the sync started and ended at.
- Status Indicates the progress of the sync.

# File Synchronization command line

The File Synchronization command line can be used to launch the <u>Assureon Synchronization utility</u> and perform a file synchronization. The command line option is typically used to run the file sync as a scheduled task, however it is not the recommended approach. Instead, we recommend that the sync be scheduled from the <u>Archive Folders Editor</u> in the System Administration Web interface.

The command line syntax is described in this table.

| Syntax          | Description                                                                                                    |
|-----------------|----------------------------------------------------------------------------------------------------|
| -w "watchNames" | The name of the archive folder to synchronize. <b>Names are case sensitive</b> .  Required parameter, if -all is not used.                                                                                |
| -s syncType     | <ul> <li>The sync type:</li> <li>1 is a full sync (default);</li> <li>2 is a sync done using the archive bit;</li> <li>3 is a sync done using the change journal.</li> <li>Required parameter.</li> </ul> |
| -f fileName     | The path to a configuration file containing archive folder information.  Optional parameter.  When not specified the fswconfig.xml file is used by the Client Service (in C:\Documents and Settings\).    |
| -wf fileName    | A file containing a comma-separated list of watches.                                                                                                    |
| -all            | Synchronizes all archive folders specified in the configuration file where the Sync option has been enabled.                                                                                              |
| -resume         | Resumes the synchronization process form where it left off.                                                                                                    |
| -shortcut       | Runs the safe shortcutting process, if enabled.                                                                                                    |

### Scheduling a synchronization process using the Windows Task Scheduler

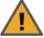

**CAUTION:** This is not the recommended method. We recommend that synchronizations be scheduled from the Archive Folders Editor in the System Administration Web interface.

#### To schedule a sync using the Windows Task Scheduler under Windows Server 2008:

- 1. Click Start, Administrative Tools, Task Scheduler. The Task Scheduler appears.
- 2. In the Actions panel, click **Create Task**. The Create Task dialog box appears.
- 3. In the **General** tab, give the task a Name and Description. Then select the **Run whether the user us logged on or not** option.
- 4. Click on the **Triggers** tab and then click **New**. In the New Trigger dialog box, specify how often you want the task to run and then click **OK**.

- 5. Click on the **Actions** tab and then click **New**. In the New Action dialog box, browse to FileSyncCmd.exe (in Nexsan Technologies\Assureon FSW) and click **Open**.
- 6. In the **Add arguments** field, add the -all or the -w parameter and the name of the archive folder to synchronize.
- Click **OK**, then **OK** to close the Task Scheduler. The new task will be listed in the Task Scheduler Library.
- ► To schedule a sync using the Windows Task Scheduler under Windows Server 2003:
- 1. Click Start, Control Panel, Scheduled Tasks, Add Scheduled Task. The Scheduled Task wizard appears.
- 2. Click **Next** and then **Browse**. The Select Program to Schedule dialog box appears.
- 3. Browse to FileSyncCmd.exe (in Nexsan Technologies\Assureon FSW) and click Open.
- 4. Type a name for the task, choose when it should be performed, and click **Next**.
- 5. Specify more options and click **Next**.
- 6. Specify a user who has permission to access the fswconfig file, usually fswmanager, and the associated password, and then click **Next**.
- 7. Check the Open advanced properties for this task when I click Finish option and then click Finish.
- 8. On the Run line, add the -all option or the -w parameter and the name of the archive folder to synchronize.

# Change Journal

The Assureon **Change Journal** monitor uses the Windows change journal to track changes made to files in archive folders. When enabled, the File Synchronization utility queries the monitor to see which files have been modified; the sync does not have to traverse the entire directory structure looking for new or modified files.

The Change Journal monitor is a recommended approach.

#### ► To enable this feature:

• Use the Assureon Client Options dialog box.

#### To change the Journal Size:

When the Assureon change journal is enabled, the Windows change journal file size is determined and displayed in the Assureon Client Options dialog box. In some client installations, the default Windows change journal size may not be sufficient and changes made to files may be missed.

If more than 93 file changes per second per disk volume are handled by the server, this value will have to be increased. File changes include opening, closing, creating and deleting files, and include changes made to Windows system files. The recommended size of the journal is 134, 217, 728. You can customize the size using the following formula:

Size in bytes = 100 (bytes per record) \* 3 (system events per file change) \* Number of changes to files per second \* 60 (sec) \* 5 (minutes, default checking interval)

Note Assureon only uses the Windows change journal on the disk volume containing the archive folders.

# File Sync Request Watcher

The File Sync Request Watcher is a Windows service that monitors a folder for Assureon configuration files. When a configuration file is copied to the folder, files in the folder defined in the configuration file are processed using the file synchronization utility.

This feature was developed for companies that cannot use the Assureon Client Service API because it is a .NET API.

For example, company ABC wants to control the retention date of the files they archive. To do this, they would normally use the Assureon Client Service Sync API and specify a list of files to archive with their respective retention dates. However, because the Assureon API requires .NET, they cannot call it from Java. The File Sync Request Watcher allows to specify a list of files to sync without calling any API.

#### ► To use the File Sync Request Watcher:

1. Open the Assureon File Sync Request Watcher configuration file (by default in Program Files\Nexsan Technologies\Assureon FileSync Request Watcher).

If you cannot find the folder, the service is not installed. If this is the case, run the Client Service installation utility and select this feature from the Custom dialog box.

**Note** To see the feature expand the File System Watcher component.

- Specify a folder for the syncWatcherFolder entry. This is the folder that will be monitored for configuration files.
- 3. Specify the same or another folder for the **syncManagerFolder** entry. This folder is used to for administrative purposes. After a configuration file has been processed successfully, it is moved to the syncManagerFolder\processed folder.
- 4. Modify the other configuration settings as required:
  - syncManagerProcessInterval—The time interval, in seconds, when the service checks to see if there is a configuration file to process. Default is 5 seconds.
  - syncManagerRetryInterval—In the event that a file cannot be processed, the time interval, in seconds, when the file sync request watcher will retry to reprocess the file. During this interval, the file is moved to the syncManagerFolder\retry folder. Default is 300 seconds.
  - syncManagerMaxTrials—In the event of a problem, the maximum number of times the file sync request watcher will try to process a file. If a file cannot be processed, it will be moved to the syncManagerFolder\error folder. Default is 5 times.
  - eventLogName The name of the Windows event log where messages (information, warning or errors) are sent. Default is Assureon.
  - eventLogSource The name of the application displayed in the Source column of the Windows event log. Default is FileSyncRequestWatcher.
- 5. Save the file.
- 6. Start the service using the Windows services console.
- 7. Use the <u>Archive Configuration</u> page, to create a configuration, using a dummy Domain and Computer name.
- 8. Use the <u>Archive Folders Editor</u> to create a folder with the Name **api**.

Note You must use this name.

- 9. Specify folder, policy and rule information. Make sure the folder is *Sync Enabled*, otherwise files will be ignored.
- 10. Save the archive folder.

#### ► To test this feature:

- 1. Launch Windows Explorer and locate the assureon\fswconfig\dummy\_domain\dummy\_computer folder.
- 2. Copy the configuration file (fswConfig.exe) to the folder specified in Step 2. The files in the watch will be processed.

# Appendix A

# **Environment-specific configurations**

This section contains information about the following environment specific configurations for Assureon:

| Jsing certificates for authentication |     |
|---------------------------------------|-----|
| Integration with Symantec EV          | 162 |
| ADAM security model                   | 164 |
| Mac OS character support              | 166 |
| Opened firewall ports                 | 166 |
| Windows updates                       | 167 |
| Read files from site 2                | 167 |
| NFS access                            |     |
| Creating a LINIX mount point          | 170 |

# Using certificates for authentication

Assureon can be configured to use certificate authentication. This mode encrypts the traffic between the Assureon Client and the server using an SSL certificate issued by the Assureon server. This certificate also determines the data that users have access to. In order to access files in the Assureon Explorer tool, users will need to have a certificate installed. Assureon shortcuts are protected using standard NTFS security. If the certificate allows access to the data in Assureon, then users who have access to the shortcuts will have access to the data.

**Note** Certificate authentication may also be used alongside Active Directory (AD) authentication. For example, some clients may use certificate authentication while others use AD authentication.

The Assureon server comes ready to support certificate authentication.

#### ▶ To configure the client to use the certificates:

- 1. <u>Installing a certificate below</u>. You can reuse certificates across different clients, or you can issue a new certificate.
- 2. For new certificates, <u>map the certificate to a user</u>. This determines what data the certificate has access to.
- 3. Configure the client to use the certificate.

#### Installing a certificate

On the client, log on as the user who is running the Assureon client services.

**Note** To install the certificate for other users so they may access Assureon Explorer, log on as that user instead.

#### ► To create a new certificate:

- 1. Launch IE and point to https://<IP of F001 Assureon Server>/certsrv to request a user certificate.
- 2. If prompted, enter the AssureonAdmin user and password. You will be redirected to the Welcome page. Click **Request a Certificate**.

**Note** If a security page appears stating "There is a problem with this website's security certificate", click **Continue** to this website. You will then be redirected to the **Request a Certificate** page.

3. Click Advanced certificate request. The Advanced Certificate Request page will open.

**Note** If the page does not appear and you instead get the **Submit a Certificate Request** or **Renewal Request** page, you must add the website IP to your browser's compatibility view settings before continuing. Once the IP address has been added, refresh your browser, click the **Home** button and repeat steps 1 through 3.

Figure A-1: Advanced Certificate Request page

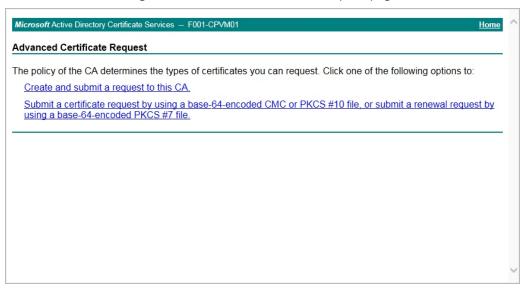

- 4. In the Advanced Certificate Request page, click Create and submit a request to this CA.
- 5. A Web Access Confirmation popup will appear, click Yes.
- 6. The Advanced Certificate Request page will open:
  - a. Specify a **Name** and **Friendly Name** for the certificate, often the same.
  - b. Select the Mark keys as exportable option under Key Options.
  - c. Do not enable any other options as it may cause an unsupported certificate configuration.
  - d. Click Submit.

**Note** If you did not use the IP address required, the following error message may display: You did not come to this page as a result of a form submission. You may not bookmark this page.

- 7. A Web Access Confirmation popup will appear, click **Yes**.
- 8. On the Certificate Issued page, click **Install this certificate**. A message stating the CA is not trusted will appear, click **Install this CA certificate**. Click **Open**.
- 9. A certificate popup will appear. Click **Install Certificate...**
- 10. The Certificate Import wizard will open. Click Next.
- 11. Select Place all certificates in the following store then click Browse.

#### 12. Select the Trusted Root Certification Authorities folder, and click OK.

Figure A-2: Certificate Import wizard

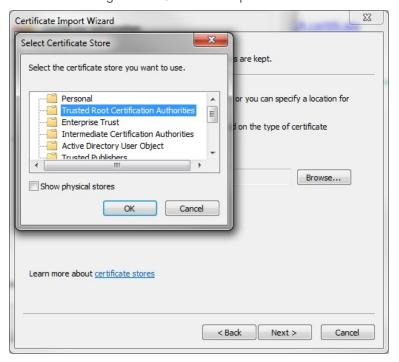

13. Click **Next** then **Finish** to close the wizard.

#### 14. A Security Warning popup will appear. Click **Yes** to install the certificate.

Figure A-3: Certificate Import wizard Security Warning

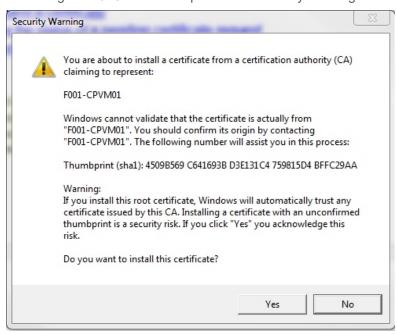

Note If no Security Warning appears, you must validate the certificate before it can be installed.

- ► To validate the certificate in your Internet Explorer browser:
- a. Open the **Tools** drop-down menu.
- b. Select Internet Options> Content> Certificates.
- c. Double-click the certificate.
- d. Ensure that there is no warning in the top-left of the popup.
- 15. The Import was Successful popup appears. Click **OK**. You will be redirected to a Certificate Installed page stating that your new certificate has been successfully installed.
- 16. Continue by exporting the certificate.
- 17. After exporting, configure the Client Service to use the certificate to complete the process.

#### ► To use an existing certificate:

You can use the certificate that is typically deployed in the "**Installers**" share found on the Assureon server, or you can re-use a certificate that you have stored from a different client.

- 1. Locate the certificate .pfx file that you would like to install.
- 2. Right-click the .pfx file and select Install PFX.
- 3. The Welcome to the Certificate Important wizard dialog box appears. Click **Next**.
- On the File to Important page, click Next since the correct file is already selected.
- 5. Enter the Password for the certificate. This was set when the certificate was exported. For the certificate deployed with Assureon, the password is the same as for AssureonAdmin. Select the Mark this key as exportable option in addition to the Include all Extended Properties option. Click Next.
- 6. On the Certificate Store page, leave the default selection and click Next.

- 7. The Completed the Certificate Import wizard page appears. Click **Finish**.
- 8. A Security Warning popup appears. Click Yes to install the certificate.

Figure A-4: Certificate Import wizard Security Warning

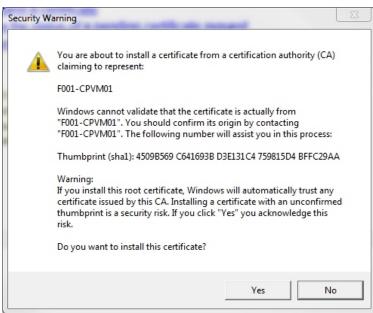

Note If no Security Warning appears, you must validate the certificate before it can be installed.

- ► To validate the certificate in your Internet Explorer browser:
- a. Open the **Tools** drop-down menu.
- b. Select Internet Options> Content> Certificates.
- c. Double-click the certificate.
- d. Ensure that there is no warning in the top-left of the popup.
- 9. The Import was Successful popup appears. Click **OK**.

#### Exporting and mapping a new certificate

Note This procedure only applies if you would like to reuse the certificate for another client or user.

- ► To export a new certificate for use on another computer:
- 1. In *Internet Explorer*, select **Tools**, **Internet Options> Content> Certificates**. The Certificates dialog box opens.

In the Personal tab, select the user certificate that you created (for example, FSW Certificate) and click Export.

23 Certificates Intended purpose: Personal Other People Intermediate Certification Authorities Trusted Root Certification Issued By Expiratio... Friendly Name @imation.com Communications Server 17/12/2014 <None> FSW Cetificate F001-CPVM01 21/05/2033 FSW Certificate Export... Advanced Import... Certificate intended purposes Client Authentication View Learn more about certificates Close

Figure A-5: Exporting a certificate

- 3. The Welcome to the Certificate Export wizard opens. Click Next.
- 4. Select the Yes, export the private key option. Click Next.
- 5. On the Export File Format page, select the **Include all certificates in the certification path if possible** option. Click **Next**.
- 6. Specify a password and click **Next**.
- 7. Specify a name for the exported file, click **Next** and then **Finish**.
- 8. The Export was Successful popup appears. Click **OK** and then close.

#### Exporting a new certificate for mapping

- ► To export a new certificate for mapping:
- 1. In *Internet Explorer*, select **Tools**, **Internet Options> Content> Certificates**. The Certificates dialog box opens.
- 2. In the **Personal** tab, select the Assureon Admin user certificate and click **Export**.
- 3. The Welcome to the Certificate Export wizard opens. Click Next.
- 4. Select No, do not export the private key option. Click Next.
- On the Export File Format page, select the DER encoded binary X.509 (.CER). Click Next.
- 6. Specify a File Name and the Assureon Installers location. Click Next.
- 7. Click Finish. The Export was Successful popup appears.
- 8. Click **OK** and then close.

#### Mapping a certificate

User certificates must be mapped to an Assureon user account in order to access archived files.

- To map a new certificate:
- 1. Launch the Assureon System Administration user interface.
- 2. Click the Advanced button.
- Select the IIS Administration tab.

Figure A-6: Advanced - IIS Administration page

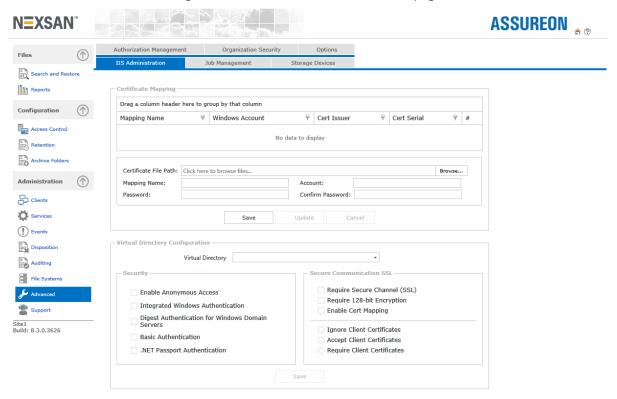

- 4. In Certificate Mapping, click Browse and open the user certificate folder on the local computer.
- 5. Type a **Mapping Name**, and then specify a user and password that is a member of one or more Assureon Active Directory Classifications. Typically, the AssureonEdge account is used if files are stored and read by an application, such as an email archive.
  - **Note** Include the domain name; it should be the netbios domain name (Assureon\AssureonEdge), in the **Account** field.
- 6. Click **Add**. The mapping is added to the table at the top of the page.

## Configuring the client to use a certificate

On the client, log on as the user who is running the Assureon client services.

#### ► To Configure Client Service to use the Certificate:

1. On the client computer, right-click the Client Service taskbar icon and select **Options**. The Client Options dialog box opens.

Figure A-7: Client Service taskbar - Client Options

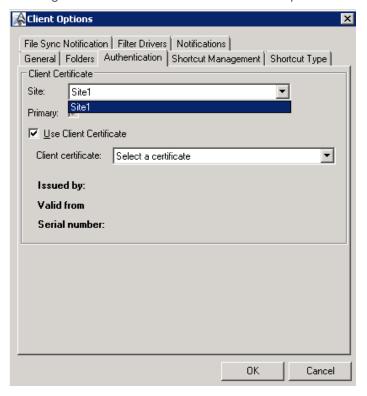

- 2. Select the Authentication tab.
- 3. Select the site from the drop-down list.
- 4. Select the **Use Client Certificate** option then select the friendly name of the certificate that you created; for example, *FSW Certificate*. Click **OK**.
- A Restart services popup appears. Click Yes.
- 6. If applicable, repeat steps 3 through 5 to enable the Client Certificate for the other site.

# Integration with Symantec EV

Symantec EV is used to place files in a dedicated vault store partition, called Assureon Archive, where the SnapLock protocol has been implemented. When the files in the partition are marked as read-only, they are archived on the Assureon server and, depending on the archive policy, a shortcut created. In keeping with the SnapLock protocol, Assureon uses the last accessed date of the file as its retention date.

This topic assumes you are using an active directory trust between corporate server and the Assureon server for authentication. The EV client must be joined to the corporate domain and the trust established.

If you are using security certificates, see these topics:

- · Creating an Assureon Archive partition below
- Installing Assureon Client Services on the facing page
- Creating an Archive folder on the facing page
- Scheduling a Sync on page 164
- Security Certificate on page 164

#### Creating an Assureon Archive partition

For details on the options, please refer to your Symantec Enterprise Vault documentation.

#### ► To create the dedicated vault store partition:

- 1. Log on to the Symantec EV client and select **Start> All Programs> Enterprise Vault> Administration Console**.
- 2. In the console, expand the tree on the left. Keep expanding until you see the Vault Store Groups.
- 3. Select the Vault Store Group you want to add the partition to, right-click in the right panel, and select **New> Partition**.
- 4. The New Partition dialog box, welcome page appears. Click Next.
- 5. The name and description page appears. Specify a name and description for the partition and then click **Next**.
- The storage type page appears. Select Assureon Archive and then click Next.
- 7. The location page appears. Specify an existing location and click **Next**.
- 8. The partition rollover page is displayed. Specify a rollover and then click **Next**. This step is optional, depending on your site configuration.
- 9. The security ACLs page is displayed. Specify whether you want the partition created with security ACLs and click **Next**.
- 10. The secured options page appears. Specify your secured options and click **Next**.
- 11. The summary page appears. Click Finish.

#### Disabling the last access update

In order to use the SnapLock protocol, updates to the last date accessed file property from the Windows operating system must be disabled. If you are already using SnapLock, this should already be done. Please verify the following; if the change has not been done, please make it.

**Note** If you do make the change, a reboot of the system is required.

#### ► To disable last access update:

- 1. Log on to the Symantec EV client, and select **Start> Run**.
- 2. In the Run dialog box, type regedit and then press Enter.
- 3. The Registry Editor dialog box appears. Expand this registry key:
  HKEY LOCAL computer\SYSTEM\CurrentControlSet\Control\FileSystem.
- 4. In the right panel, right-click NtfsDisableLastAccessUpdate and select Modify.
- 5. Make sure the **Value** data is set to **1**.
- 6. Click **OK** and then close the Registry Editor.
- 7. Reboot if you changed the value.

### Installing Assureon Client Services

For details on this step, please see Installing the client service.

### Creating an Archive folder

To archive files, use the Assureon System Administration console to create a retention rule, access classification and archive folder. The following procedure is an overview; for detailed information, please see the Archive Folders Editor topic.

#### ► To create an Archive folder:

- 1. On the Assureon Server, log on using the AssureonAdmin user.
- 2. Launch Internet Explorer and access the Assureon System Administration console.
- 3. In the main menu, click Access Control.
- 4. In the Access Classification tab, select an organization and then create a classification.
- 5. In the main menu, click Retention. Select an organization and create a retention rule. Be sure to select the Retention Period, Use Read-Only Lock option.
- In the main menu, click Archive Folders. The Archive Folders, Configuration tab is displayed.
- 7. In the **Configured Computers** panel, **Domain** and **Computer** fields, specify the corporate domain and then the computer name. Then click **Add**.
- 8. Click **Edit** to display the Archive Folders Editor.
- 9. In the editor, click **Add folder** and define the archive folder. Be sure to specify name, folder, organization, access classification and retention rule information:
  - a. For **Folder**, specify the vault store partition location you specified above.
  - b. For EV, you should process files using a scheduled Sync. To do so, disable the Real-time option, make sure **Sync** is enabled, and see for details on scheduling the Sync.
  - c. For the **RetentionRule**, select the one you created in Step 4. Ignore the (0 days) part of the description. You can also specify a **Defaultretentionrule**, which will be applied if the last access date on the file is not set to a future date.
  - d. Click Save.

- 10. On the **Symantec EV client**, start the Assureon client service:
  - a. Right-click the **FSW Agent** icon on the system tray.
  - b. Select **Start Client Service**. If the FSW Agent tray icon has a green check-mark, it means the service has started successfully.

#### Scheduling a Sync

The <u>Sync</u>, short for Synchronization utility, is an Assureon utility used to archive files. For more information about running the Sync as a Windows scheduled task, please see the <u>File Synchronization Command Line</u> topic.

#### **Security Certificate**

If you are using a digital certificate for authentication, please modify the procedures as follows:

- When installing the Assureon client service, create the FSWManager user on the Assureon server.
- After the Assureon clients have been installed, configure them to use the digital certificate. For details, please refer to the Assureon Installation Guide Certificates.
- After the Assureon client has been installed, use a text editor to add the following entries to the hosts file (in c:\windows\system32\drivers\etc) on the server. In the following examples, IPofF001 is the IP of the primary Assureon Server, and ASUXXXXXXX is the name of the Assureon domain:IPofF001.

# ADAM security model

Assureon supports the ADAM (Active Directory Application Mode) security model. ADAM allows customers who do not have a trusted relationship between their corporate server and the Assureon server to manage user security.

Typically an ADAM instance is installed on an Assureon client. Users are added to the instance using a console application. Other Assureon clients installed on the same corporate domain can share the user information. Authentication between the clients and the Assureon server is automatically handled, allowing only authorized users to access files and the System Administration console.

#### Installation overview:

The following is a summary of the steps required to install and use ADAM.

- 1. Install an ADAM instance and an Assureon client service using the Assureon client install
- 2. Install other Assureon clients, pointing to the existing ADAM instance
- 3. Install digital security certificates
- 4. Create a watch using the Assureon System Administration console
- 5. Add users to ADAM using the security console
- Configure organization security

If you want to use ADAM, you can install it using the Assureon client installer.

#### ► To install the ADAM Instance:

- 1. Launch FSW setup and then click Next.
- Select a destination folder. Click Next.
- Select the Custom setup type.

- From the list of features, select ADAM instance and click This feature will be installed on the local hard drive. Click Next.
- 5. Enter a port for ADAM, and select **Do you want to open this port in the firewall?** if other clients will be connecting to this ADAM instance.
- Specify a user name and password for the service. This user will also be the ADAM administrator. Click Next.
- 7. Click Install.

#### ► To install the Assureon client and configure it to use an existing ADAM instance:

- 1. Launch FSW setup. Click Next.
- 2. Select a destination folder. Click Next.
- Select the Typical setup type and click Next.
- Select Use an existing ADAM instance and then type the server address where the corporate ADAM
  instance resides.
- 5. Specify a user name and password for the Assureon client service.
- 6. Click Install.

#### ► To install the required digital security certificates:

ADAM requires the installation of digital security certificates between the FSW clients and the Assureon server.

- 1. From the client, request and install a user certificate from the Assureon server.
- 2. Then, configure the Assureon client to use that certificate. For details, see the procedures in the <u>Using</u> Certificates for Authentication topic.
  - **Note** Only one certificate is required for ALL users. This is because ADAM is used for authentication.
- 3. On the Assureon server, use the Assureon System Administration console, <u>IIS Administration</u> page to create a mapping for the client user certificate to the AssureonEdge account.
- 4. On the Assureon client, start the Assureon Web Server Proxy service.

#### ► To create a watch:

- 1. On the Assureon Server, use the Assureon System Administration console, <u>Archive Folders</u> page to create the first watch.
- 2. Use the Assureon System Administration console, <u>Clients</u> page to make sure the new configuration is downloaded to the client.

#### ► To add users to ADAM:

- On the Assureon client where the ADAM instance has been installed, logon as the ADAM Administrator (the user used to install ADAM) and open the Security Console by double-clicking the Security Console icon located on the desktop.
- 2. Add users to the new groups that have been created in ADAM. This step will need to be repeated every time a watch is configured using a new organization.

#### To configure organization security:

1. On the Assureon server, launch the Assureon System Administration console and click **Advanced**, and then the **Organization Security** tab.

- 2. Select the organization being used by the watch.
- 3. Enter the serial number of the user certificate issued to the client computer. You can see the serial number on the IIS Administration page.
- 4. Click Add.
- 5. If this is Plus system, repeat these steps on site 2.

#### ► To access the System Administration console from a client:

• To access the Assureon System Administration console from a client computer running ADAM, enter http://localhost:8080/AssureonSysAdmin/default.aspx.

# Mac OS character support

Assureon supports archiving file names with Mac OS characters and restoring these files from Windows Explorer.

#### ► To enable Mac OS character support:

- 1. The foreignFileMap configuration entry must be "uncommented" from the following configuration files (located by default in \Program Files\Nexsan Technologies folder):
  - AEExplorer.exe.config (in the Assureon Explorer or Assureon Explorer Server folder)
  - AEShellExt.dll.config (in the Assureon Explorer or Assureon Explorer Server folder)
  - AssureonFSW.exe.config (in the Assureon FSW folder)
  - RestoreServerService.exe.config (in the Assureon Restore Server folder)
- 2. After making the configuration file changes, restart the Client Service.

# Opened firewall ports

The following ports are opened on the Assureon server:

| Description                                                                                                    | Port  | Protocol |
|----------------------------------------------------------------------------------------------------|-------|----------|
| Assureon HTTP                                                                                                    | 80    | TCP      |
| The following port may be closed if certificate-based authentication is NOT used.                                                                                                  |       |          |
| Assureon HTTPS                                                                                                    | 443   | TCP      |
| All of the following object request broker ports are opened by default. For added security, you may close the ports that you do not use.                                           |       |          |
| Assureon Object Request Broker Unsecure (default)                                                                                                    | 65116 | TCP      |
| Assureon Object Request Broker Secure                                                                                                    | 65120 | TCP      |
| Assureon Object Request Broker Certificates                                                                                                    | 65129 | TCP      |
| The following ports are opened in order to establish a trust between Assureon and a corporate server. They may be closed if anonymous or certificate-based authentication is used. |       |          |
| Assureon Active Directory TCP                                                                                                    | 389   | TCP      |

| Description                              | Port | Protocol |
|------------------------------------------|------|----------|
| Assureon Active Directory UDP            | 389  | UDP      |
| Assureon Secure Active Directory         | 636  | UDP      |
| Assureon Active Directory Catalog        | 3268 | TCP      |
| Assureon Secure Active Directory Catalog | 3269 | TCP      |
| Assureon Net Bios Name Service           | 137  | TCP      |
| Assureon RPC TCP                         | 135  | TCP      |
| Assureon RPC UDP                         | 135  | UDP      |
| Assureon RPC                             | 1221 | TCP      |
| Assureon Kerberos TCP                    | 88   | TCP      |
| Assureon Kerberos UDP                    | 88   | UDP      |
| Assureon DNS TCP                         | 53   | TCP      |
| Assureon DNS UDP                         | 53   | UDP      |
| Assureon IP Security                     | 500  | UDP      |

The following applications and services are opened to the outside:

- · Remote Desktop
- File and Print Sharing

In situations where you need to open ports for the Client Services (usually NOT required), here are the required ports:

- 65116 (default)
- 65120 (if using secure communications)
- 65129 (if you are using certificates)

# Windows updates

Windows updates to the Assureon cluster are automatically handled using a Nexsan-based Windows WSUS service. By default, updates are downloaded to the cluster at 11 PM (local time) every Friday. The updates must then be installed by an administrator. Some updates require a system reboot, so perform the updates only when files are not being processed.

### Read files from site 2

To configure Assureon Explorer to read files from site 2 of a Plus configuration, you need to modify your Assureon client workstation.

#### To read files from site 2:

- 1. Make sure you can ping ilmclientlb2.ASUxxxxxx.net,
  - where ASUxxxxxx. net corresponds to the Assureon domain.
  - If you cannot ping the address, add an entry to your DNS server or local Hosts file.
- 2. With a text editor, open the AEExplorer.exe.config and AEShellExt.dll.config files (in c:\Program Files\Nexsan Technologies\Assureon Explorer).
- 3. Modify the primaryServer and primaryOrbServer configuration file keys so that they point to ilmclient1b2.ASUxxxxxx.NET.

#### NFS access

The <u>Assureon Filter Driver</u> may be used on a Windows-based workstation where NFS (Network File System) has been installed. Access to the NFS share is controlled using ANONYMOUS LOGON.

**Note** The ANONYMOUS LOGON option uses a digital security certificate issued by the Assureon server for authentication.

To configure your Windows workstation for use with Solaris, perform the following procedures.

#### ► To install Services for Network File System Role:

- 1. Logon to the workstation where the Assureon Client Services will be installed.
- 2. Launch the Server Manager:
  - Select Start> Administrative Tools> Server Manager.
- 3. In the tree view, click Roles.
- 4. In the right pane, click Add Roles.
- 5. The Add Roles wizard page appears. Click **Next**.
- The Select Server Roles page appears. Select File Services and click Next.
- 7. The File Services page appears. Click Next.
- 8. The Select Role Services page appears. Select Services for Network File System and click Next.
- 9. The Confirm Installation Selections page appears. Click Install.
- 10. The Installation Results page appears. Click Close.

#### ► To create a shared folder using NFS sharing:

- 1. Log in to the workstation running NFS Server.
- 2. Create the folder that will be used for the NFS share.
- 3. Right-click the NFS share folder, select **Properties** and then **NFS Sharing**.
- 4. Click Manage NFS Sharing.
- 5. Select the **Share this folder** option.
- 6. Perform one of the following actions:
  - For Windows Server 2008, select the Allow anonymous access option.
  - For Windows Server 2008 R2, select Enabled unmapped user access and the Allow unmapped user UNIX access (by UID/GID) options.
- 7. Click Permissions.

- 8. Change the Type of access to Read-Write.
- 9. Select the Allow root access option.
- 10. Click **OK**, and **OK** again.
- 11. In the Properties dialog box, click the **Security** tab.
- 12. Click Edit, and then Add.
- 13. Add ANONYMOUS LOGON and then click OK.
- 14. Give the ANONYMOUS LOGON user Full Control.
- 15. Click Edit, and then Add.
- 16. Add **Everyone** and then click **OK**.
- 17. Give the Everyone user **Full Control**.
- 18. Click **OK** and then **Close**.

#### ► To modify local group policy for anonymous:

- 1. Click **Start**, type <code>gpedit.msc</code> in the Start Search text box, and then press Enter.
- 2. The Local Group Policy Editor dialog box appears. In the console tree, open Computer Configuration, Windows Settings, Security Settings, Local Policies, and then click **Security Options**.
- 3. In the middle pane, right-click **Network access**: Let Everyone permissions apply to anonymous users, and select **Properties**.
- 4. To allow permissions that are applied to the Everyone group to apply to anonymous users, click **Enabled**.
- 5. Click OK.
- 6. Close the Local Group Policy Editor dialog box.

#### To configure the Solaris server:

- 1. Logon to the Solaris server.
- 2. Using a text editor (VI), open the NFS file in /etc/default/ and add or modify the following line:

```
NFS CLIENT VERSMAX=3
```

3. Run the following mount command:

mount -F

#### On the Assureon server:

- 1. If your Edge devices are joined to the Assureon domain, create a new user called clusteruser in the Assureon domain.
- On the server, configure Assureon and the Assureon Client to use <u>digital security certificates</u>.
   Map the certificates to the clusteruser user.
- 3. Add the clusteruser user to the appropriate Assureon active directory organization and classification-based security groups.
- After doing so, launch the Assureon System Administration console and select Advanced>
   Authorization Management> Reset.

#### On the Assureon Client (Edge device):

- Install the Assureon Services using the clusteruser user and configure the Assureon Client for certificates.
- ► To remote desktop to the Edge devices, add AssureonAdmins to the local computer Administrator group:
- 1. Click Start, right-click Computer and select Manage.
- 2. Expand Configuration, Local User and Groups and select Groups.
- 3. Right-click **Administrators**, select **Properties**.
- 4. Click Add to add the AssureonAdmins group.

# Creating a UNIX mount point

The Filter Driver is supported on Linux via NFS mount points. In this scenario, the Client Service is installed on a Windows Server 2003 workstation.

#### ► On the Client Service computer where NFS has been installed:

- 1. Log on as an administrator.
- 2. Select Start> All Programs> Administrative Tools> Microsoft Services for Network File System.
- 3. Right-click Microsoft Services for NFS and select Properties.
- 4. Verify that User Name Mapping Server is set to localhost and then click OK.
- 5. Leave the NFS console open.

#### On the Linux computer:

- 1. Log on as root.
- 2. Locate the user (/etc/password) and group (/etc/group) files and then copy them to the Client Service computer.

#### ▶ On the Client Service computer:

- 1. In the NFS console, right-click **User Name Mapping** and select **Properties**.
- Select the Use Password and Group files option.
- Specify the file locations and click OK.
- 4. Right-click **User Maps** and select **Create Map**.
- 5. Click List Windows Users and then List UNIX Users.
- 6. Select the Windows User and then the UNIX User you want to map to. For example, administrator and root.
- 7. Click Add and then Close.

#### On the Linux computer:

• Launch a command prompt and create a mount point by typing:

>mount ipAddressofFSW:/nameOfWatchOnFSWServer /directoryinLinux/Folder

#### Where:

- ipAddressofFSW The IP address corresponding to the FSW computer
- nameOfWatchOnFSWServer The watched folder
- directoryinLinux/Folder The mount point on the Linux computer

#### ► On the Client Service computer:

• Set the watched folder properties as follows.

| Properties  | Item                     | Setting                                                                                                    |
|-------------|--------------------------|----------------------------------------------------------------------------------------------------|
| Security    | Administrators           | Full control                                                                                                 |
|             | Create Owner             | Full control                                                                                                 |
|             | Systems                  | Full control                                                                                                 |
|             | Users                    | Full control                                                                                                 |
| Sharing     | Do not share this folder |                                                                                                    |
| NFS Sharing | Share this folder        | checked                                                                                                    |
|             | Share name               | watched folder                                                                                               |
|             | Encoding                 | ANSI                                                                                                    |
|             | Allow anonymous access   | checked                                                                                                    |
|             | Permissions              | Click on                                                                                                    |
| NFS Share   | Name                     | All computers                                                                                                |
| Permissions | Type of Access           | Read-Write                                                                                                   |
|             | Encoding                 | ANSI                                                                                                    |
|             | Allow root access        | checked                                                                                                    |
| Assureon    | Archive this folder      | All settings should match those in<br>Assureon System Administration<br>console, Archive Folders Editor page |

# Appendix B

# Advanced options

The following Advanced Assureon options required assistance from Nexsan Support:

| Backing up with a replicated configuration | 174 |
|--------------------------------------------|-----|
| Assureon server outage                     | 174 |
| Shutting down or restarting Assureon       | 174 |
| Store data protection                      | 174 |
| Time synchronization                       | 175 |
| Clustered NAS                              | 175 |
| Database Transaction Log Shipping          | 175 |
| NTFS security integration                  | 176 |
| Data Migration wizard                      | 176 |

# Backing up with a replicated configuration

The best way to back up Assureon is to purchase a Replicated, or remote site, configuration. In this configuration, site 2 contains a copy of site 1, and site 1 a copy of site 2. Because the copy contains all files under management, retention rules, classifications, manifests, and so on, either site can continue operations in the event of a failure.

If a Replicated configuration is not an option, we recommend that you use the Windows backup utility, or a third-party backup software, to back up folders on the Assureon server. For more information, please contact Nexsan Support.

# Assureon server outage

If an Assureon server becomes unresponsive, please contact Nexsan Support.

On replicated systems, Assureon clients have automatic read failover enabled. In the case of an outage, shortcuts will continue to work by automatically reading from the second site. This means that shortcuts will continue to work by automatically reading from the second site in the case of an outage. Automatic write failover, however, is disabled by default.

Single site systems do not have any failover possibilities.

# Shutting down or restarting Assureon

#### ► To shut down Assureon:

- 1. Stop all client services (FSW service) on the Assureon servers and workstations.
- Wait for all private message queues to be empty (except for the keyserialnumbers one).
- 3. Disable the **Enable Auto Restarts** option in the System Administration console, Services page.
- 4. Using the System Administration console, Services page, stop all Services on all nodes.
- 5. Shut down the computers in the following order:
  - a. Back-ends first.
  - b. Then the front-ends.

Note You do not need to turn off storage hardware unless you are relocating storage.

#### To restart Assureon, turn the computers back on in the following order:

- 1. Turn on all storage hardware (if shut down).
- 2. Turn on all front-ends, starting with F001, then F002, and so on.
- 3. Turn on all back-ends, starting with B001, then B002, and so on.
- Enable the Enable Auto Restarts option in the System Administration console, Services page.
- Using the System Administration console, Services page, verify that all services are started on all servers.
- 6. Start all client services (FSW service).

# Store data protection

Store data protection is an optional component installed on an Assureon cluster that adds an extra degree of protection to archived files (and meta data) kept in the Assureon archive. Once installed, files in the store cannot be modified or deleted, or the drive reformatted, even by a user with administrative passwords.

Data protection uses the Assureon Data Protection server as well as a specialized driver. When protection is enabled, the server handles file disposition. For more information about this option, please contact your Nexsan representative.

# Time synchronization

By default, Assureon is configured to synchronize its time with the following time servers:

- time.nrc.ca
- · time.nist.gov
- time-a.nist.gov

Should you require to specify another time server, please contact <u>Nexsan Support</u> for details on how to do this

#### Clustered NAS

Clustered NAS is an optional Assureon component that provides a single archiving location distributed across multiple NAS servers. Using the latest hardware and software technologies, this configuration features:

- · Windows Network Load Balancing clustering technology for high availability and scalability
- · Ultra fast file archiving and file retrieval capabilities

For more information about this feature, please contact Nexsan Support.

Virtual Shortcuts with Clustered NAS

When using virtual shortcuts with clustered NAS, you can now set up multiple servers as an active/active cluster configuration. Each server has access to all files. You no longer need to deploy Microsoft clustering or Windows Enterprise.

# **Database Transaction Log Shipping**

The Assureon Database Transaction Log Shipping feature is an effective way to leverage an existing Assureon SX Plus configuration as a backup and restore mechanism for Microsoft SQL Server 2005 databases residing on servers.

The entire database backup and restore process is automated and is designed specifically for use over a wide area network (WAN). Should the primary, production database on site 1 go offline, the standby server on site 2 may be quickly activated.

The Assureon database transaction log shipping strategy is an economical option that can be easily implemented.

#### Process overview:

- · SQL scripts are used to perform a full backup of the production database
- The backup file is stored to an archive folder and then archived by Assureon FSW
- The backup file is replicated to site 2 by Assureon
- On site 2, Assureon Explorer and SQL scripts are used to restore the database
- Scheduled SQL jobs generate transaction log files on the SQL workstation
- The transaction log files are archived using Assureon FSW and replicated to site 2 using Assureon
- On site 2, Assureon Explorer and SQL scripts are used to restore the logs.

For more information about this feature, contact Nexsan Support.

# NTFS security integration

Assureon has been integrated with Windows NTFS security. This security model may be used instead of or in conjunction with Assureon Access Classifications.

This model gives users read access to archived files (via shortcuts, Assureon Explorer, the System Administration console, and the Coveo search engine) based on NTFS folder security. You do not need to add corporate users to the access classification-based Assureon active directory security groups.

Access to the Assureon System Administration console, Restore Files and Search pages is automatically granted to NTFS-defined users; Users can only view and restore their own files. Full access to the Assureon System Administration console is controlled using Assureon AD access classification-based security.

This model requires a two-way active directory trust between the corporate and Assureon servers. Assureon clients are members of the corporate domain.

Security is set per client computer and enabled using the Assureon System Administration, Clients, Clients, Cli

Once enabled for a computer, the archive folders for that computer must be configured (with the System Administration, Archive Folders Editor page) to use the model with the Real-time or Sync Folder Security options:

- **Real-time Folder Security**: Changes to the folder security are automatically sent to the Assureon server, within a 5 minute delay.
- **Sync Folder security**: Changes to folder security are only sent to the server when the File Synchronization utility is run with the Sync folder security option.

# Data Migration wizard

Assureon systems are available in Single or Replicated configurations, where a second Assureon server (a mirror) is kept in another location.

Replicated configurations are active – active, meaning both sites can be used to store and retrieve files. Replicated configurations are recommended for customers who want to implement an effective disaster recovery strategy.

The Data Migration wizard can be used to migrate from a single to a replicated configuration. Options include:

- Upgrading to a Plus configuration using existing sites. Keeps all existing file systems.
- Rebuilding site 1 or 2 should the other site be irretrievably lost
- · Backing up and restoring data from one site to another

The wizard is intended to be used by trained Assureon personnel only. Please contact Nexsan Support prior to using this component.

# Appendix C

# System messages

This section details common messages generated by Assureon. Included with each message is a detailed explanation and solution.

The messages are grouped by Assureon component:

| Disposition messages           | 178 |
|--------------------------------|-----|
| Key Manager messages           | 179 |
| Key Server proxy messages      | 180 |
| Manifest Server messages       | 181 |
| Object Request Broker messages | 181 |
| Storage Server messages        | 185 |
| Storage Web Services messages  | 186 |
| Restore Server messages        | 186 |

# Disposition messages

| Source               | DispositionMgr                                                                                                    |
|----------------------|----------------------------------------------------------------------------------------------------|
| Location             | DispositionManager                                                                                                    |
| Event ID             | 101                                                                                                    |
| Event Type           | Error                                                                                                    |
| System Error Message | Failed to get the log summary from the database. FSGUID: + fsGUID + ". System reports:" + ex.Message                                                                                       |
| Cause                | An error occurred attempting to retrieve the disposition log from the database. Likely, the database server did not respond within the allowed period of time.                             |
| Action               | The system will dispose of the files at the next scheduled time.                                                                                                    |
|                      | If this error message occurs again, please contact Nexsan technical support.                                                                                                    |
|                      |                                                                                                    |
| Source               | DispositionMgr                                                                                                    |
| Location             | DispositionTrigger                                                                                                    |
| Event ID             | 1390                                                                                                    |
| Event Type           | Error                                                                                                    |
| System Error Message | There was a problem with the disposition. System reports: + ex.Message                                                                                                    |
| Cause                | The system could not process a scheduled disposition.                                                                                                    |
| Action               | No action is required. The service will automatically retry later.  If this message occurs frequently, please contact Nexsan technical support.                                            |
|                      |                                                                                                    |
| Source               | DispositionMgr                                                                                                    |
| Location             | DispositionTrigger                                                                                                    |
| Event ID             | 15007                                                                                                    |
| Event Type           | Error                                                                                                    |
| System Error Message | Time is not in sync with Key Server. Latency: {0:0.00} seconds. Disposition will not take place.                                                                                           |
| Cause                | An error occurred trying to contact the key server. The clock on the Assureon server may be inaccurate, and so it was not allowed to communicate with the key server for security reasons. |
| Action               | Check connectivity to the key server using the System State page. If there is                                                                                                    |
|                      |                                                                                                    |

| connectivity, please contact Nexsan technical support to verify the server clock. |
|-----------------------------------------------------------------------------------|

# Key Manager messages

| Source               | KeyServerFileSystemManager                                                                                                    |
|----------------------|----------------------------------------------------------------------------------------------------|
| Location             | DispositionTrigger                                                                                                    |
| Event ID             | 876                                                                                                    |
| Event Type           | Error                                                                                                    |
| System Error Message | Could not get code page list from key server during getAllMissingCodePage for file system: + this.fsGUID                                                                                                    |
| Cause                | An error occurred while attempting to retrieve code pages from key server. Likely, this is because the key server did not respond within the allowed period of time.                                                                                                    |
| Action               | System should automatically recover. Check the system state page for connectivity to key server, and troubleshoot the network connection if necessary.                                                                                                    |
|                      | If this error message occurs again, please contact Nexsan technical support.                                                                                                    |
|                      |                                                                                                    |
| Source               | KeyServerFileSystemManager                                                                                                    |
| Location             | DispositionTrigger                                                                                                    |
| Event ID             | 540                                                                                                    |
| Event Type           | Error                                                                                                    |
| System Error Message | "Could not download codePageList from server for file system:" + this.fsGUID + "." + ex.Message                                                                                                    |
| Cause                | An error occurred getting code pages for the file system from the key server. Likely, the exception occurred either during authentication with the key server, the key server web service threw an exception while trying to connect, or the web service returned a null value.                       |
| Action               | The system should automatically recover. Check the <a href="System State">System State</a> page for connectivity to key server, and troubleshoot the network connection if necessary.  If this message occurs again, please contact <a href="Nexsan technical support">Nexsan technical support</a> . |
|                      | in the moodage coolin again, product contract toormical support.                                                                                                    |

# Key Server proxy messages

| Source               | KeySrvProxy                                                                                                    |
|----------------------|----------------------------------------------------------------------------------------------------|
| Location             | AEStoreKeyService                                                                                                    |
| Event ID             | 206                                                                                                    |
| Event Type           | Error                                                                                                    |
| System Error Message | Could not get missing registered code page list. System reports: + ex.Message                                                                                                    |
| Cause                | An error occurred while attempting to retrieve code pages from key server. Likely, this is because the key server did not respond within the allowed period of time.                                                                                    |
| Action               | The system should automatically recover. Check the <u>System State</u> page for connectivity to key server, and troubleshoot the network connection if necessary.  If this error message occurs again, please contact <u>Nexsan technical support</u> . |
|                      | and and modely decide again, please contact itominal support.                                                                                                    |
| Source               | KeySrvProxy                                                                                                    |
| Location             | AEStoreKeyService                                                                                                    |
| Event ID             | 304                                                                                                    |
|                      |                                                                                                    |
| Event Type           | Warning                                                                                                    |
| System Error Message | Key Server at " + ConfigInfo.KeyServiceURL + " is not responding. System reports: " + ex.Message                                                                                                    |
| Cause                | The key server did not respond to a ping within the allowed time.                                                                                                    |
| Action               | The system should automatically recover. Check the <u>System State</u> page for connectivity to key server, and troubleshoot the network connection if necessary.  If this message occurs again, please contact <u>Nexsan technical support</u> .       |
|                      |                                                                                                    |
| Source               | KeySrvProxy                                                                                                    |
| Location             | ConfigInfo                                                                                                    |
| Event ID             | 1002                                                                                                    |
| Event Type           | Error                                                                                                    |
| System Error Message | Cannot get key server url during proxy startup. System reports: + ex.Message                                                                                                    |
| Cause                | An error occurred as the proxy attempted to retrieve the real key server URL.                                                                                                    |
|                      |                                                                                                    |

|        | This can happen when the proxy fails to contact the real key server due to connectivity or security issues.                                                                                                    |
|--------|----------------------------------------------------------------------------------------------------|
| Action | The system should automatically recover. Check the <a href="System State">System State</a> page for connectivity to key server, and troubleshoot the network connection if necessary.  If this message occurs again, please contact Nexsan technical support. |

# Manifest Server messages

| Source               | ManifestSrv                                                                                                    |
|----------------------|----------------------------------------------------------------------------------------------------|
| Location             | ManifestTrigger                                                                                                    |
| Event ID             | 1255                                                                                                    |
| Event Type           | Error                                                                                                    |
| System Error Message | fsGUIDMessage + "could not process manifest recovery. System reports: " + ex.Message                                                                                                    |
| Cause                | An error occurred during the manifest recovery process. Likely, this happened while trying to list the files in the manifest recovery directory.                                                                                                    |
| Action               | No user action is required. The service will retry later. If this error message occurs frequently, please contact Nexsan technical support.                                                                                                    |
|                      |                                                                                                    |
| Source               | ManifestSrv                                                                                                    |
| Location             | ManifestTrigger                                                                                                    |
| Event ID             | 140                                                                                                    |
| Event Type           | Error                                                                                                    |
| System Error Message | Could not process manifest. System reports the following error. + ex.Message                                                                                                    |
| Cause                | An error occurred trying to process a local or remote manifest. Likely, the failure occurred trying to contact the database, accessing the manifest storage path, or sending the manifest to the key server.                                                                                          |
| Action               | The system should automatically recover. Check the <a href="System State">System State</a> page for connectivity between sites, and troubleshoot the network connection if necessary.  If this message occurs again, please contact <a href="Nexsan technical support">Nexsan technical support</a> . |

# Object Request Broker messages

| Source | ORBSrv |
|--------|--------|
|        |        |

| Location             | ConfigServerQuery                                                                                                    |
|----------------------|----------------------------------------------------------------------------------------------------|
| Event ID             | 22                                                                                                    |
| Event Type           | Warning                                                                                                    |
| System Error Message | Failed to register for " + eventType.ToString() + " notifications. System reports: " + regEx.Message                                                                                                    |
| Cause                | The ORB Server registers to be notified by the Configuration Server, if certain configuration changes occur. This registration failed, likely because the ORB Server could not contact the Configuration Server. |
| Action               | Check status of the Configuration Server in SysAdmin, and start it if it is stopped. If this message occurs again, please contact Nexsan technical support.                                                      |
| Source               | ORBSrv                                                                                                    |
| Location             | ObjectRequestBrokerCommonLib.Client                                                                                                    |
| Event ID             | 1                                                                                                    |
| Event Type           | Warning                                                                                                    |
| System Error Message | The ORB client failed to connect to a host using a particular IP Address. This message is displayed only once per IP.                                                                                            |
| Cause                | The ORB client failed to connect to a host using a particular IP Address. This message is displayed only once per IP.                                                                                            |
| Action               | Check IP Addresses and network connectivity with the host mentioned. If there are no issues with IP addresses or connectivity, please contact Nexsan technical support.                                          |
|                      |                                                                                                    |
| Source               | ORBSrv                                                                                                    |
| Location             | OrbListener                                                                                                    |
| Event ID             | 2                                                                                                    |
| Event Type           | Error                                                                                                    |
| System Error Message | "Reading the request type from the client " + this.protocolParameters.ClientInfo.ClientIPAddress + " failed: " ***                                                                                               |
| Cause                | A client request specified an invalid request type. The would occur if the message, method, or format is incorrect.                                                                                              |
| Action               | The client and server may be running different versions of Assureon. Please contact Nexsan technical support.                                                                                                    |

| Source               | ORBSrv                                                                                                    |
|----------------------|----------------------------------------------------------------------------------------------------|
| Location             | ORBQueueManagement                                                                                                    |
| Event ID             | 1                                                                                                    |
| Event Type           | Error                                                                                                    |
| System Error Message | An error has occurred when sending a message.                                                                                                    |
| Cause                | The ORB Server failed to schedule a batch of files for processing.                                                                                                    |
| Action               | The system should automatically recover. If this message occurs again, please contact Nexsan technical support.                                                                                                    |
|                      |                                                                                                    |
| Source               | ORBSrv                                                                                                    |
| Location             | OrbTransferProtocol                                                                                                    |
| Event ID             | 3                                                                                                    |
| Event Type           | Error                                                                                                    |
| System Error Message | OrbListener.ERROR_MESSAGE + "An error has occurred"                                                                                                    |
| Cause                | An error occurred while transferring a batch of files from the client to the server. This can happen if the working folder is inaccessible, the metadata info is invalid, the system failed to receive a file, or the system failed to make a remoting call.  |
| Action               | Please contact Nexsan technical support.                                                                                                    |
|                      |                                                                                                    |
| Source               | ORBSrv                                                                                                    |
| Location             | OrbWrite                                                                                                    |
| Event ID             | 5                                                                                                    |
| Event Type           | Warning                                                                                                    |
| System Error Message | Various error messages.                                                                                                    |
| Cause                | The client failed to transfer a file to the server. Possible causes include: transfer protocol failure, files corrupted on the server, or when calling the audit server on the remote site failed because the service is not accessible.                      |
| Action               | Check for network connectivity between the client and the server. Use the SysAdmin to check the status of all Audit Servers, and start them if they are stopped. If this message occurs again, please contact <a href="Nexsan technical">Nexsan technical</a> |

|                      | support.                                                                                                    |
|----------------------|----------------------------------------------------------------------------------------------------|
|                      |                                                                                                    |
| Source               | ORBSrv                                                                                                    |
| Location             | ProcessRequestClient                                                                                                    |
| Event ID             | 11                                                                                                    |
| Event Type           | Error                                                                                                    |
| System Error Message | Requeueing the message in queue {0} has failed. The system reports: {1}                                                                                                    |
| Cause                | A batch of files could not be scheduled for reprocessing. The may be due to an error in the batch, or an error in the rescheduling mechanism.                                                                           |
| Action               | Please contact Nexsan technical support.                                                                                                    |
|                      |                                                                                                    |
| Source               | ORBSrv                                                                                                    |
| Location             | ProcessRequestClient                                                                                                    |
| Event ID             | 6                                                                                                    |
| Event Type           | Warning                                                                                                    |
| System Error Message |                                                                                                    |
| Cause                | A file transfer between a client and the server was not completed successfully. Likely, there was a network communication issue between the client and server during the transfer.                                      |
| Action               | No action is required. The message will be automatically rescheduled, and the transfer will resume. If this message occurs frequently, please contact <a href="Nexsan technical support">Nexsan technical support</a> . |
|                      |                                                                                                    |
| Source               | ORBSrv                                                                                                    |
| Location             | Server                                                                                                    |
| Event ID             | 25                                                                                                    |
| Event Type           | Error                                                                                                    |
| System Error Message | The ORB will suspend sending files to the remote site {0} because the remote server is not responding.                                                                                                    |
| Cause                | The server has suspended sending files to the remote site because the remote server has not responded for a number of minutes.                                                                                          |

| Action | Use the system state page to ensure that the network connection with the remote site is operational. Use the SysAdmin to confirm that ORB server on the remote site is running, and start it if necessary. |
|--------|----------------------------------------------------------------------------------------------------|
|        |                                                                                                    |

# Storage Server messages

| Source               | StorageSrv                                                                                                    |
|----------------------|----------------------------------------------------------------------------------------------------|
| Location             | StoragelOManager                                                                                                    |
| Event ID             | 4502                                                                                                    |
| Event Type           | Error                                                                                                    |
| System Error Message | Error transforming file. System will retry later.                                                                                                    |
| Cause                | The system encountered an error preparing a batch of files to be stored.                                                                                                  |
| Action               | The system will automatically retry. If this error occurs again, please contact Nexsan technical support.                                                                 |
|                      |                                                                                                    |
| Source               | StorageSrv                                                                                                    |
| Location             | TransformFiles                                                                                                    |
| Event ID             | 801                                                                                                    |
| Event Type           | Error                                                                                                    |
| System Error Message | "MD5 = " + md5 + "\r\nExisting MD5 = " + hB.MD5HashInHex + "\r\nFilename: " + filePath                                                                                    |
| Cause                | An MD5 hash included in a file sent by a client was different than hash for the file received by the server. This indicates file may have been corrupted during transfer. |
| Action               | If this message occurs again, please contact Nexsan technical support.                                                                                                    |
|                      |                                                                                                    |
| Source               | StorageSrv                                                                                                    |
| Location             | TransformFiles                                                                                                    |
| Event ID             | 4                                                                                                    |
| Event Type           | Error                                                                                                    |
| System Error Message | Source file " + tOut.uFIDOfWorkFile + "\n" + "was rejected because of corruption in transport.                                                                            |
| Cause                | File received by storage manager was corrupted. File may have been corrupted                                                                                              |
|                      |                                                                                                    |

|        | during transfer.                                               |
|--------|----------------------------------------------------------------|
| Action | If this occurs again, please contact Nexsan technical support. |

# Storage Web Services messages

| Source               | StorageWebServices                                                                                                    |
|----------------------|----------------------------------------------------------------------------------------------------|
| Location             | TimeStampFile                                                                                                    |
| Event ID             | 3                                                                                                    |
| Event Type           | Error                                                                                                    |
| System Error Message | Time-Stamp server is down or not responding after {0} attempts. System reports: " + socketException.Message                                            |
| Cause                | There was a problem opening a connection to the Time Stamp Server.                                                                                     |
| Action               | Check status of Time Stamp Server in the SysAdmin, and start it if it is stopped. If this error occurs again, please contact Nexsan technical support. |

# Restore Server messages

| Source               | RestoreSrv                                                                                                    |
|----------------------|----------------------------------------------------------------------------------------------------|
| Location             | RestoreServerControl                                                                                                    |
| Event ID             | 0                                                                                                    |
| Event Type           | Warning                                                                                                    |
| System Error Message | Failed to show service startup message.\n\nSystem reports: + ex.Message                                                                                                    |
| Cause                | The restore server failed to show the startup message.                                                                                                    |
| Action               | Use the SysAdmin to check the status of the Restore Server. If server has started normally, this message can be disregarded. Otherwise, please contact Nexsan technical support. |

# Glossary

Α

### Active Directory

Microsoft Active Directory® is a directory service that stores directory information about a network and makes this information available to network users and administrators. AD stores information about user accounts, such as names, passwords, phone numbers, and so on, and enables other authorized users on the same network to access this information

### **ADAM**

(Active Directory Application Mode) security model. ADAM allows customers who do not have a trusted relationship between their corporate server and the Assureon server to manage user security.

### ASP model

Application Service Provider. In this model more than one organization is defined.

### В

Bit

The smallest unit of digital data, representing a 0 or a 1. Abbreviated "b".

### D

### Digital certificate

Used to grant certain users access to specific files over the internet. Use of certificates increases security for customers who do not have a corporate Active Directory.

### Disposition

The deletion of a file based on retention rules.

#### DNS name

Domain Name System. Translates the domain name of the device to point to the configured IP address.

## Ε

### Event log

A record of system events that tracks informational, warning, and error events, such as when significant milestones are reached or when errors occur during activity.

### F

### Failover

The capability of a system to switch over automatically to a redundant or standby system upon the failure or abnormal termination of the previously active system. In Nexsan NST

appliances, failover describes one Controller Node taking over the host connections and storage pool control of the other Controller Node when that controller fails.

### File System

An archive consisting of a database, storage location (the stores), manifest and audit files as well as replication options.

#### Filter Driver

Responsible for processing shortcut requests and making the shortcut appear transparent to the user or application attempting to read the data.

#### **FSW**

File System Watcher. Responsible for transferring data from the client to the server, as well as shortcutting data. Also known as Assureon Client Services.

### **FSW Monitor**

Ensures that all clients are running properly. Also provides information to the server about the client and tells the FSW to update.

## G

Gb

Gigabit. Approximately one billion (1,000,000,000) bits.

### I

IIS

Internet Information Services. IIS is a web server software package.

### ILM

Information Lifecycle Management. Refers to a range of policies and strategies for administering storage systems. Typically used to represent a storage solution that manages the file from its creation to disposition.

#### Ingestion

Synonymous with archiving. It is the process of moving data from the client to the server.

ΙP

(Internet Protocol) The network layer for the TCP/IP protocol suite widely used on Ethernet networks.

#### IP address

Internet Protocol address. A numerical label assigned to each device (such as a computer, printer, or Nexsan storage unit) on a computer network that uses TCP/IP for communication.

### M

Mb

Megabit. Approximately one million (1,000,000) bits.

### N

### Network-attached storage (NAS)

File-level computer data storage connected to a computer network providing data access to clients on the network. Network-attached storage uses specialized hardware, software, or both, and is often a specialized device built from the ground up for storing and serving files.

### **NFS**

Network File System. A protocol allowing a user on a client computer to access files over a network in a manner similar to how local storage is accessed. Used in most UNIX environments for folder or device sharing.

#### **NTFS**

New Technology File System. Developed by Microsoft, NTFS includes features that improve reliability such as automatically repairing hard drive errors, detailed transaction logs, and fault tolerance.

### 0

### Organization

A group of Assureon file systems. Although an organization can have multiple file systems, only one is used to store files at a given time. This file system is designated as active. All other file systems are considered passive, but may be used to retrieve or query files.

### P

### Pool

A storage pool is a user-defined virtual grouping of volumes. Pools allow you to organize your storage into logical groups; expose file systems as shares to CIFS clients (Windows-based systems) and NFS clients (UNIX/Linux-based systems); and replicate all the data in the pool, or just a subset of it, for disaster recovery.

## Q

### Queues

A data structure that processes data or messages in a first in/first out order (FIFO). Typically, a queue is used to process data asynchronously.

## R

### Reparse point

An attribute of a file. It is used by NTFS to determine how to open the file.

### Replication

A function of Nexsan Assureon that copies data to a secondary site to protect data in the event of a disaster. Assureon performs synchronous mirrroring so that both sites always have the same content.

#### Rollover

An Assureon file system process that optimizes when a new file system should be used

without administrator intervention.

## S

### SATA

Serial Advanced Technology Attachment. A connection standard for fixed and removable hard disk drives.

#### Server

A computer system in a network that provides data to be shared with multiple users.

### **SMTP**

Simple Mail Transfer Protocol. Used by a client (e.g. Outlook) to relay messages to the receiving mail server.

#### SSL

(Secure Sockets Layer) A commonly used protocol for transmitting private documents via the Internet. SSL works by using a public key to encrypt data that is transferred over the SSL connection. The SSL protocol secures the following data: I/O, serial port, and VSIP communication; it does not apply to audio and video transmission.

### Т

### TCP/IP

Transmission Control Protocol/Internet Protocol. The set of communications protocols used for the Internet and other similar networks. TCP provides reliable delivery of messages between networked computers. IP uses numeric IP addresses to join network segments.

## U

### **UNC** paths

Universal Naming Convention. A file name format that is used to identify the location of folders, files and other resources on a local-area network (LAN). A UNC path uses backslashes

or double slashes preceding the name of the computer.

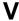

### Virtual Directory

There is an xml fragment representing the asset that is sotred at the end of the asset itself.

### Volume

A volume represents a virtual subset of the aggregated disk space available.

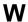

### WAN

(Wide Area Network) A computer network that spans a relatively large geographical area. Typically, a WAN consists of two or more local area networks (LANs).

### Watch

A rule that monitors changes to files based on folders, organization, and retention rules, updating the file system (archive) as required.

### Windows Service

An application that runs whenever the server is turned on, regardless of whether a user is logged in or not. Accessed by launching "services.msc".

### Index

Access control 53 Back up 174 Access Log 56 Back ups 176 Accessing the administration console 20 Backing up 174, 176 Active Directory Application Mode 164 Backup software 174 Active directory security groups 20 Backups 176 **ADAM 164** ADAM instance 164 ADAM security model 164 Adding a retention policy 58 Adding a retention rule 58 CA 154 Administration console 20 Cancel a disposition 89 Alerts 83 Certificate mapping 114 Allow read access 54 Archive bit 66, 140 Certificate serial number 115 Certificates 115, 127, 154 Archive Folders 61, 126, 128 Certification Authority 154 Asset protection 174 Change journal 66, 127, 140, 149 Asset synchronization 138, 148 Clearing a disposition list 91 Asset transfers 128 Clearing a manifest 91 Assets, restoring 135 Client certificate 127 Assureon back up 174 Client Service 61, 75, 124 Assureon Explorer 135 Client Service for Laptops 124, 126, 128 Assureon Property Sheet 128 Client Service taskbar icon 126 Assureon security groups 20 Client Synchronization Wizard 66 Assureon services 68 Clustered NAS 175 Attributes, file 129 Clustering 175 Audit all active file systems 99 Command line 136, 148 Audit all inactive file systems 99 Compression 58 Audit all organizations and file systems 99 Configuration file 150 Audit Assets; Asset Audit 99 Configuring a watch 128 Audit Database Records; Database records Console access 20 audit 99 Console security 20 Audit Log 96, 101 Content search 76 Audit Meta Data; Meta Data Audit 99 Copyright ii Audit schedule 99 Corrective action 96, 102 Authentication 127, 154 CPU use 40 Create an archive folder 126 Creating an archive folder 128

В

Critical updates 167 Explorer command line 136 Cryptographic disposition delay 94 Extended characters 166 Customize organizations and file systems to audit 99 F D File attributes 130 File compression 58 File disposition 19 Data Migration Wizard 176 File encryption 58 Database information 104 File flags 129 Database Management 115 Delayed processing 137 File integrity check 96, 101 File sharing 168 Deleting extra file versions 94 File Sync email 126 Directories 61 File Sync Request Watcher 150 Disaster recovery 175 File synchronization 138, 148-149 Disk space management 126 Disk use 40 File Synchronization report 143 File Synchronization utility 137 Dispose now 92 File System Audit 99 Disposing of expired files 89 File system backup 176 Disposing of extra versions 94 File System Editor 104 Disposition 89, 93 Disposition manifest 89 File systems 16, 104 File transfers 128 Disposition selection 89 File versions 94-95 Disposition selections 91 Filename support 166 Disposition version control 95 Files processed 25, 36 DispositionMgr 178 **DMW 176** Files stored 40 **DNS 114** Files, restoring 135 Filter Driver 126, 130, 168 Firewall 166 Е Folder security 176 Foreign characters 166 fswConfig.xml 150 Editing a configuration 70 Full sync 66, 140 Editing a template 70 Email alerts 83 Email archiving 130 **Email Events 83** Email notification 112, 128 Emailing reports 143 Ignore files 70 IIS reset 114 Enabling the Filter Driver 126 IIS security 114 Encrypted file transfer 128 ILM security groups 20 Encryption 58 Immediate disposition 91 Enterprise Vault 162 Error messages 82, 177 Include subdirectories 70 errors 177 Incomplete transactions 102 EV 162 Information messages 82 Event filters 83 Installing a client certificate 154 Event history 82 Installing a server certificate 154 Event Log 82 Installing ADAM 164 Installing the Client Service 124 Event log detail 83 Installing the filter driver 130 Event management 82 Integration with Enterprise Vault 162 **Event Viewer 83** Integration with EV 162 Events 82, 177 Exceptions 166 Integrity check 96, 101 Excess file versions 94 Exclude files 74

Expired files 89 Explorer 134-135

O Job management 115 Offline 130 Jobs, SQL 115 Open ports 167 Journal folder 127 ORBSrv 181 Organizations 16, 104 OS updates 167 K Override read control 53 Р KeyServerFileSystemManager 179 KeySrvProxy 180 Plus configuration 167 Policy options 70 Policy rules 58 Ports 166 Laptop 126, 128 Process Remote Audits 99 Laptops 124 Processing a configuration file 150 Log files 143 Processing after a delay in time 137 Logs 56, 82, 96, 101 Property Sheet 128 M Q Mac character support 166 Queue use 36 Managing File Systems 104 Managing Organizations 104 R Manifest 89.91 ManifestSrv 181 Manual Audit Configuration Wizard 99 Mapping certificates 114 Read a file 135 Maximum number of versions 95 Read access 53 messages 177-181, 185-186 Read control override 53 Meta data protection 174 Reading files from site 2 167 Microsoft SQL Server 115 Real-time folder security 176 Microsoft SQL Server Transaction Log Ship-Reboot order 174 Rebooting 174 ping 175 Rebuilding 176 Migrating 176 Monitoring Assureon 40 Rebuilding a site 176 Recovery 174 Monitoring CPU use 40 Reparse point 130 Monitoring directories 61 Monitoring disk space 126 Report, synchronization 143 Reporting 143 Monitoring disk use 40 Request Watcher 150 Monitoring services 68 Resolving shortcuts 130 Restarting Assureon 174 Ν Restarting servers 174 Restarting the Client Service 126 Restore a file 135 NAS servers 175 Restore options 135 Network File System Access 168 RestoreSrv 186 Network share 168 Restoring a site 176 NFS access 168 Restoring files 135-136 Notification icon 126 Restoring shortcuts 136 NTFS 176 Retention period 59 Number of files stored 40 Retention rules 58,76

Retrieve file 56, 134 Store information 104 Retrieving a file 134 Subdirectories 75 Rule name 59 Summary information 66 Rules 58 Symantec Enterprise Vault 162 Running out of disk space 126 Symantec EV 162 Sync 149 Sync folder security 176 Sync report 143 Synchronization 149 Synchronization report 143 **SATA 117** Synchronization Type 66 Save disposition manifest 89 Synchronization utility 137 Scheduled Task Wizard 136, 149 Synchronizing 138, 148 Scheduling a backup 148 Synchronizing time 175 Scheduling dispositions 93 System administration security 20 Search Engine 76 system events 177 Search using content 76 System health 40 Searching 76 System integrity 96, 101 Secure asset transfers 128 System message 186 Secure file transfers 128 system messages 177-181, 185-186 Security 20 System recovery 174 Security certificates 115, 126 System statistics 40 Security groups 20 System updates 167 Security model 176 Selection list 91 Server updates 167 Services 68 Services Management 68 Shares 126 Taskbar icon 126 Sharing 168 Technical reports 49 Shortcut 129 Template 62 Shortcut management 127 Template configuration 70 Shortcut Manager 127 Time 175 Time synchronization 175 Shortcuts 130 Shortcutting files 126 Trademarks ii Shutting down Assureon 174 Transaction log 102 Transaction log shipping 175 Signed files 128 Site backups 176 Transferring files 128 Site rebuilding 176 Sites 105 U Solaris 168 Sparse file 129 Sparse file attributes 129 Updating DNS 114 Special characters 166 Upgrading 176 SQL Database 115 Using certificates for authentication 154 SQL Server 68 SSL 115 Using EV 162 Using Symantec 162 Starting services 68 Starting the Client Service 126 Starting the Filter Driver 126 State 40 Statistics 35 Stopping services 68 Version 95 Stopping the Filter Driver 126 Version control 95 Storage devices 117 Versions of a file 94 Storage information 104 Viewing errors 82 Storage options 70 Viewing log files 143 StorageSrv 185 Viewing SATA devices 117 StorageWebServices 186 Virtual directory 114 Store data protection 174

# W

warning messages 177
Warnings 82, 177
Watch Variables 77
Watches 16
Web services 68
When server goes down 174
Windows Change Journal 127
Windows Explorer 130
Windows Firewall 166
Windows Network Load Balancing 175
Windows scheduled task 136
Windows shares 126
Windows updates 167
WSUS service 167

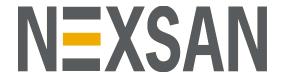

### **Nexsan Headquarters**

325 E. Hillcrest Drive, Suite #150 Thousand Oaks, CA 91360 USA

### **Nexsan Shipping**

302 Enterprise Street , Suite A Escondido, CA 92029 USA

 $Copyright @ 2010 — 2019 \, Nexs an \, Technologies, Inc.. \, All \, rights \, reserved.$ 

Nexsan® is a trademark or registered trademark of Nexsan Technologies, Inc.. The Nexsan logo is a registered trademark of Nexsan Technologies, Inc..

All other trademarks and registered trademarks are the property of their respective owners.

Document Reference: 20200127PM043148

### **Nexsan Canada**

1405 Trans Canada Highway, Suite 300 Dorval, QC H9P 2V9 Canada

### Nexsan UK

Units 33–35, Parker Centre, Mansfield Road Derby, DE21 4SZ United Kingdom

This product is protected by one or more of the following patents, and other pending patent applications worldwide:

 $United \, States \, patents \, US8, 191, 841, \, US8, 120, 922;$ 

United Kingdom patents GB2466535B, GB2467622B, GB2467404B, GB2296798B, GB2297636B

Firmware version: Version 8.3